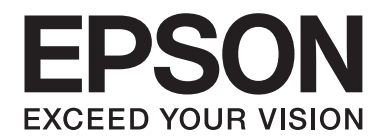

# **EPSON Aculaser CX16NF Guide de Référence**

NPD4211-00 FR

# <span id="page-1-0"></span>**Copyright**

La reproduction, l'enregistrement ou la diffusion de tout ou partie de ce manuel, sous quelque forme et par quelque moyen que ce soit, mécanique, photocopie, sonore ou autre, est interdit sans l'autorisation écrite préalable de Seiko Epson Corporation. Aucune responsabilité n'est assumée quant à l'utilisation des informations de ce manuel relatives aux brevets. Aucune responsabilité n'est également assumée quant aux dommages pouvant résulter de l'utilisation des informations contenues dans ce manuel.

La société Seiko Epson Corporation et ses filiales ne peuvent être tenues pour responsables des préjudices, pertes, coûts ou dépenses subis par l'acquéreur de ce produit ou par des tiers, résultant d'un accident, d'une utilisation non conforme ou abusive de l'appareil, de modifications, de réparations ou de transformations non autorisées de ce produit ou encore du non-respect (à l'exception des Etats-Unis d'Amérique) des instructions d'utilisation et d'entretien recommandées par Seiko Epson Corporation.

Seiko Epson Corporation décline toute responsabilité en cas de dommages ou d'incidents pouvant survenir suite à l'utilisation d'accessoires ou de consommables autres que les produits originaux de Epson ou agréés par la société Seiko Epson Corporation.

EPSON est une marque déposée et EPSON AcuLaser est une marque de Seiko Epson Corporation.

## **Accord de licence logiciel**

Ce package contient les éléments suivants fournis par Seiko Epson Corporation (Epson) : le logiciel faisant partie intégrante du système d'impression (« Logiciel d'impression »), les données numériques de contour lisibles par la machine, codées au format spécial et sous forme cryptée (« Programmes de polices »), un autre logiciel fonctionnant sur un système informatique à utiliser conjointement avec le Logiciel d'impression (« Logiciel hôte »), et des instructions écrites connexes (« Documentation »). Le terme « Logiciel » s'emploie pour désigner le Logiciel d'impression, les Programmes de polices et/ou le Logiciel hôte, ainsi que toutes mises à jour, versions modifiées, compléments et copies du Logiciel. Le Logiciel vous est fourni sous licence selon les termes et conditions du présent Accord. Epson vous accorde une sous-licence d'exploitation non exclusive du Logiciel et de sa Documentation, à condition que vous acceptiez ce qui suit :

- 1. Vous pouvez utiliser le Logiciel et les Programmes de polices associés pour imprimer sur le(s) périphériques(s) de sortie sous licence, exclusivement à vos propres fins d'exploitation interne.
- 2. Outre la licence pour les Programmes de polices mentionnés au paragraphe 1 ci-dessus, vous pouvez utiliser des Programmes de polices Roman pour reproduire des tailles, styles et versions de lettres, chiffres, caractères et symboles (« Polices ») à l'écran, à vos propres fins d'exploitation interne.
- 3. Vous pouvez faire une copie unique de sauvegarde du Logiciel hôte, à condition que cette copie ne soit pas installée ou utilisée sur un quelconque ordinateur. Nonobstant les restrictions ci-dessus, vous pouvez installer le Logiciel hôte sur un nombre illimité d'ordinateurs dédiés à être utilisés avec un ou plusieurs systèmes d'impression fonctionnant avec le Logiciel d'impression.
- 4. Vous pouvez attribuer tous les droits stipulés dans cet Accord à un dépositaire des droits et intérêts de tous les bénéficiaires de cette licence Logiciel et Documentation (« Dépositaire »), à condition de transférer au Dépositaire toutes les copies du Logiciel et sa Documentation associée. Le Dépositaire accepte d'être lié par tous les termes et conditions de cet Accord.
- 5. Vous acceptez de ne pas modifier, adapter ou traduire le Logiciel et sa Documentation.
- 6. Vous acceptez de ne pas faire de tentatives pour altérer, dissocier, décoder, contrefaire ou décompiler le Logiciel.
- 7. Epson et ses ayants droit conserveront le titre et la propriété du Logiciel et de sa Documentation ainsi que de toutes leurs éventuelles reproductions.
- 8. L'utilisation de noms de marques se fera conformément à la pratique courante, notamment avec mention du nom de leur propriétaire respectif. Les noms de marques ne peuvent être utilisés qu'à des fins d'identification de l'imprimé produit par le Logiciel. Cette utilisation ne vous confère aucun droit de propriété sur la marque citée dans ce contexte.
- 9. Vous ne pouvez pas louer, céder en bail, sous-licencier, prêter ou transférer des versions ou copies du Logiciel non utilisé par le titulaire de la licence, de même que des versions ou copies du Logiciel contenues sur un support inhabituel, sauf dans le cadre d'un transfert permanent de l'ensemble Logiciel et Documentation mentionné plus haut.
- 10. Vous ne pourrez en aucun cas tenir Epson ou agréé pour responsable de dommages conséquents, fortuits, indirects, punitifs ou spéciaux, y compris de pertes pécuniaires, même si Epson a été averti de l'éventualité de tels dommages, ou de toute plainte émanant d'une tierce partie. Epson ou agréé rejette toutes formes de garantie concernant le logiciel, expresse ou implicite, incluant sans limitation, des garanties de commercialisation et d'adaptation à des fins particulières, et des droits de titre et d'exclusivité de tierces parties. L'exclusion ou la limitation de dommages fortuits, conséquents ou spéciaux n'est pas autorisée dans certains états ou sous certaines juridictions. Par conséquent, les limitations ci-dessus peuvent ne pas vous concerner.
- 11. Avis aux utilisateurs finaux dans l'Administration U.S. : Le Logiciel est un « objet commercial » tel que défini à l'article 48 C.F.R. 2.101, consistant en un « logiciel informatique commercial » et en une « documentation de logiciel informatique commercial » comme mentionnés à l'article 48 C.F.R. 12.212. Conformément aux articles 48 C.F.R. 12.212 et 48 C.F.R. 227.7202-1 à 227.7202-4, le Logiciel est acquis par tout utilisateur final dans l'Administration U.S. avec les seuls droits stipulés dans le présent Accord.

<span id="page-3-0"></span>12. Vous acceptez de ne pas exporter le Logiciel sous une forme quelconque contrevenant à toutes les lois et réglementations en vigueur pour le contrôle d'exportation dans tout pays.

Ce produit contient les composants logiciels suivants (« Composants ») créés par un ou plusieurs collaborateur tiers (chaque collaborateur, un « Collaborateur ») en vertu des termes de licence propres à chacun. Ces Composants incluent des modifications apportées par Epson ou ses sous-traitants.

**« Composants » 1 Open LDAP 2 Cyrus SASL 3 Kerberos 4 Open SSL 5 Open SLP 6 Bonjour 7 SMB**

Conformément aux termes de chaque licence ci-après, Epson, par le présent document, (a) rejette au nom de tous les Collaborateurs toute garantie ou condition expresse ou implicite, y compris les garanties et conditions de titres et de non-contrefaçon, et toute garantie implicite de commercialisation et d'adaptation à un usage particulier, (b) exclut au nom de tous les Collaborateurs toute responsabilité en cas de préjudice quelconque, y compris des préjudices directs, indirects, spéciaux, accidentels et consécutifs, tels que la perte de profits. Les termes de licence de chaque Composant sont les suivants :

## **1 Open LDAP**

The OpenLDAP Public License Version 2.8, 17 August 2003

Redistribution and use of this software and associated documentation ("Software"), with or without modification, are permitted provided that the following conditions are met:

- 1. Redistributions in source form must retain copyright statements and notices,
- 2. Redistributions in binary form must reproduce applicable copyright statements and notices, this list of conditions, and the following disclaimer in the documentation and/or other materials provided with the distribution, and
- 3. Redistributions must contain a verbatim copy of this document.

<span id="page-4-0"></span>The OpenLDAP Foundation may revise this license from time to time. Each revision is distinguished by a version number. You may use this Software under terms of this license revision or under the terms of any subsequent revision of the license.

THIS SOFTWARE IS PROVIDED BY THE OPENLDAP FOUNDATION AND ITS CONTRIBUTORS "AS IS" AND ANY EXPRESSED OR IMPLIED WARRANTIES, INCLUDING, BUT NOT LIMITED TO, THE IMPLIED WARRANTIES OF MERCHANTABILITY AND FITNESS FOR A PARTICULAR PURPOSE ARE DISCLAIMED. IN NO EVENT SHALL THE OPENLDAP FOUNDATION, ITS CONTRIBUTORS, OR THE AUTHOR(S) OR OWNER(S) OF THE SOFTWARE BE LIABLE FOR ANY DIRECT, INDIRECT, INCIDENTAL, SPECIAL, EXEMPLARY, OR CONSEQUENTIAL DAMAGES (INCLUDING, BUT NOT LIMITED TO, PROCUREMENT OF SUBSTITUTE GOODS OR SERVICES; LOSS OF USE, DATA, OR PROFITS; OR BUSINESS INTERRUPTION) HOWEVER CAUSED AND ON ANY THEORY OF LIABILITY, WHETHER IN CONTRACT, STRICT LIABILITY, OR TORT (INCLUDING NEGLIGENCE OR OTHERWISE) ARISING IN ANY WAY OUT OF THE USE OF THIS SOFTWARE, EVEN IF ADVISED OF THE POSSIBILITY OF SUCH DAMAGE.

The names of the authors and copyright holders must not be used in advertising or otherwise to promote the sale, use or other dealing in this Software without specific, written prior permission. Title to copyright in this Software shall at all times remain with copyright holders.

OpenLDAP is a registered trademark of the OpenLDAP Foundation.

Copyright 1999-2003 The OpenLDAP Foundation, Redwood City, California, USA. All Rights Reserved. Permission to copy and distribute verbatim copies of this document is granted.

## **2 Cyrus SASL**

CMU libsasl Tim Martin Rob Earhart Rob Siemborski

Copyright©2001 Carnegie Mellon University. All rights reserved.

Redistribution and use in source and binary forms, with or without modification, are permitted provided that the following conditions are met:

1. Redistributions of source code must retain the above copyright notice, this list of conditions and the following disclaimer.

- <span id="page-5-0"></span>2. Redistributions in binary form must reproduce the above copyright notice, this list of conditions and the following disclaimer in the documentation and/or other materials provided with the distribution.
- 3. The name "Carnegie Mellon University" must not be used to endorse or promote products derived from this software without prior written permission. For permission or any other legal details, please contact

Office of Technology Transfer Carnegie Mellon University 5000 Forbes Avenue Pittsburgh, PA 15213-3890 (412) 268-4387, fax: (412) 268-7395 tech-transfer@andrew.cmu.edu

4. Redistributions of any form whatsoever must retain the following acknowledgment: "This product includes software developed by Computing Services at Carnegie Mellon University (http://www.cmu.edu/computing/)."

CARNEGIE MELLON UNIVERSITY DISCLAIMS ALL WARRANTIES WITH REGARD TO THIS SOFTWARE, INCLUDING ALL IMPLIED WARRANTIES OF MERCHANTABILITY AND FITNESS, IN NO EVENT SHALL CARNEGIE MELLON UNIVERSITY BE LIABLE FOR ANY SPECIAL, INDIRECT OR CONSEQUENTIAL DAMAGES OR ANY DAMAGES WHATSOEVER RESULTING FROM LOSS OF USE, DATA OR PROFITS, WHETHER IN AN ACTION OF CONTRACT, NEGLIGENCE OR OTHER TORTIOUS ACTION, ARISING OUT OF OR IN CONNECTION WITH THE USE OR PERFORMANCE OF THIS SOFTWARE.

## **3 Kerberos**

Copyright and Other Legal Notices

Copyright©1985-2007 by the Massachusetts Institute of Technology. All rights reserved.

Export of this software from the United States of America may require a specific license from the United States Government. It is the responsibility of any person or organization contemplating export to obtain such a license before exporting.

WITHIN THAT CONSTRAINT, permission to use, copy, modify, and distribute this software and its documentation for any purpose and without fee is hereby granted, provided that the above copyright notice appear in all copies and that both that copyright notice and this permission notice appear in supporting documentation, and that the name of M.I.T. not be used in advertising or publicity pertaining to distribution of the software without specific, written prior permission. Furthermore if you modify this software you must label your software as modified software and not distribute it in such a fashion that it might be confused with the original MIT software. M.I.T. makes no representations about the suitability of this software for any purpose. It is provided "as is" without express or implied warranty.

THIS SOFTWARE IS PROVIDED "AS IS" AND WITHOUT ANY EXPRESS OR IMPLIED WARRANTIES, INCLUDING, WITHOUT LIMITATION, THE IMPLIED WARRANTIES OF MERCHANTIBILITY AND FITNESS FOR A PARTICULAR PURPOSE.

Individual source code files are copyright MIT, Cygnus Support, Novell, OpenVision Technologies, Oracle, Red Hat, Sun Microsystems, FundsXpress, and others.

Project Athena, Athena, Athena MUSE, Discuss, Hesiod, Kerberos, Moira, and Zephyr are trademarks of the Massachusetts Institute of Technology (MIT). No commercial use of these trademarks may be made without prior written permission of MIT.

"Commercial use" means use of a name in a product or other for-profit manner. It does NOT prevent a commercial firm from referring to the MIT trademarks in order to convey information (although in doing so, recognition of their trademark status should be given).

Portions of src/lib/crypto have the following copyright:

Copyright©1998 by the FundsXpress, INC. All rights reserved.

Export of this software from the United States of America may require a specific license from the United States Government. It is the responsibility of any person or organization contemplating export to obtain such a license before exporting.

WITHIN THAT CONSTRAINT, permission to use, copy, modify, and distribute this software and its documentation for any purpose and without fee is hereby granted, provided that the above copyright notice appear in all copies and that both that copyright notice and this permission notice appear in supporting documentation, and that the name of FundsXpress. not be used in advertising or publicity pertaining to distribution of the software without specific, written prior permission. FundsXpress makes no representations about the suitability of this software for any purpose. It is provided "as is" without express or implied warranty.

<span id="page-7-0"></span>THIS SOFTWARE IS PROVIDED "AS IS" AND WITHOUT ANY EXPRESS OR IMPLIED WARRANTIES, INCLUDING, WITHOUT LIMITATION, THE IMPLIED WARRANTIES OF MERCHANTIBILITY AND FITNESS FOR A PARTICULAR PURPOSE.

## **4 Open SSL**

#### **LICENSE ISSUES**

The OpenSSL toolkit stays under a dual license, i.e. both the conditions of the OpenSSL License and the original SSLeay license apply to the toolkit. See below for the actual license texts. Actually both licenses are BSD-style Open Source licenses. In case of any license issues related to OpenSSL please contact openssl-core@openssl.org.

#### **OpenSSL License**

Copyright©1998-2007 The OpenSSL Project. All rights reserved.

- 1. Redistributions of source code must retain the above copyright notice, this list of conditions and the following disclaimer.
- 2. Redistributions in binary form must reproduce the above copyright notice, this list of conditions and the following disclaimer in the documentation and/or other materials provided with the distribution.
- 3. All advertising materials mentioning features or use of this software must display the following acknowledgment: "This product includes software developed by the OpenSSL Project for use in the OpenSSL Toolkit. (http://www.openssl.org/)"
- 4. The names "OpenSSL Toolkit" and "OpenSSL Project" must not be used to endorse or promote products derived from this software without prior written permission. For written permission, please contact\* openssl-core@openssl.org.
- 5. Products derived from this software may not be called "OpenSSL" nor may "OpenSSL" appear in their names without prior written permission of the OpenSSL Project.
- 6. Redistributions of any form whatsoever must retain the following acknowledgment: "This product includes software developed by the OpenSSL Project for use in the OpenSSL Toolkit (http://www.openssl.org/)"

THIS SOFTWARE IS PROVIDED BY THE OpenSSL PROJECT "AS IS" AND ANY EXPRESSED OR IMPLIED WARRANTIES, INCLUDING, BUT NOT LIMITED TO, THE IMPLIED WARRANTIES OF MERCHANTABILITY AND FITNESS FOR A PARTICULAR PURPOSE ARE DISCLAIMED. IN NO EVENT SHALL THE OpenSSL PROJECT OR ITS CONTRIBUTORS BE LIABLE FOR ANY DIRECT, INDIRECT, INCIDENTAL, SPECIAL, EXEMPLARY, OR CONSEQUENTIAL DAMAGES (INCLUDING, BUT NOT LIMITED TO, PROCUREMENT OF SUBSTITUTE GOODS OR SERVICES; LOSS OF USE, DATA, OR PROFITS; OR BUSINESS INTERRUPTION) HOWEVER CAUSED AND ON ANY THEORY OF LIABILITY, WHETHER IN CONTRACT, STRICT LIABILITY, OR TORT (INCLUDING NEGLIGENCE OR OTHERWISE) ARISING IN ANY WAY OUT OF THE USE OF THIS SOFTWARE, EVEN IF ADVISED OF THE POSSIBILITY OF SUCH DAMAGE.

This product includes cryptographic software written by Eric Young (eay@cryptsoft.com). This product includes software written by Tim Hudson (tjh@cryptsoft.com).

#### **Original SSLeay License**

Copyright©1995-1998 Eric Young (eay@cryptsoft.com) All rights reserved.

This package is an SSL implementation written by Eric Young (eay@cryptsoft.com).

The implementation was written so as to conform with Netscapes SSL.

This library is free for commercial and non-commercial use as long as the following conditions are aheared to. The following conditions apply to all code found in this distribution, be it the RC4, RSA, lhash, DES, etc., code; not just the SSL code. The SSL documentation included with this distribution is covered by the same copyright terms except that the holder is Tim Hudson (tjh@cryptsoft.com).

Copyright remains Eric Young's, and as such any Copyright notices in the code are not to be removed. If this package is used in a product, Eric Young should be given attribution as the author of the parts of the library used.

This can be in the form of a textual message at program startup or in documentation (online or textual) provided with the package.

- 1. Redistributions of source code must retain the copyright notice, this list of conditions and the following disclaimer.
- 2. Redistributions in binary form must reproduce the above copyright notice, this list of conditions and the following disclaimer in the documentation and/or other materials provided with the distribution.
- <span id="page-9-0"></span>3. All advertising materials mentioning features or use of this software must display the following acknowledgement: "This product includes cryptographic software written by Eric Young (eay@cryptsoft.com)" The word 'cryptographic' can be left out if the rouines from the library being used are not cryptographic related :-).
- 4. If you include any Windows specific code (or a derivative thereof) from the apps directory (application code) you must include an acknowledgement: "This product includes software written by Tim Hudson (tjh@cryptsoft.com)"

THIS SOFTWARE IS PROVIDED BY ERIC YOUNG "AS IS" AND ANY EXPRESS OR IMPLIED WARRANTIES, INCLUDING, BUT NOT LIMITED TO, THE IMPLIED WARRANTIES OF MERCHANTABILITY AND FITNESS FOR A PARTICULAR PURPOSE ARE DISCLAIMED. IN NO EVENT SHALL THE AUTHOR OR CONTRIBUTORS BE LIABLE FOR ANY DIRECT, INDIRECT, INCIDENTAL, SPECIAL, EXEMPLARY, OR CONSEQUENTIAL DAMAGES (INCLUDING, BUT NOT LIMITED TO, PROCUREMENT OF SUBSTITUTE GOODS OR SERVICES; LOSS OF USE, DATA, OR PROFITS; OR BUSINESS INTERRUPTION) HOWEVER CAUSED AND ON ANY THEORY OF LIABILITY, WHETHER IN CONTRACT, STRICT LIABILITY, OR TORT (INCLUDING NEGLIGENCE OR OTHERWISE) ARISING IN ANY WAY OUT OF THE USE OF THIS SOFTWARE, EVEN IF ADVISED OF THE POSSIBILITY OF SUCH DAMAGE.

The licence and distribution terms for any publically available version or derivative of this code cannot be changed. i.e. this code cannot simply be copied and put under another distribution licence [including the GNU Public Licence.]

## **5 OpenSLP License**

Copyright©2000 Caldera Systems, Inc All rights reserved.

Redistribution and use in source and binary forms, with or without modification, are permitted provided that the following conditions are met:

Redistributions of source code must retain the above copyright notice, this list of conditions and the following disclaimer.

<span id="page-10-0"></span>Redistributions in binary form must reproduce the above copyright notice, this list of conditions and the following disclaimer in the documentation and/or other materials provided with the distribution. Neither the name of Caldera Systems nor the names of its contributors may be used to endorse or promote products derived from this software without specific prior written permission. THIS SOFTWARE IS PROVIDED BY THE COPYRIGHT HOLDERS AND CONTRIBUTORS "AS IS" AND ANY EXPRESS OR IMPLIED WARRANTIES, INCLUDING, BUT NOT LIMITED TO, THE IMPLIED WARRANTIES OF MERCHANTABILITY AND FITNESS FOR A PARTICULAR PURPOSE ARE DISCLAIMED. IN NO EVENT SHALL THE CALDERA SYSTEMS OR CONTRIBUTORS BE LIABLE FOR ANY DIRECT, INDIRECT, INCIDENTAL, SPECIAL, EXEMPLARY, OR CONSEQUENTIAL DAMAGES (INCLUDING, BUT NOT LIMITED TO, PROCUREMENT OF SUBSTITUTE GOODS OR SERVICES; LOSS OF USE, DATA, OR PROFITS; OR BUSINESS INTERRUPTION) HOWEVER CAUSED AND ON ANY THEORY OF LIABILITY, WHETHER IN CONTRACT, STRICT LIABILITY, OR TORT (INCLUDING NEGLIGENCE OR OTHERWISE) ARISING IN ANY WAY OUT OF THE USE OF THIS SOFTWARE, EVEN IF ADVISED OF THE POSSIBILITY OF SUCH DAMAGE.

## **6 Bonjour**

Apache License Version 2.0, January 2004 http://www.apache.org/licenses/

#### TERMS AND CONDITIONS FOR USE, REPRODUCTION, AND DISTRIBUTION

#### **1. Definitions.**

"License" shall mean the terms and conditions for use, reproduction, and distribution as defined by Sections 1 through 9 of this document.

"Licensor" shall mean the copyright owner or entity authorized by the copyright owner that is granting the License.

"Legal Entity" shall mean the union of the acting entity and all other entities that control, are controlled by, or are under common control with that entity. For the purposes of this definition, "control" means (i) the power, direct or indirect, to cause the direction or management of such entity, whether by contract or otherwise, or (ii) ownership of fifty percent (50%) or more of the outstanding shares, or (iii) beneficial ownership of such entity.

"You" (or "Your") shall mean an individual or Legal Entity exercising permissions granted by this License.

"Source" form shall mean the preferred form for making modifications, including but not limited to software source code, documentation source, and configuration files.

"Object" form shall mean any form resulting from mechanical transformation or translation of a Source form, including but not limited to compiled object code, generated documentation, and conversions to other media types.

"Work" shall mean the work of authorship, whether in Source or Object form, made available under the License, as indicated by a copyright notice that is included in or attached to the work (an example is provided in the Appendix below).

"Derivative Works" shall mean any work, whether in Source or Object form, that is based on (or derived from) the Work and for which the editorial revisions, annotations, elaborations, or other modifications represent, as a whole, an original work of authorship. For the purposes of this License, Derivative Works shall not include works that remain separable from, or merely link (or bind by name) to the interfaces of, the Work and Derivative Works thereof.

"Contribution" shall mean any work of authorship, including the original version of the Work and any modifications or additions to that Work or Derivative Works thereof, that is intentionally submitted to Licensor for inclusion in the Work by the copyright owner or by an individual or Legal Entity authorized to submit on behalf of the copyright owner. For the purposes of this definition, "submitted" means any form of electronic, verbal, or written communication sent to the Licensor or its representatives, including but not limited to communication on electronic mailing lists, source code control systems, and issue tracking systems that are managed by, or on behalf of, the Licensor for the purpose of discussing and improving the Work, but excluding communication that is conspicuously marked or otherwise designated in writing by the copyright owner as "Not a Contribution."

"Contributor" shall mean Licensor and any individual or Legal Entity on behalf of whom a Contribution has been received by Licensor and subsequently incorporated within the Work.

**2. Grant of Copyright License.** Subject to the terms and conditions of this License, each Contributor hereby grants to You a perpetual, worldwide, non-exclusive, no-charge, royalty-free, irrevocable copyright license to reproduce, prepare Derivative Works of, publicly display, publicly perform, sublicense, and distribute the Work and such Derivative Works in Source or Object form.

**3. Grant of Patent License.** Subject to the terms and conditions of this License, each Contributor hereby grants to You a perpetual, worldwide, non-exclusive, no-charge, royalty-free, irrevocable (except as stated in this section) patent license to make, have made, use, offer to sell, sell, import, and otherwise transfer the Work, where such license applies only to those patent claims licensable by such Contributor that are necessarily infringed by their Contribution(s) alone or by combination of their Contribution(s) with the Work to which such Contribution(s) was submitted. If You institute patent litigation against any entity (including a cross-claim or counterclaim in a lawsuit) alleging that the Work or a Contribution incorporated within the Work constitutes direct or contributory patent infringement, then any patent licenses granted to You under this License for that Work shall terminate as of the date such litigation is filed.

**4. Redistribution.** You may reproduce and distribute copies of the Work or Derivative Works thereof in any medium, with or without modifications, and in Source or Object form, provided that You meet the following conditions:

- 1. You must give any other recipients of the Work or Derivative Works a copy of this License; and
- 2. You must cause any modified files to carry prominent notices stating that You changed the files; and
- 3. You must retain, in the Source form of any Derivative Works that You distribute, all copyright, patent, trademark, and attribution notices from the Source form of the Work, excluding those notices that do not pertain to any part of the Derivative Works; and
- 4. If the Work includes a "NOTICE" text file as part of its distribution, then any Derivative Works that You distribute must include a readable copy of the attribution notices contained within such NOTICE file, excluding those notices that do not pertain to any part of the Derivative Works, in at least one of the following places: within a NOTICE text file distributed as part of the Derivative Works; within the Source form or documentation, if provided along with the Derivative Works; or, within a display generated by the Derivative Works, if and wherever such third-party notices normally appear. The contents of the NOTICE file are for informational purposes only and do not modify the License. You may add Your own attribution notices within Derivative Works that You distribute, alongside or as an addendum to the NOTICE text from the Work, provided that such additional attribution notices cannot be construed as modifying the License.

You may add Your own copyright statement to Your modifications and may provide additional or different license terms and conditions for use, reproduction, or distribution of Your modifications, or for any such Derivative Works as a whole, provided Your use, reproduction, and distribution of the Work otherwise complies with the conditions stated in this License.

**5. Submission of Contributions.** Unless You explicitly state otherwise, any Contribution intentionally submitted for inclusion in the Work by You to the Licensor shall be under the terms and conditions of this License, without any additional terms or conditions. Notwithstanding the above, nothing herein shall supersede or modify the terms of any separate license agreement you may have executed with Licensor regarding such Contributions.

**6. Trademarks.** This License does not grant permission to use the trade names, trademarks, service marks, or product names of the Licensor, except as required for reasonable and customary use in describing the origin of the Work and reproducing the content of the NOTICE file.

**7. Disclaimer of Warranty.** Unless required by applicable law or agreed to in writing, Licensor provides the Work (and each Contributor provides its Contributions) on an "AS IS" BASIS, WITHOUT WARRANTIES OR CONDITIONS OF ANY KIND, either express or implied, including, without limitation, any warranties or conditions of TITLE, NON-INFRINGEMENT, MERCHANTABILITY, or FITNESS FOR A PARTICULAR PURPOSE. You are solely responsible for determining the appropriateness of using or redistributing the Work and assume any risks associated with Your exercise of permissions under this License.

**8. Limitation of Liability.** In no event and under no legal theory, whether in tort (including negligence), contract, or otherwise, unless required by applicable law (such as deliberate and grossly negligent acts) or agreed to in writing, shall any Contributor be liable to You for damages, including any direct, indirect, special, incidental, or consequential damages of any character arising as a result of this License or out of the use or inability to use the Work (including but not limited to damages for loss of goodwill, work stoppage, computer failure or malfunction, or any and all other commercial damages or losses), even if such Contributor has been advised of the possibility of such damages.

**9. Accepting Warranty or Additional Liability.** While redistributing the Work or Derivative Works thereof, You may choose to offer, and charge a fee for, acceptance of support, warranty, indemnity, or other liability obligations and/or rights consistent with this License. However, in accepting such obligations, You may act only on Your own behalf and on Your sole responsibility, not on behalf of any other Contributor, and only if You agree to indemnify, defend, and hold each Contributor harmless for any liability incurred by, or claims asserted against, such Contributor by reason of your accepting any such warranty or additional liability.

#### END OF TERMS AND CONDITIONS

 $\blacktriangleright$  APPENDIX: How to apply the Apache License to your work

To apply the Apache License to your work, attach the following boilerplate notice, with the fields enclosed by brackets "[]" replaced with your own identifying information. (Don't include the brackets!) The text should be enclosed in the appropriate comment syntax for the file format. We also recommend that a file or class name and description of purpose be included on the same "printed page" as the copyright notice for easier identification within third-party archives.

## <span id="page-14-0"></span>**7 SMB**

Copyright 1994-2008 The FreeBSD Project. All rights reserved.

Redistribution and use in source and binary forms, with or without modification, are permitted provided that the following conditions are met:

- 1. Redistributions of source code must retain the above copyright notice, this list of conditions and the following disclaimer.
- 2. Redistributions in binary form must reproduce the above copyright notice, this list of conditions and the following disclaimer in the documentation and/or other materials provided with the distribution.

THIS SOFTWARE IS PROVIDED BY THE FREEBSD PROJECT "AS IS" AND ANY EXPRESS OR IMPLIED WARRANTIES, INCLUDING, BUT NOT LIMITED TO, THE IMPLIED WARRANTIES OF MERCHANTABILITY AND FITNESS FOR A PARTICULAR PURPOSE ARE DISCLAIMED. IN NO EVENT SHALL THE FREEBSD PROJECT OR CONTRIBUTORS BE LIABLE FOR ANY DIRECT, INDIRECT, INCIDENTAL, SPECIAL, EXEMPLARY, OR CONSEQUENTIAL DAMAGES (INCLUDING, BUT NOT LIMITED TO, PROCUREMENT OF SUBSTITUTE GOODS OR SERVICES; LOSS OF USE, DATA, OR PROFITS; OR BUSINESS INTERRUPTION) HOWEVER CAUSED AND ON ANY THEORY OF LIABILITY, WHETHER IN CONTRACT, STRICT LIABILITY, OR TORT (INCLUDING NEGLIGENCE OR OTHERWISE) ARISING IN ANY WAY OUT OF THE USE OF THIS SOFTWARE, EVEN IF ADVISED OF THE POSSIBILITY OF SUCH DAMAGE.

The views and conclusions contained in the software and documentation are those of the authors and should not be interpreted as representing official policies, either expressed or implied, of the FreeBSD Project.

## **NetSNMP License**

#### **Part 1: CMU/UCD copyright notice: (BSD like)**

Copyright 1989, 1991, 1992 by Carnegie Mellon University Derivative Work - 1996, 1998-2000 Copyright 1996, 1998-2000 The Regents of the University of California All Rights Reserved Permission to use, copy, modify and distribute this software and its documentation for any purpose and without fee is hereby granted, provided that the above copyright notice appears in all copies and that both that copyright notice and this permission notice appear in supporting documentation, and that the name of CMU and The Regents of the University of California not be used in advertising or publicity pertaining to distribution of the software without specific written permission.

CMU AND THE REGENTS OF THE UNIVERSITY OF CALIFORNIA DISCLAIM ALL WARRANTIES WITH REGARD TO THIS SOFTWARE, INCLUDING ALL IMPLIED WARRANTIES OF MERCHANTABILITY AND FITNESS. IN NO EVENT SHALL CMU OR THE REGENTS OF THE UNIVERSITY OF CALIFORNIA BE LIABLE FOR ANY SPECIAL, INDIRECT OR CONSEQUENTIAL DAMAGES OR ANY DAMAGES WHATSOEVER RESULTING FROM THE LOSS OF USE, DATA OR PROFITS, WHETHER IN AN ACTION OF CONTRACT, NEGLIGENCE OR OTHER TORTIOUS ACTION, ARISING OUT OF OR IN CONNECTION WITH THE USE OR PERFORMANCE OF THIS SOFTWARE.

#### **Part 2: Networks Associates Technology, Inc copyright notice (BSD)**

Copyright©2001-2003, Networks Associates Technology, Inc All rights reserved. Redistribution and use in source and binary forms, with or without modification, are permitted provided that the following conditions are met:

- ❏ Redistributions of source code must retain the above copyright notice, this list of conditions and the following disclaimer.
- ❏ Redistributions in binary form must reproduce the above copyright notice, this list of conditions and the following disclaimer in the documentation and/or other materials provided with the distribution.
- ❏ Neither the name of the Networks Associates Technology, Inc nor the names of its contributors may be used to endorse or promote products derived from this software without specific prior written permission.

THIS SOFTWARE IS PROVIDED BY THE COPYRIGHT HOLDERS AND CONTRIBUTORS "AS IS" AND ANY EXPRESS OR IMPLIED WARRANTIES, INCLUDING, BUT NOT LIMITED TO, THE IMPLIED WARRANTIES OF MERCHANTABILITY AND FITNESS FOR A PARTICULAR PURPOSE ARE DISCLAIMED. IN NO EVENT SHALL THE COPYRIGHT HOLDERS OR CONTRIBUTORS BE LIABLE FOR ANY DIRECT, INDIRECT, INCIDENTAL, SPECIAL, EXEMPLARY, OR CONSEQUENTIAL DAMAGES (INCLUDING, BUT NOT LIMITED TO, PROCUREMENT OF SUBSTITUTE GOODS OR SERVICES; LOSS OF USE, DATA, OR PROFITS; OR BUSINESS INTERRUPTION) HOWEVER CAUSED AND ON ANY THEORY OF LIABILITY, WHETHER IN CONTRACT, STRICT LIABILITY, OR TORT (INCLUDING NEGLIGENCE OR OTHERWISE) ARISING IN ANY WAY OUT OF THE USE OF THIS SOFTWARE, EVEN IF ADVISED OF THE POSSIBILITY OF SUCH DAMAGE.

#### **Part 3: Cambridge Broadband Ltd. copyright notice (BSD)**

Portions of this code are copyright©2001-2003, Cambridge Broadband Ltd. All rights reserved.

- ❏ Redistributions of source code must retain the above copyright notice, this list of conditions and the following disclaimer.
- ❏ Redistributions in binary form must reproduce the above copyright notice, this list of conditions and the following disclaimer in the documentation and/or other materials provided with the distribution.
- ❏ The name of Cambridge Broadband Ltd. may not be used to endorse or promote products derived from this software without specific prior written permission.

THIS SOFTWARE IS PROVIDED BY THE COPYRIGHT HOLDER "AS IS" AND ANY EXPRESS OR IMPLIED WARRANTIES, INCLUDING, BUT NOT LIMITED TO, THE IMPLIED WARRANTIES OF MERCHANTABILITY AND FITNESS FOR A PARTICULAR PURPOSE ARE DISCLAIMED. IN NO EVENT SHALL THE COPYRIGHT HOLDER BE LIABLE FOR ANY DIRECT, INDIRECT, INCIDENTAL, SPECIAL, EXEMPLARY, OR CONSEQUENTIAL DAMAGES (INCLUDING, BUT NOT LIMITED TO, PROCUREMENT OF SUBSTITUTE GOODS OR SERVICES; LOSS OF USE, DATA, OR PROFITS; OR BUSINESS INTERRUPTION) HOWEVER CAUSED AND ON ANY THEORY OF LIABILITY, WHETHER IN CONTRACT, STRICT LIABILITY, OR TORT (INCLUDING NEGLIGENCE OR OTHERWISE) ARISING IN ANY WAY OUT OF THE USE OF THIS SOFTWARE, EVEN IF ADVISED OF THE POSSIBILITY OF SUCH DAMAGE.

#### **Part 4: Sun Microsystems, Inc. copyright notice (BSD)**

Copyright©2003 Sun Microsystems, Inc., 4150 Network Circle, Santa Clara, California 95054, U.S.A. All rights reserved.

Use is subject to license terms below.

This distribution may include materials developed by third parties.

Sun, Sun Microsystems, the Sun logo and Solaris are trademarks or registered trademarks of Sun Microsystems, Inc. in the U.S. and other countries.

- ❏ Redistributions of source code must retain the above copyright notice, this list of conditions and the following disclaimer.
- ❏ Redistributions in binary form must reproduce the above copyright notice, this list of conditions and the following disclaimer in the documentation and/or other materials provided with the distribution.
- ❏ Neither the name of the Sun Microsystems, Inc. nor the names of its contributors may be used to endorse or promote products derived from this software without specific prior written permission.

THIS SOFTWARE IS PROVIDED BY THE COPYRIGHT HOLDERS AND CONTRIBUTORS "AS IS" AND ANY EXPRESS OR IMPLIED WARRANTIES, INCLUDING, BUT NOT LIMITED TO, THE IMPLIED WARRANTIES OF MERCHANTABILITY AND FITNESS FOR A PARTICULAR PURPOSE ARE DISCLAIMED. IN NO EVENT SHALL THE COPYRIGHT HOLDERS OR CONTRIBUTORS BE LIABLE FOR ANY DIRECT, INDIRECT, INCIDENTAL, SPECIAL, EXEMPLARY, OR CONSEQUENTIAL DAMAGES (INCLUDING, BUT NOT LIMITED TO, PROCUREMENT OF SUBSTITUTE GOODS OR SERVICES; LOSS OF USE, DATA, OR PROFITS; OR BUSINESS INTERRUPTION) HOWEVER CAUSED AND ON ANY THEORY OF LIABILITY, WHETHER IN CONTRACT, STRICT LIABILITY, OR TORT (INCLUDING NEGLIGENCE OR OTHERWISE) ARISING IN ANY WAY OUT OF THE USE OF THIS SOFTWARE, EVEN IF ADVISED OF THE POSSIBILITY OF SUCH DAMAGE.

#### **Part 5: Sparta, Inc copyright notice (BSD)**

Copyright©2003-2004, Sparta, Inc All rights reserved. Redistribution and use in source and binary forms, with or without modification, are permitted provided that the following conditions are met:

- ❏ Redistributions of source code must retain the above copyright notice, this list of conditions and the following disclaimer.
- ❏ Redistributions in binary form must reproduce the above copyright notice, this list of conditions and the following disclaimer in the documentation and/or other materials provided with the distribution.
- ❏ Neither the name of Sparta, Inc nor the names of its contributors may be used to endorse or promote products derived from this software without specific prior written permission.

THIS SOFTWARE IS PROVIDED BY THE COPYRIGHT HOLDERS AND CONTRIBUTORS "AS IS" AND ANY EXPRESS OR IMPLIED WARRANTIES, INCLUDING, BUT NOT LIMITED TO, THE IMPLIED WARRANTIES OF MERCHANTABILITY AND FITNESS FOR A PARTICULAR PURPOSE ARE DISCLAIMED. IN NO EVENT SHALL THE COPYRIGHT HOLDERS OR CONTRIBUTORS BE LIABLE FOR ANY DIRECT, INDIRECT, INCIDENTAL, SPECIAL, EXEMPLARY, OR CONSEQUENTIAL DAMAGES (INCLUDING, BUT NOT LIMITED TO, PROCUREMENT OF SUBSTITUTE GOODS OR SERVICES; LOSS OF USE, DATA, OR PROFITS; OR BUSINESS INTERRUPTION) HOWEVER CAUSED AND ON ANY THEORY OF LIABILITY, WHETHER IN CONTRACT, STRICT LIABILITY, OR TORT (INCLUDING NEGLIGENCE OR OTHERWISE) ARISING IN ANY WAY OUT OF THE USE OF THIS SOFTWARE, EVEN IF ADVISED OF THE POSSIBILITY OF SUCH DAMAGE.

#### **Part 6: Cisco/BUPTNIC copyright notice (BSD)**

Copyright©2004, Cisco, Inc and Information Network Center of Beijing University of Posts and Telecommunications. All rights reserved.

- ❏ Redistributions of source code must retain the above copyright notice, this list of conditions and the following disclaimer.
- ❏ Redistributions in binary form must reproduce the above copyright notice, this list of conditions and the following disclaimer in the documentation and/or other materials provided with the distribution.
- ❏ Neither the name of Cisco, Inc, Beijing University of Posts and Telecommunications, nor the names of their contributors may be used to endorse or promote products derived from this software without specific prior written permission.

THIS SOFTWARE IS PROVIDED BY THE COPYRIGHT HOLDERS AND CONTRIBUTORS "AS IS" AND ANY EXPRESS OR IMPLIED WARRANTIES, INCLUDING, BUT NOT LIMITED TO, THE IMPLIED WARRANTIES OF MERCHANTABILITY AND FITNESS FOR A PARTICULAR PURPOSE ARE DISCLAIMED. IN NO EVENT SHALL THE COPYRIGHT HOLDERS OR CONTRIBUTORS BE LIABLE FOR ANY DIRECT, INDIRECT, INCIDENTAL, SPECIAL, EXEMPLARY, OR CONSEQUENTIAL DAMAGES (INCLUDING, BUT NOT LIMITED TO, PROCUREMENT OF SUBSTITUTE GOODS OR SERVICES; LOSS OF USE, DATA, OR PROFITS; OR BUSINESS INTERRUPTION) HOWEVER CAUSED AND ON ANY THEORY OF LIABILITY, WHETHER IN CONTRACT, STRICT LIABILITY, OR TORT (INCLUDING NEGLIGENCE OR OTHERWISE) ARISING IN ANY WAY OUT OF THE USE OF THIS SOFTWARE, EVEN IF ADVISED OF THE POSSIBILITY OF SUCH DAMAGE.

# **Table des matières**

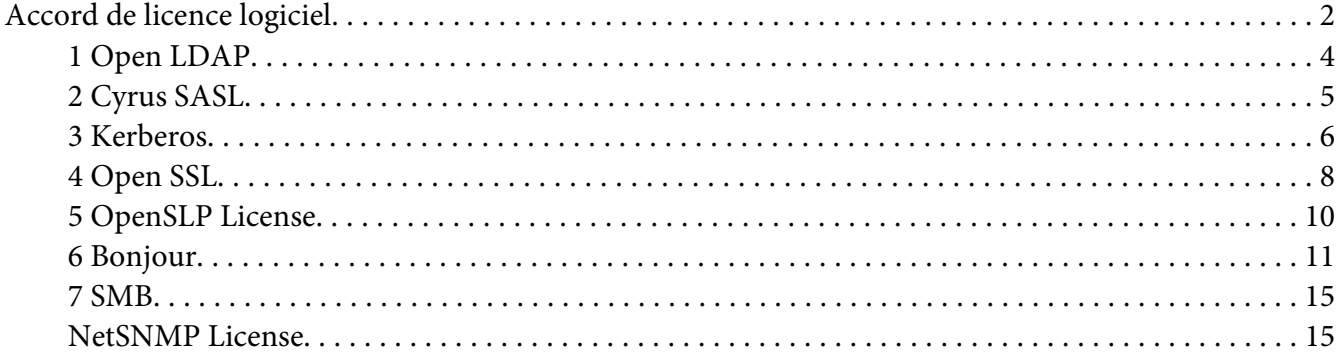

## Chapitre 1 **[Utilisation de Local Setup Program](#page-22-0)**

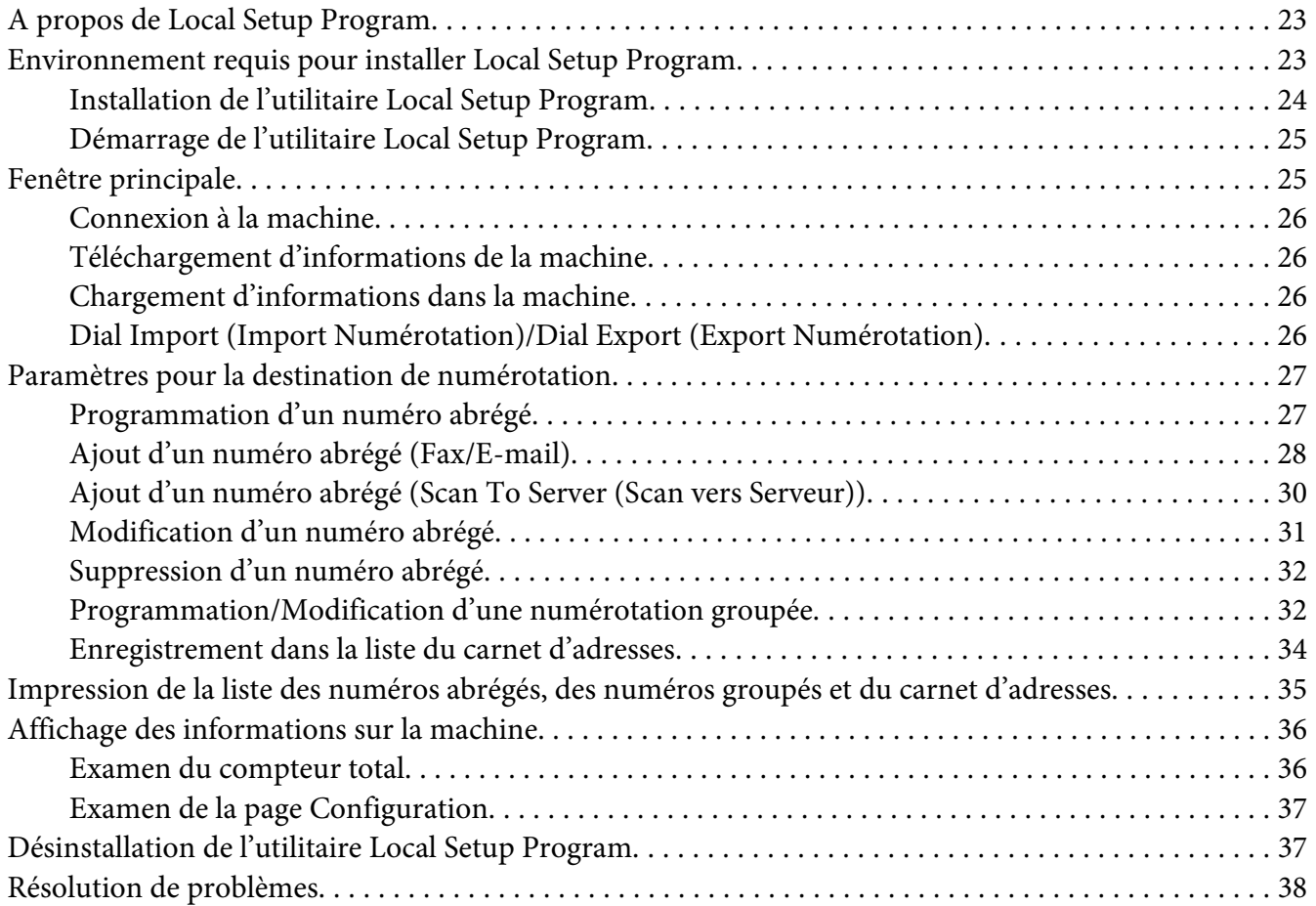

## Chapitre 2 **[Présentation du menu Param. réseau](#page-38-0)**

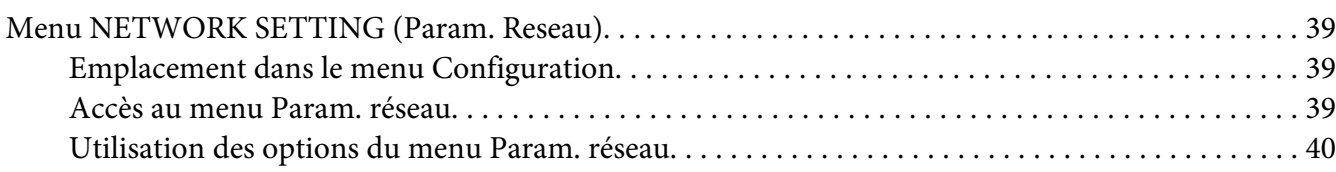

#### Chapitre 3 **[Impression réseau](#page-44-0)**

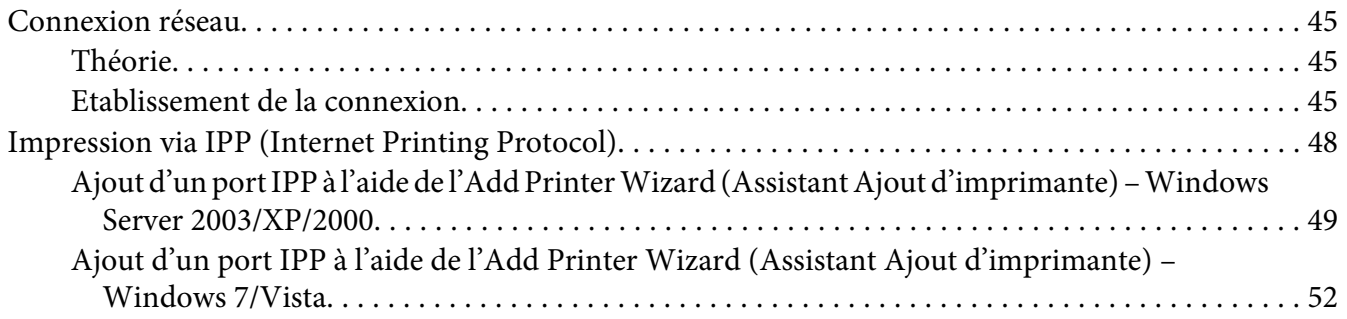

## Chapitre 4 **[Utilisation de Web-Based EpsonNet Config](#page-56-0)**

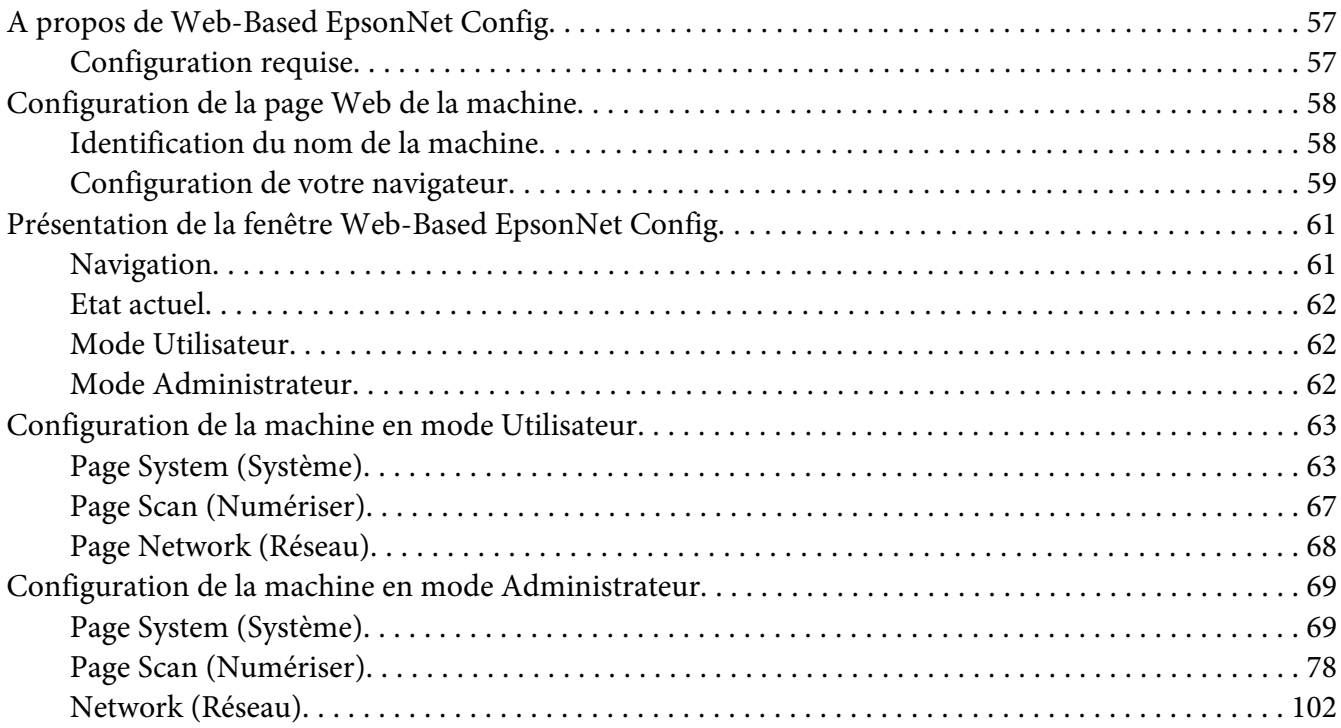

**[Index](#page-121-0)**

## <span id="page-22-0"></span>Chapitre 1 **Utilisation de Local Setup Program**

## **A propos de Local Setup Program**

En installant l'utilitaire Local Setup Program sur un ordinateur connecté à la machine, vous pouvez ajouter des destinations au carnet d'adresses, les modifier ou les supprimer, et contrôler les compteurs et l'état de la machine à partir de l'ordinateur.

Vous pouvez effectuer les opérations suivantes à l'aide de l'utilitaire Local Setup Program.

- ❏ Enregistrer les informations de la numérotation abrégée, de la numérotation groupée et de la liste du carnet d'adresses sur un ordinateur
- ❏ Modifier les informations de la numérotation abrégée, de la numérotation groupée et de la liste du carnet d'adresses
- ❏ Imprimer les informations de la numérotation abrégée, de la numérotation groupée et de la liste du carnet d'adresses
- ❏ Contrôler les compteurs et l'état de la machine

## **Environnement requis pour installer Local Setup Program**

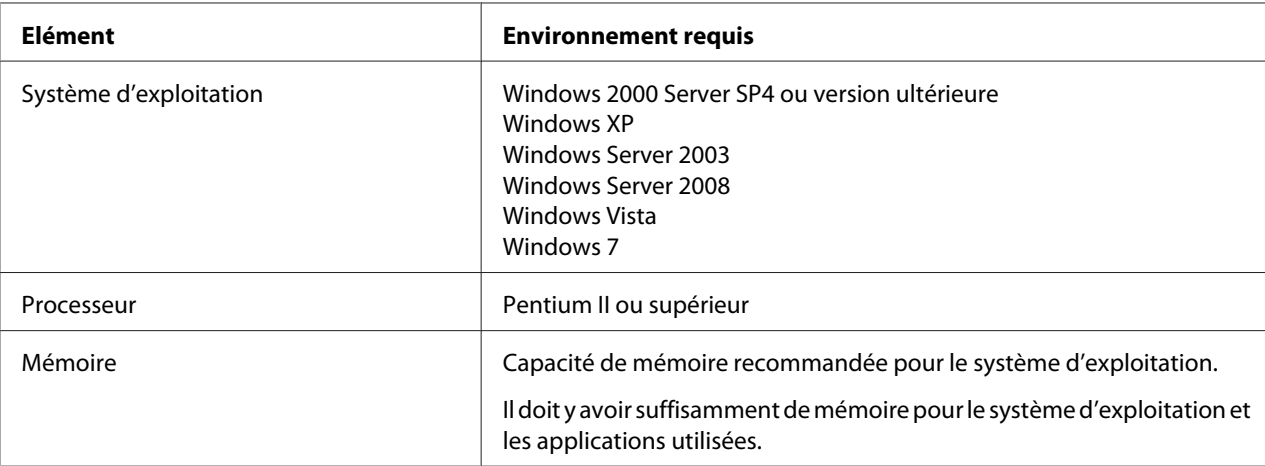

L'environnement suivant est requis afin d'installer Local Setup Program sur un ordinateur.

<span id="page-23-0"></span>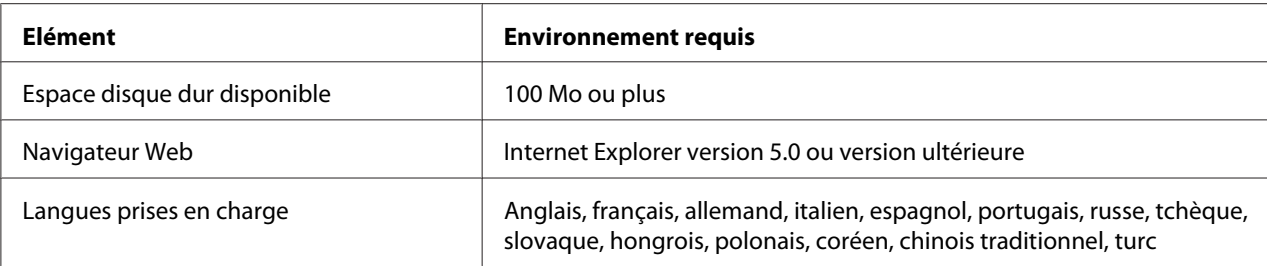

#### *Remarque :*

- ❏ *Utilisez un câble USB avec une prise de type A (mâle à 4 broches) et une prise de type B (mâle à 4 broches). Nous vous recommandons de ne pas utiliser un câble USB de plus de 3 mètres (10 pieds) de long.*
- ❏ *Le pilote de l'imprimante pour cette machine et le pilote TWAIN doivent être installés sur l'ordinateur.*

## **Installation de l'utilitaire Local Setup Program**

#### *Remarque :*

- ❏ *Pour installer l'utilitaire Local Setup Program, vous devez disposer de droits d'administrateur.*
- ❏ *Si la fenêtre User Account Control (Contrôle de compte utilisateur) s'affiche au cours de l'installation sous Windows Vista, cliquez sur le bouton* **Allow (Autoriser)** *ou* **Continue (Continuer)***.*
- 1. Insérez le disque des logiciels dans votre lecteur de CD/DVD-ROM.
- 2. Sélectionnez la langue à utiliser sur les écrans d'installation. La valeur par défaut est English.
- 3. Cliquez sur **Local Setup Program**.
- 4. Sélectionnez la langue de l'utilitaire Local Setup Program que vous voulez installer si la langue désirée est différente de celle que vous avez sélectionnée à l'étape 2.
- 5. Cliquez sur **Agree (Accepter)** pour accepter l'accord de licence logiciel et continuer l'installation.

## <span id="page-24-0"></span>**Démarrage de l'utilitaire Local Setup Program**

1. Cliquez sur le bouton Start (Démarrer), pointez sur All Programs (Tous les programmes) (Windows 2000 : Programs (Programmes)), EPSON, AL-CX16NF, LSP, puis cliquez sur EPSON AL-CX16NF LSP.

La fenêtre principale de l'utilitaire Local Setup Program s'affiche.

## **Fenêtre principale**

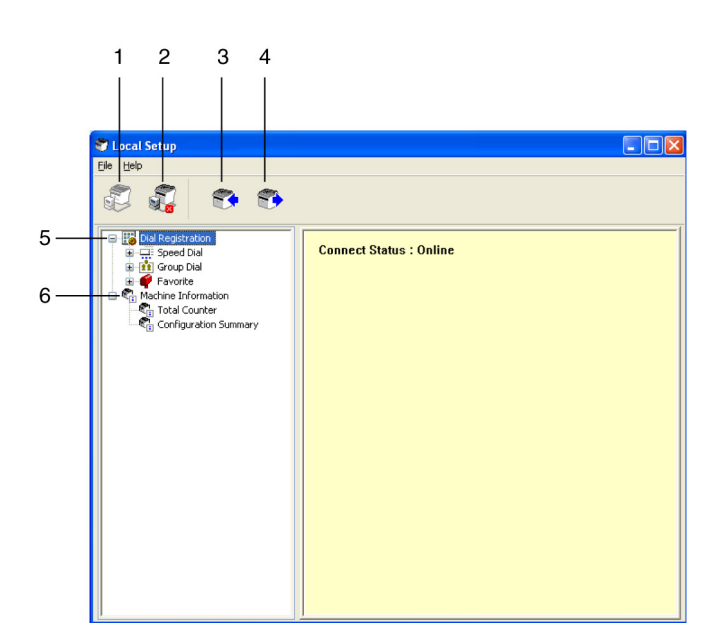

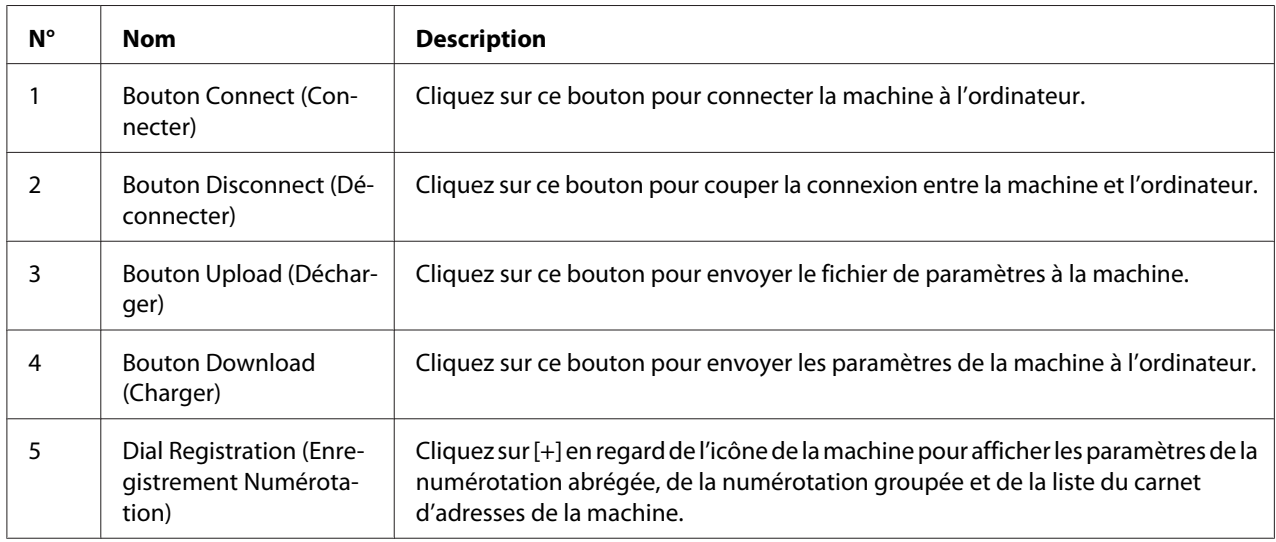

<span id="page-25-0"></span>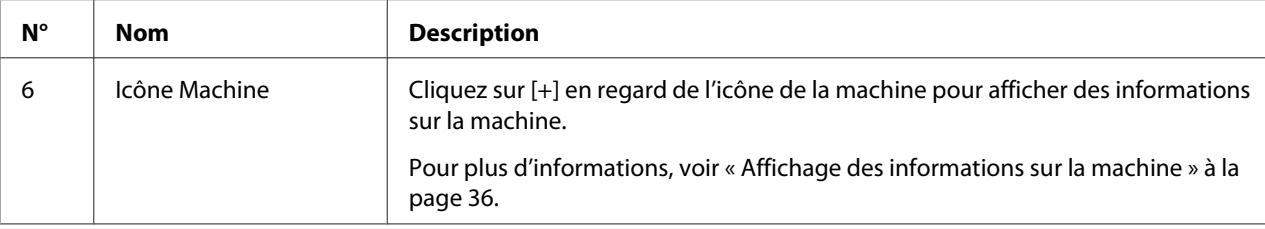

## **Connexion à la machine**

1. Cliquez sur  $\mathbb{Z}$ .

Lorsque l'utilitaire Local Setup Program est connecté à la machine, l'indication « Connect Status (Etat Connexion) : Online (En ligne) » s'affiche.

#### *Remarque :*

*Lorsque des opérations sont effectuées dans l'utilitaire Local Setup Program, la machine ne peut pas être contrôlée à partir du panneau de commande.*

## **Téléchargement d'informations de la machine**

Cliquez sur  $\epsilon$  pour télécharger toutes les informations programmées sur la machine.

## **Chargement d'informations dans la machine**

Cliquez sur **pour charger toutes les informations à programmer sur la machine.** 

## **Dial Import (Import Numérotation)/Dial Export (Export Numérotation)**

En cliquant sur Dial Import (Import Numérotation) dans le menu File (Fichier), toutes les informations pour la numérotation abrégée, la numérotation groupée et la liste du carnet d'adresses sont importées dans la machine. Vous pouvez également exporter ces informations en cliquant sur Dial Export (Export Numérotation) dans le menu File (Fichier).

#### *Remarque :*

- ❏ *Quand les informations de la machine sont importées ou exportées, le dernier fichier qui a été lu et enregistré est ouvert.*
- ❏ *N'importez pas des fichiers CSV modifiés dans Excel.*

## <span id="page-26-0"></span>**Paramètres pour la destination de numérotation**

Cette section fournit des descriptions sur les paramètres qui apparaissent pour la numérotation abrégée, la liste du carnet d'adresses et les informations de la machine.

## **Programmation d'un numéro abrégé**

1. Cliquez sur  $\Box$  en regard de Dial Registration (Enregistrement Numérotation), puis cliquez sur  $\Box$ en regard de Speed Dial (Numerot. Abrege).

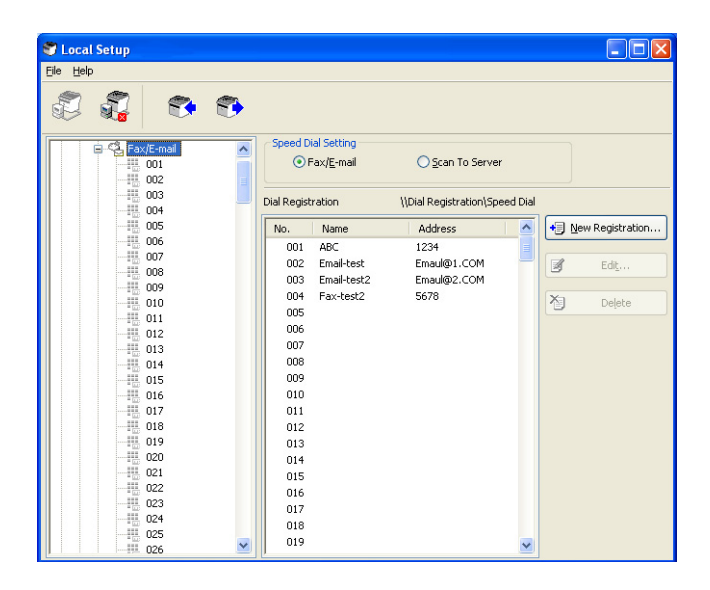

- 2. Pour enregistrer une destination de fax ou e-mail, cliquez sur  $\Box$  en regard de Fax/E-mail. Pour enregistrer une destination FTP ou SMB, cliquez sur  $\Box$  en regard de Scan To Server (Scan vers Serveur).
- 3. Dans l'arborescence qui s'affiche, cliquez sur le numéro abrégé à programmer, puis cliquez sur le bouton **New Registration (Nouvel enregist)**.

#### *Remarque :*

- ❏ *Vous pouvez programmer entre 001 et 250 numéros abrégés au maximum.*
- ❏ *Vous pouvez passer à la liste enregistrée quand* **Speed Dial Setting (Paramétrage Numérotation abrégée)** *est modifié.*
- <span id="page-27-0"></span>❏ *Quand Fax/E-mail ou Scan To Server (Scan vers Serveur) est sélectionné, et que le bouton* **New Registration (Nouvel enregist)** *peut être sélectionné, un numéro non enregistré est automatiquement assigné au numéro abrégé.*
- 4. Dans la boîte de dialogue Speed Dial Registration (Enregistrement Numérotation Abrégée), spécifiez les paramètres désirés.

#### *Remarque :*

- ❏ *Pour enregistrer une destination de fax ou e-mail, voir « Ajout d'un numéro abrégé (Fax/ E-mail) » à la page 28.*
- ❏ *Pour enregistrer une destination FTP ou SMB, voir [« Ajout d'un numéro abrégé \(Scan To Server](#page-29-0) [\(Scan vers Serveur\)\) » à la page 30](#page-29-0).*

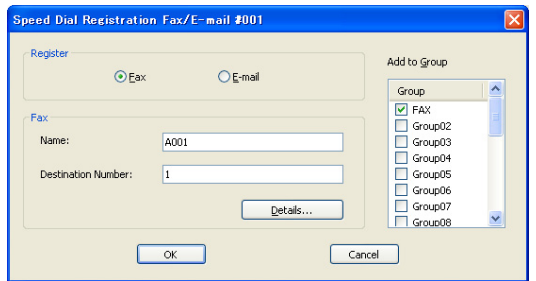

5. Cliquez sur le bouton **OK**. La programmation du numéro abrégé est terminée.

## **Ajout d'un numéro abrégé (Fax/E-mail)**

Les procédures suivantes décrivent comment envoyer les données d'une numérisation avec un numéro de fax ou une adresse e-mail. Les paramètres et la destination de la transmission peuvent d'abord être enregistrés sous forme d'un numéro abrégé.

#### **Pour enregistrer un numéro de fax**

- 1. Cliquez sur le bouton **New Registration (Nouvel enregist)**.
- 2. Sélectionnez Fax.
- 3. Spécifiez les paramètres pour la numérotation abrégée.
	- ❏ Vous pouvez entrer au maximum 20 caractères pour un nom.
- ❏ Vous pouvez entrer au maximum 50 chiffres pour un numéro de fax.
- 4. Cliquez sur le bouton **Details (Détails)**, puis spécifiez la vitesse de transmission et l'heure de la transmission en liasse.
- 5. Lors de l'enregistrement de numéros abrégés dans un groupe, effectuez votre sélection dans la liste Add to Group (Ajouter au Groupe). Ces numéros abrégés ne peuvent pas être ajoutés à des groupes enregistrés avec une adresse e-mail.

#### *Remarque :*

*Pour modifier une numérotation groupée, voir [« Programmation/Modification d'une numérotation](#page-31-0) [groupée » à la page 32.](#page-31-0)*

6. Cliquez sur le bouton **OK**. Le numéro abrégé ajouté apparaît dans la liste Dial Registration (Enregistrement Numérotation).

#### **Pour enregistrer une adresse e-mail**

- 1. Cliquez sur le bouton **New Registration (Nouvel enregist)**.
- 2. Sélectionnez E-mail.
- 3. Spécifiez les paramètres pour la numérotation abrégée.
	- ❏ Vous pouvez entrer au maximum 20 caractères pour le nom.
	- ❏ Vous pouvez entrer au maximum 64 caractères pour l'adresse e-mail.
- 4. Lors de l'enregistrement de numéros abrégés dans un groupe, effectuez votre sélection dans la liste Add to Group (Ajouter au Groupe). Ces numéros abrégés ne peuvent pas être ajoutés à des groupes enregistrés avec un numéro de fax.

#### *Remarque :*

*Pour modifier une numérotation groupée, voir [« Programmation/Modification d'une numérotation](#page-31-0) [groupée » à la page 32.](#page-31-0)*

5. Cliquez sur le bouton **OK**. Le numéro abrégé ajouté apparaît dans la liste Dial Registration (Enregistrement Numérotation).

## <span id="page-29-0"></span>**Ajout d'un numéro abrégé (Scan To Server (Scan vers Serveur))**

Les procédures suivantes décrivent comment envoyer les données d'une numérisation par l'intermédiaire d'un serveur. Les paramètres et la destination de la transmission peuvent d'abord être enregistrés sous forme d'un numéro abrégé.

## **Pour les transmissions FTP**

- 1. Cliquez sur le bouton **New Registration (Nouvel enregist)**.
- 2. Sélectionnez FTP.

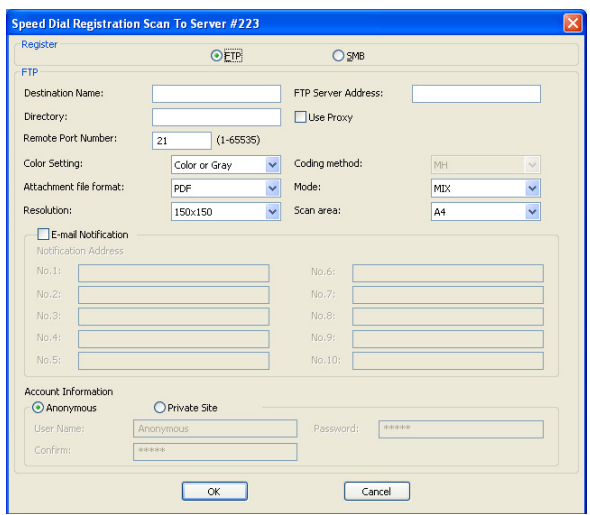

- 3. Spécifiez les informations nécessaires.
- 4. Cliquez sur le bouton **OK**.

Le numéro abrégé enregistré apparaît dans la liste Dial Registration (Enregistrement Numérotation).

#### **Pour les transmissions SMB**

1. Cliquez sur le bouton **New Registration (Nouvel enregist)**.

<span id="page-30-0"></span>2. Sélectionnez SMB.

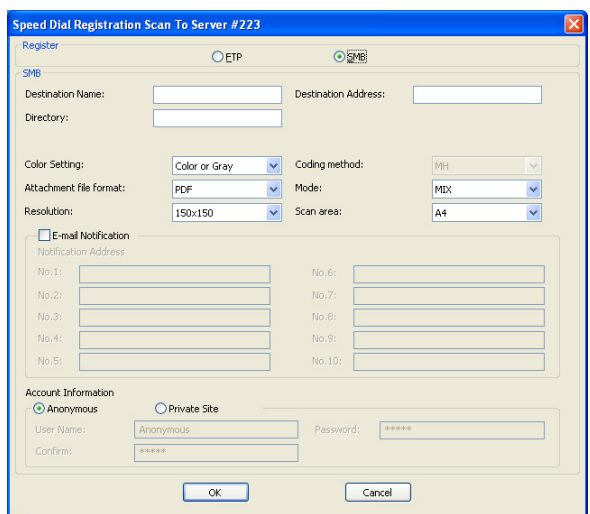

- 3. Spécifiez les informations nécessaires.
- 4. Cliquez sur le bouton **OK**. Le numéro abrégé enregistré apparaît dans la liste Dial Registration (Enregistrement Numérotation).

## **Modification d'un numéro abrégé**

1. Sélectionnez le numéro abrégé à modifier.

#### <span id="page-31-0"></span>2. Cliquez sur le bouton **Edit (Editer)**.

La boîte de dialogue Speed Dial Registration (Enregistrement Numérotation Abrégée) s'affiche.

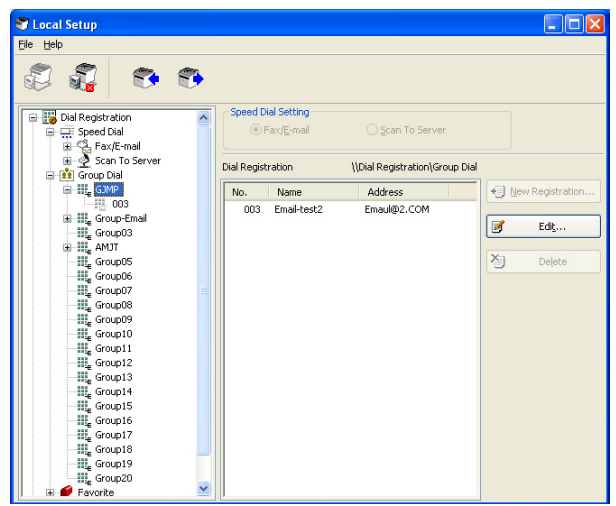

- 3. Modifiez les paramètres selon vos besoins.
- 4. Cliquez sur le bouton **OK** pour appliquer les modifications. Le numéro abrégé modifié apparaît dans la liste Dial Registration (Enregistrement Numérotation).

## **Suppression d'un numéro abrégé**

- 1. Sélectionnez le numéro abrégé à supprimer.
- 2. Cliquez sur le bouton **Delete (Supprimer)**. Le numéro abrégé est supprimé de la liste Dial Registration (Enregistrement Numérotation).

## **Programmation/Modification d'une numérotation groupée**

La procédure suivante décrit comment modifier ou supprimer un programme de numérotation groupée.

#### *Remarque :*

*Programmez la numérotation groupée après la programmation de numéros abrégés. Ajoutez ou supprimez des destinations de la numérotation groupée en modifiant les paramètres pour les destinations en numérotation abrégée enregistrées. Pour plus d'informations, voir [« Modification d'un](#page-30-0) [numéro abrégé » à la page 31](#page-30-0).*

1. Cliquez sur  $\Box$  en regard de Dial Registration (Enregistrement Numérotation), puis cliquez sur  $\Box$ en regard de Group Dial (Numerot. Groupee).

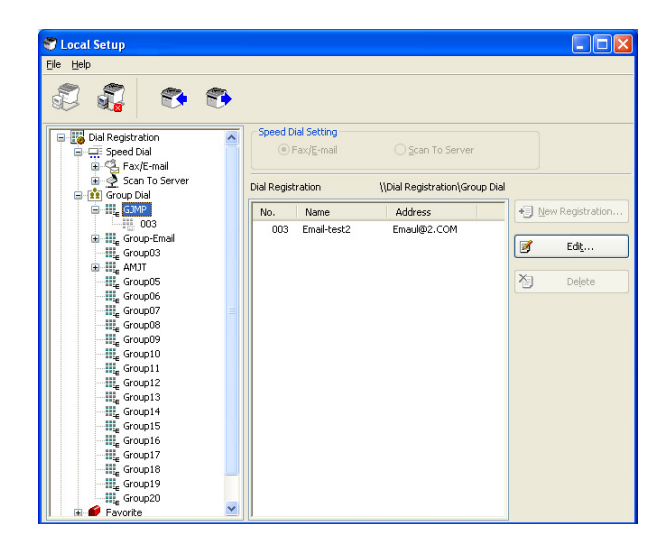

2. A partir de l'arborescence qui est affichée, cliquez sur le nom du groupe à modifier.

#### *Remarque :*

- ❏ *Cliquez sur en regard du nom du groupe, puis affichez le numéro abrégé qui est enregistré dans le groupe.*
- ❏ *Vous pouvez programmer au maximum 20 numéros groupés.*
- ❏ *Vous pouvez programmer au maximum 50 numéros abrégés.*
- 3. Cliquez sur le bouton **Edit (Editer)**.

#### *Remarque :*

*Si un numéro abrégé dans un groupe est sélectionné, les informations enregistrées pour le numéro abrégé peuvent être modifiées. Pour plus d'informations, voir [« Modification d'un numéro abrégé » à](#page-30-0) [la page 31](#page-30-0).*

<span id="page-33-0"></span>4. Spécifiez le nom du groupe.

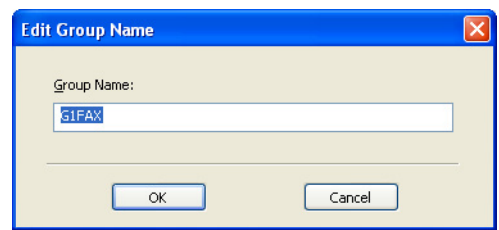

5. Cliquez sur le bouton **OK**. La modification du nom du groupe est terminée.

## **Enregistrement dans la liste du carnet d'adresses**

Cette section fournit des informations sur l'enregistrement de numéros abrégés et groupés dans la liste du carnet d'adresses. Les numéros abrégés et les destinations en numérotation groupée fréquemment utilisés peuvent être enregistrés dans la liste du carnet d'adresses.

#### *Remarque :*

*Dans cette liste, vous pouvez enregistrer jusqu'à 20 numéros.*

- 1. Cliquez sur  $\pi$  en regard de Dial Registration (Enregistrement Numérotation), puis cliquez sur Favorite (Favoris).
- 2. Cliquez sur le bouton **New Registration (Nouvel enregist)**.

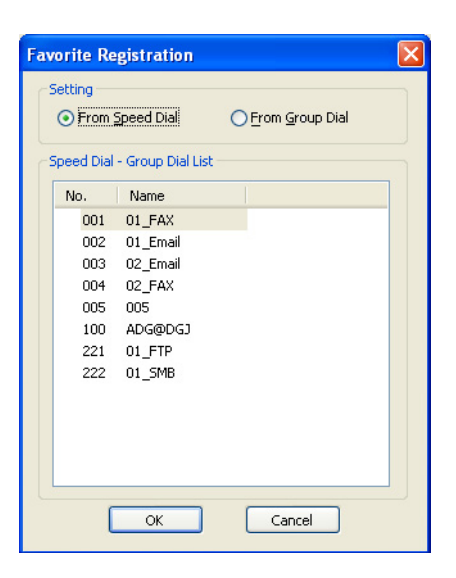

- <span id="page-34-0"></span>3. Cliquez sur From Speed Dial (De Numérotation abrégée) ou sur From Group Dial (De Numérotation groupée). La liste correspondante de destinations enregistrées apparaît.
- 4. Dans la liste, sélectionnez la destination à enregistrer, puis cliquez sur le bouton **OK**. La destination enregistrée apparaît dans la liste Dial Registration (Enregistrement Numérotation).

#### *Remarque :*

*Pour supprimer une destination de la liste du carnet d'adresses, sélectionnez la destination désirée, puis cliquez sur le bouton* **Delete (Supprimer)***.*

## **Impression de la liste des numéros abrégés, des numéros groupés et du carnet d'adresses**

Vous pouvez imprimer les paramètres spécifiés sur la machine pour la numérotation abrégée, la numérotation groupée et la liste du carnet d'adresses.

1. Cliquez sur Print (Imprimer) dans le menu File (Fichier).

La boîte de dialogue Select Print Item (Détail Sélection d'impression) s'affiche.

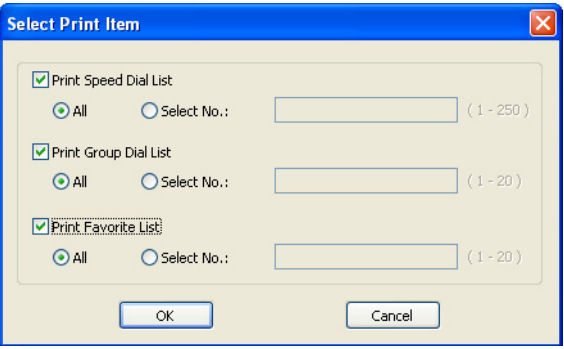

- 2. Dans la boîte de dialogue Select Print Item (Détail Sélection d'impression), sélectionnez la liste à imprimer.
	- ❏ Si All (Tout) est sélectionné, tous les éléments dans la liste sont imprimés.
	- ❏ Si Select No. (Sélectionner N°) est sélectionné, le numéro sélectionné dans la liste est imprimé.
- 3. Cliquez sur le bouton **OK**.

<span id="page-35-0"></span>4. Spécifiez les paramètres appropriés dans la boîte de dialogue d'impression, puis cliquez sur le bouton **OK**. La liste est imprimée.

## **Affichage des informations sur la machine**

Vous pouvez afficher les paramètres téléchargés de la machine. Ces paramètres peuvent être utilisés pour afficher les compteurs ou examiner les informations de la machine.

## **Examen du compteur total**

1. Cliquez sur  $\Box$  en regard du menu Machine Information (Infos Machine), puis cliquez sur Total Counter (Total Compteur).

La boîte de dialogue Total Counter (Total Compteur) s'affiche.

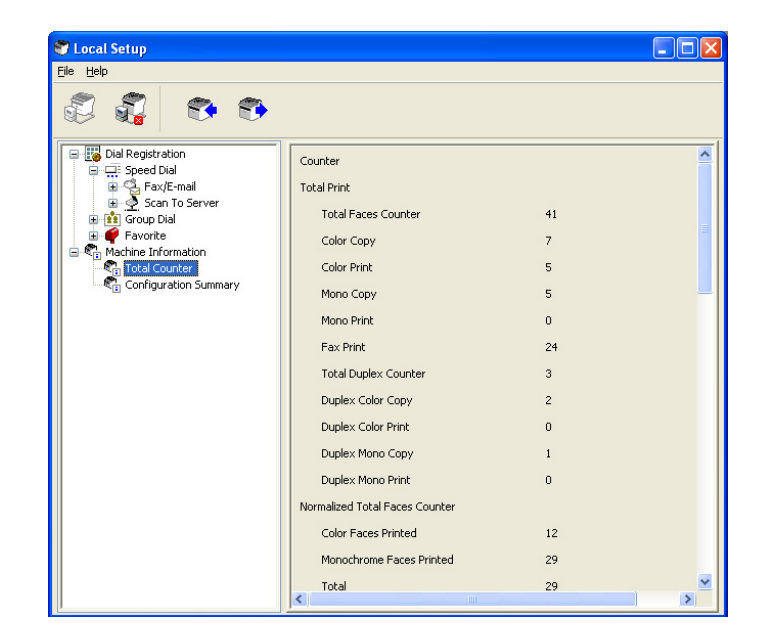
# **Examen de la page Configuration**

1. Cliquez sur  $\Box$  en regard du menu Machine Information (Infos Machine), puis cliquez sur Configuration Summary (Résumé de configuration). La boîte de dialogue Configuration Summary (Résumé de configuration) s'affiche.

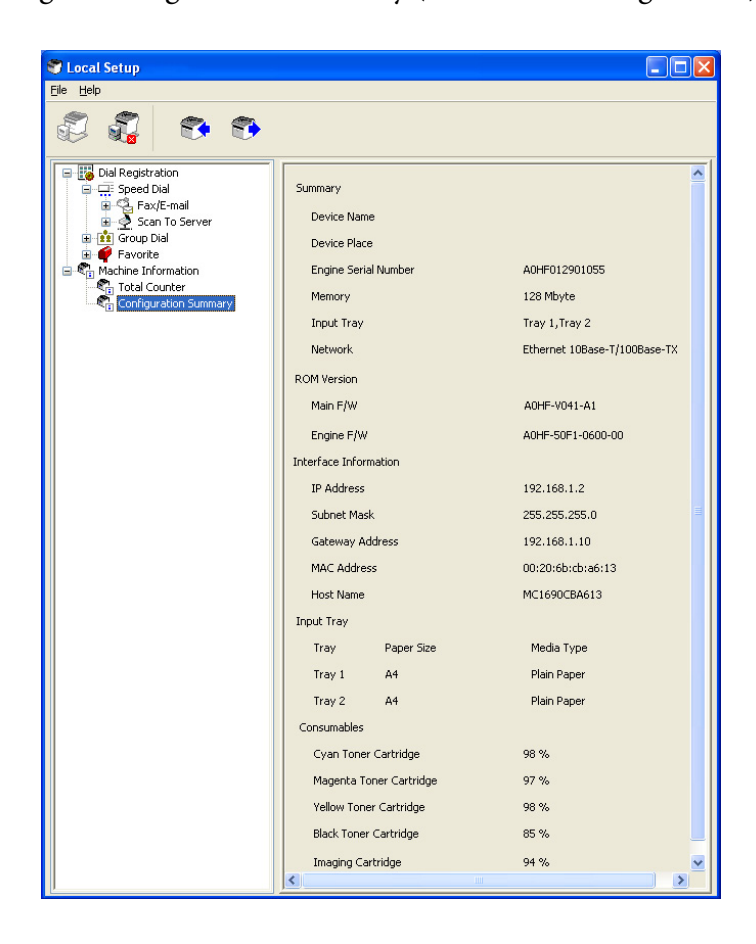

# **Désinstallation de l'utilitaire Local Setup Program**

#### *Remarque :*

- ❏ *Pour désinstaller l'utilitaire Local Setup Program, vous devez disposer de droits d'administrateur.*
- ❏ *Si la fenêtre User Account Control (Contrôle de compte utilisateur) s'affiche au cours de la désinstallation sous Windows Vista, cliquez sur le bouton* **Allow (Autoriser)** *ou* **Continue (Continuer)***.*
- 1. Cliquez sur le bouton Start (Démarrer), pointez sur All Programs (Tous les programmes) (Windows 2000 : Programs (Programmes)), EPSON, AL-CX16NF, LSP, puis cliquez sur Uninstall (Désinstaller).
- 2. Suivez les instructions à l'écran.

# **Résolution de problèmes**

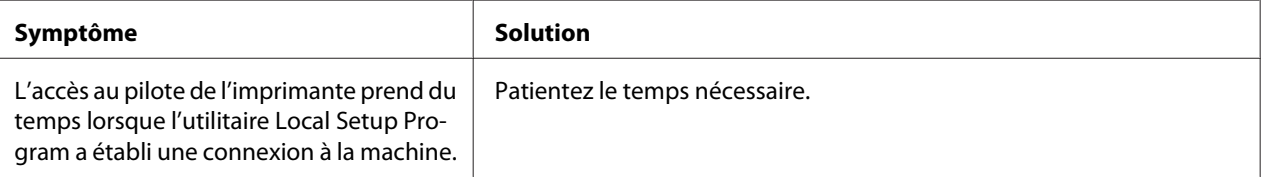

# <span id="page-38-0"></span>Chapitre 2

# **Présentation du menu Param. réseau**

# **Menu NETWORK SETTING (Param. Reseau)**

## **Emplacement dans le menu Configuration**

#### *Remarque :*

*Le menu* ADMIN. MANAGEMENT (Gestion admin.) *n'est accessible qu'à l'administrateur. Pour afficher les paramètres pour ce menu, appuyez sur* ▼ *pour afficher* UTILITY (Utilitaire), *et appuyez sur la touche Sélectionner pour afficher* MACHINE SETTING (Param. Machine)*. Ensuite, sélectionnez* ADMIN. MANAGEMENT (Gestion admin.)*, utilisez le clavier pour taper le code d'accès de l'administrateur à 6 chiffres (par défaut : 000000), puis appuyez sur la touche* **Select***.*

## **Accès au menu Param. réseau**

Utilisez la séquence suivante de frappes pour accéder aux options du menu Param. réseau sur votre machine. Ce menu vous donne accès à tous les éléments configurables du réseau.

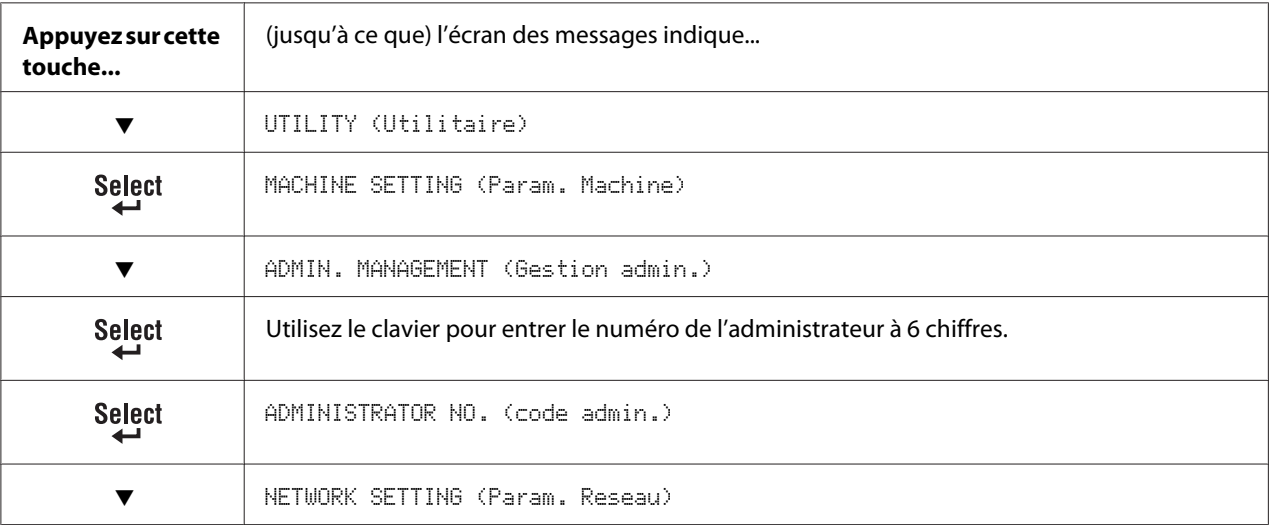

# **Utilisation des options du menu Param. réseau**

Si la machine est connectée à un réseau, les paramètres suivants doivent être spécifiés. Pour plus d'informations sur chaque paramètre, contactez votre administrateur réseau.

#### *Remarque :*

- ❏ *Pour spécifier manuellement des paramètres pour l'adresse IP, le masque de sous-réseau et le portail, attribuez à* IP ADDR. SETTING (Def. Adresse IP) *la valeur* SPECIFY (Spécific.)*.*
- ❏ *Lorsque vous entrez l'adresse IP, n'entrez pas une adresse IP de classe D (entre 224.0.0.0 et 239.255.255.255) ou de classe E (entre 240.0.0.0 et 255.255.255.255). Par ailleurs, vous ne pouvez pas entrer « 255 » pour les trois derniers chiffres de l'adresse IP.*

### **TCP/IP**

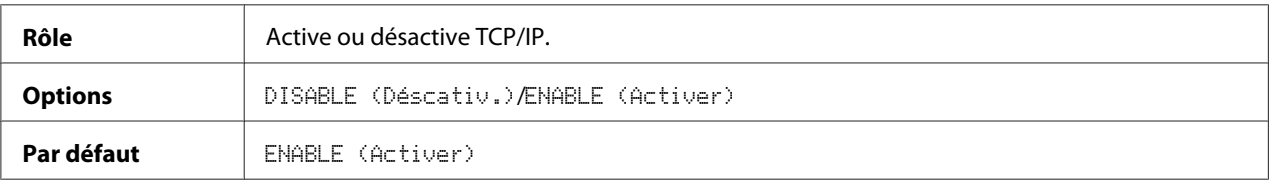

## **IP ADDR. SETTING (Def. Adresse IP)**

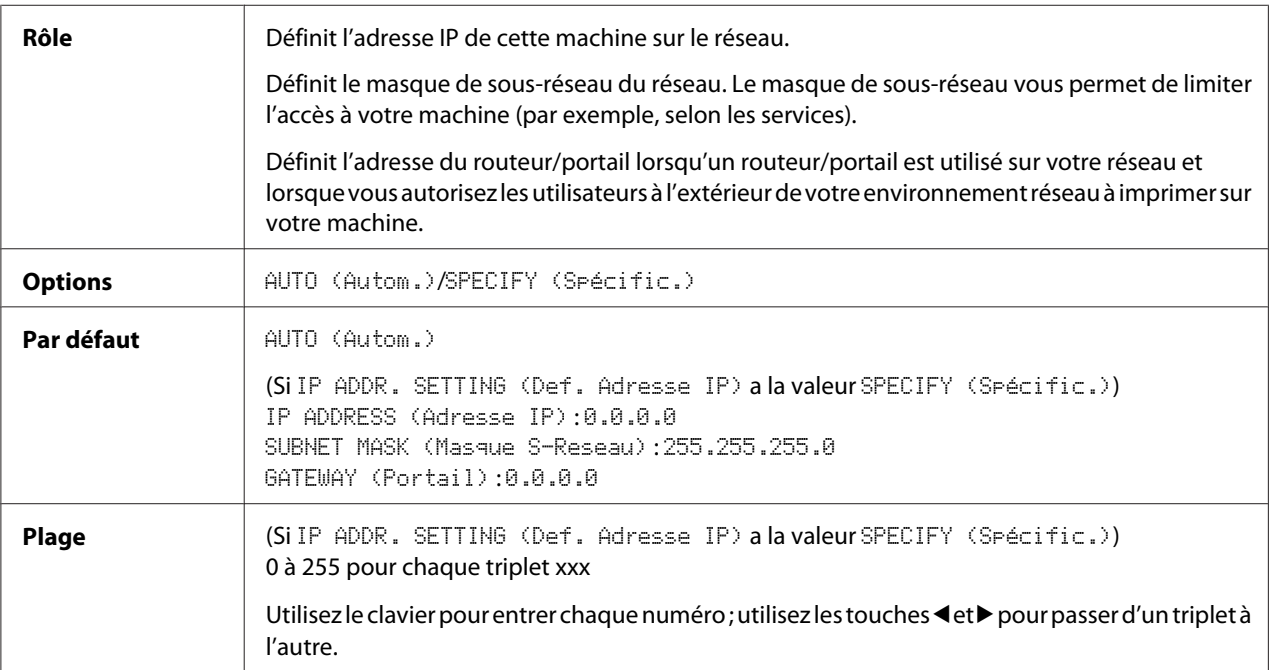

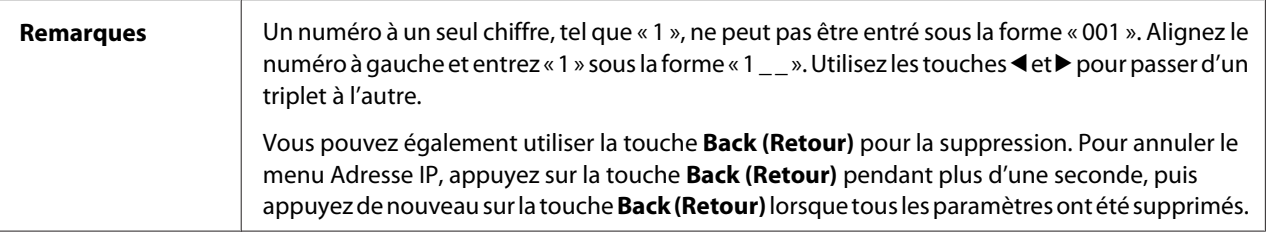

## **DNS CONFIG. (CONFIG. DNS)**

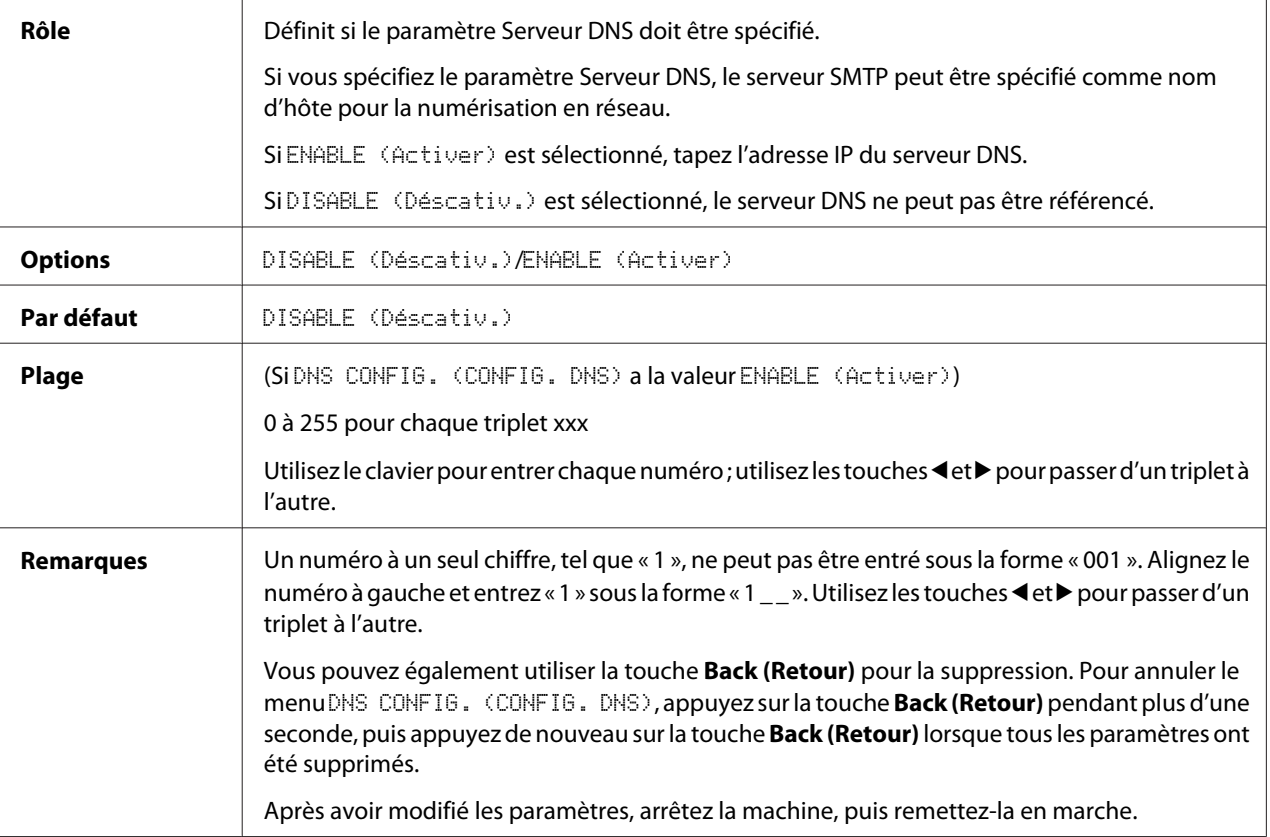

#### *Remarque :*

*Lorsque vous utilisez la numérisation en réseau et que vous spécifiez le serveur SMTP comme nom d'hôte* et non comme adresse IP, veillez à sélectionner ENABLE (Activer), puis spécifiez l'adresse IP du *serveur DNS.*

### **DHCP**

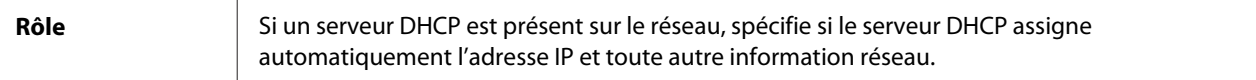

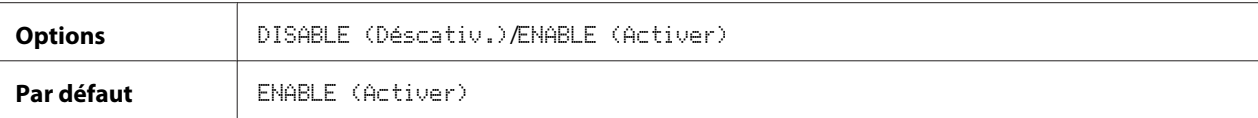

## **BOOTP**

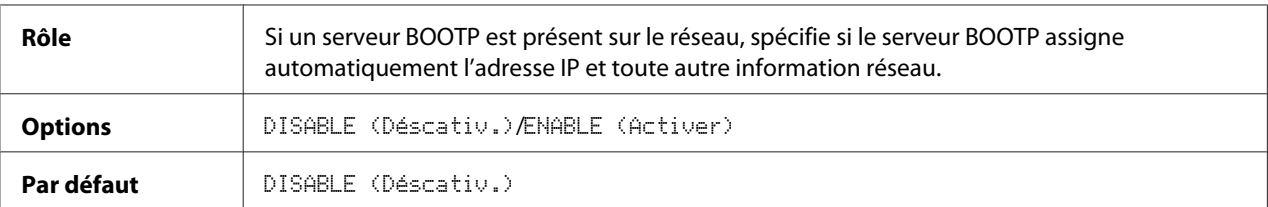

## **ARP/PING**

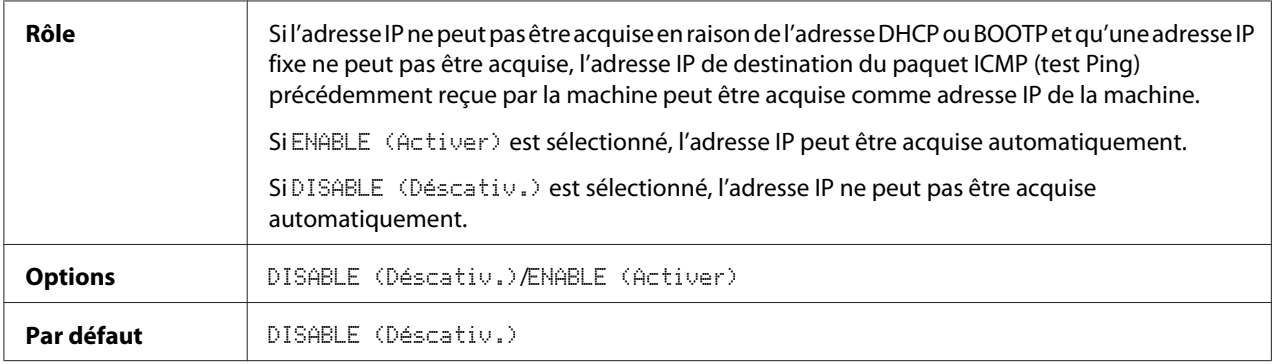

## **HTTP**

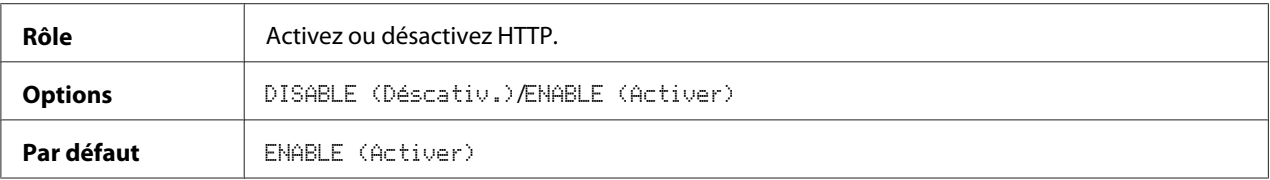

## **FTP**

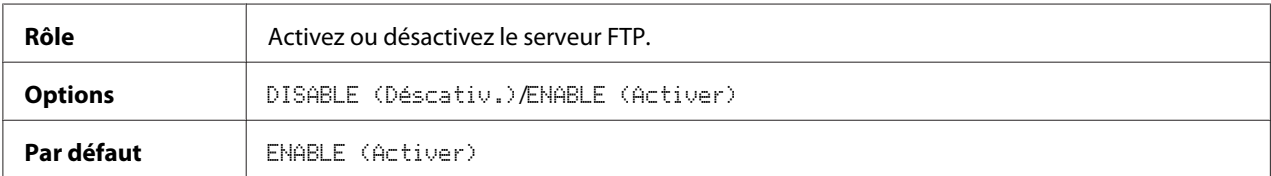

### **SMB**

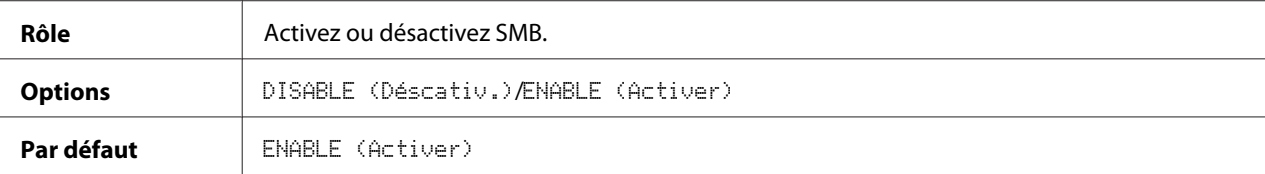

## **BONJOUR**

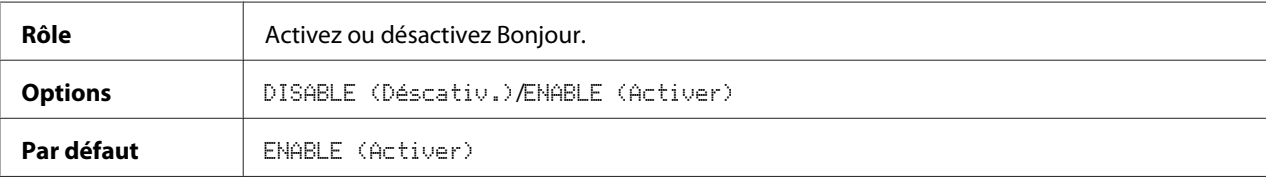

#### **IPP**

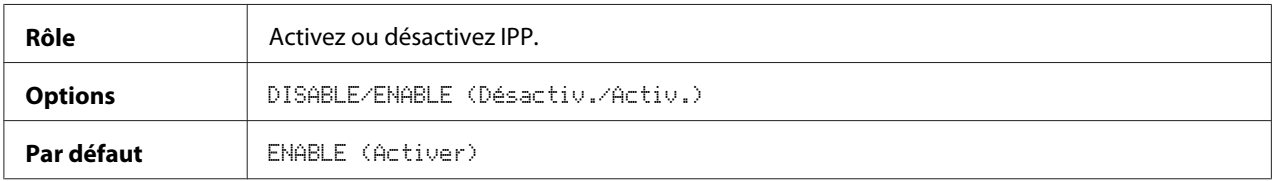

## **SLP**

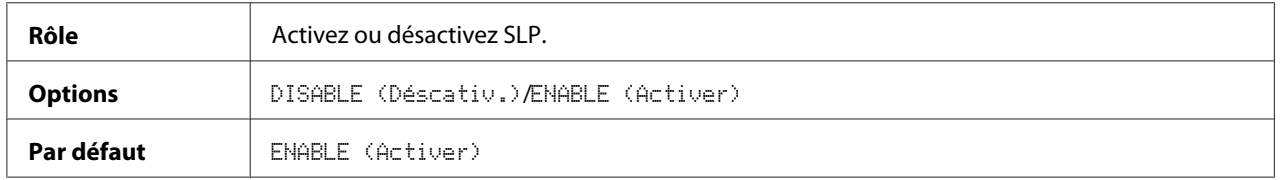

#### **SNMP**

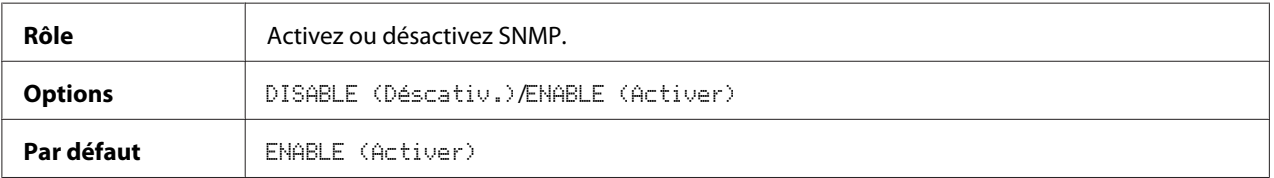

## **SPEED/DUPLEX (VITESSE/Ro-Vo)**

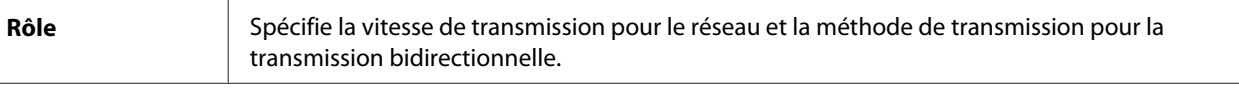

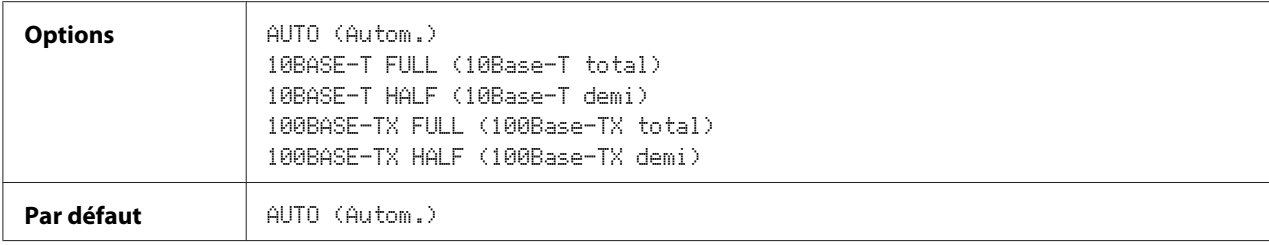

# Chapitre 3

# **Impression réseau**

# **Connexion réseau**

## **Théorie**

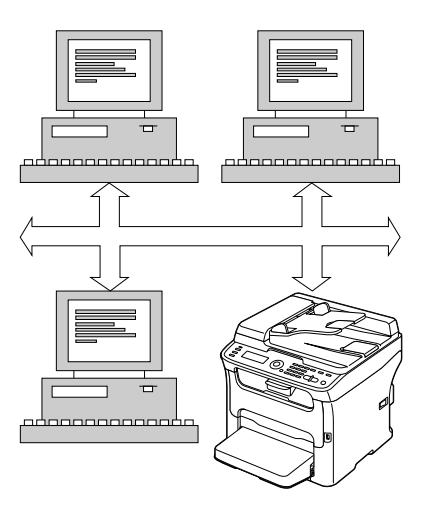

Pour connecter votre machine dans un environnement réseau TCP/IP, vous devez vous assurer que les adresses réseau internes dans la machine ont été définies.

#### *Remarque :*

*Dans de nombreux cas, vous devez entrer une seule adresse IP. Cependant, vous devrez peut-être également entrer une adresse de masque de sous-réseau et/ou de portail (routeur), selon les spécifications de votre configuration réseau.*

# **Etablissement de la connexion**

### **Interface Ethernet**

Un connecteur RJ45 peut être utilisé comme interface Ethernet pour cette machine.

Lorsque vous connectez votre machine à un réseau Ethernet, les tâches que vous effectuez dépendent de la façon dont vous prévoyez de définir l'adresse IP (Internet Protocol) de la machine.

- ❏ **Adresse IP**—Identificateur unique pour chaque périphérique sur un réseau TCP/IP.
- ❏ **Masque de sous-réseau**—Filtre utilisé pour déterminer à quel sous-réseau l'adresse IP appartient.
- ❏ **Portail**—Nœud sur un réseau qui sert d'entrée à un autre réseau.

Puisque l'adresse IP pour chaque PC et machine sur votre réseau doit être unique, vous devez généralement modifier cette adresse prédéfinie afin qu'elle n'entre pas en conflit avec une autre adresse IP sur votre réseau ou tout autre réseau joint. Pour cela, vous pouvez procéder de deux façons. Chaque méthode est expliquée en détail dans les sections suivantes.

- ❏ Utilisation de DHCP
- ❏ Définition de l'adresse manuellement

### **Utilisation de DHCP**

Si votre réseau prend en charge le protocole DHCP (Dynamic Host Configuration Protocol), l'adresse IP de la machine sera automatiquement assignée par le serveur DHCP lorsque vous mettez la machine en marche.

#### *Remarque :*

- ❏ *DHCP (Dynamic Host Configuration Protocol) est un protocole permettant d'assigner des adresses IP dynamiques à des périphériques sur un réseau. Avec l'adressage dynamique, un périphérique peut avoir une adresse IP différente chaque fois qu'il se connecte au réseau.*
- ❏ *Si l'adresse IP de la machine n'est pas définie automatiquement, vérifiez si la machine a été configurée pour autoriser l'utilisation du protocole DHCP (*REPORT/STATUS (Rapport/Etat) *-* REPORT (Rapport) *-* CONFIGURATION PAGE (Page Configuration)*). Si ce n'est pas le cas, sélectionnez* AUTO (Autom.) *dans le menu* UTILITY (Utilitaire) *-* ADMIN. MANAGEMENT (Gestion admin.) *-* NETWORK SETTING (Param. Reseau) *-* IP ADDR. SETTING (Def. Adresse IP)*, et* ENABLE (Activer) *dans le menu* UTILITY (Utilitaire) *-* ADMIN. MANAGEMENT (Gestion admin.) *-* NETWORK SETTING (Param. Reseau) *-* DHCP*.*
- 1. Connectez votre machine au réseau.

Si vous utilisez un câble Ethernet, branchez le connecteur RJ45 au port d'interface Ethernet de la machine.

- 2. Allumez votre PC et la machine.
- 3. Une fois que l'écran des messages de la machine est initialisé, installez le pilote de l'imprimante.

## **Définition de l'adresse manuellement**

Vous pouvez également modifier manuellement l'adresse IP, le masque de sous-réseau et le portail de la machine en utilisant les instructions suivantes. (Pour plus d'informations, voir [« Présentation du](#page-38-0) [menu Param. réseau » à la page 39.](#page-38-0))

#### *Remarque :*

*Lorsque l'adresse IP est modifiée, ajoutez un nouveau port ou réinstallez le pilote de l'imprimante.*

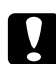

#### c *Attention :*

*Veillez toujours à informer votre administrateur réseau avant de modifier l'adresse IP de la machine.*

- 1. Allumez votre PC et la machine.
- 2. Une fois que l'écran des messages de la machine est initialisé, définissez l'adresse IP.

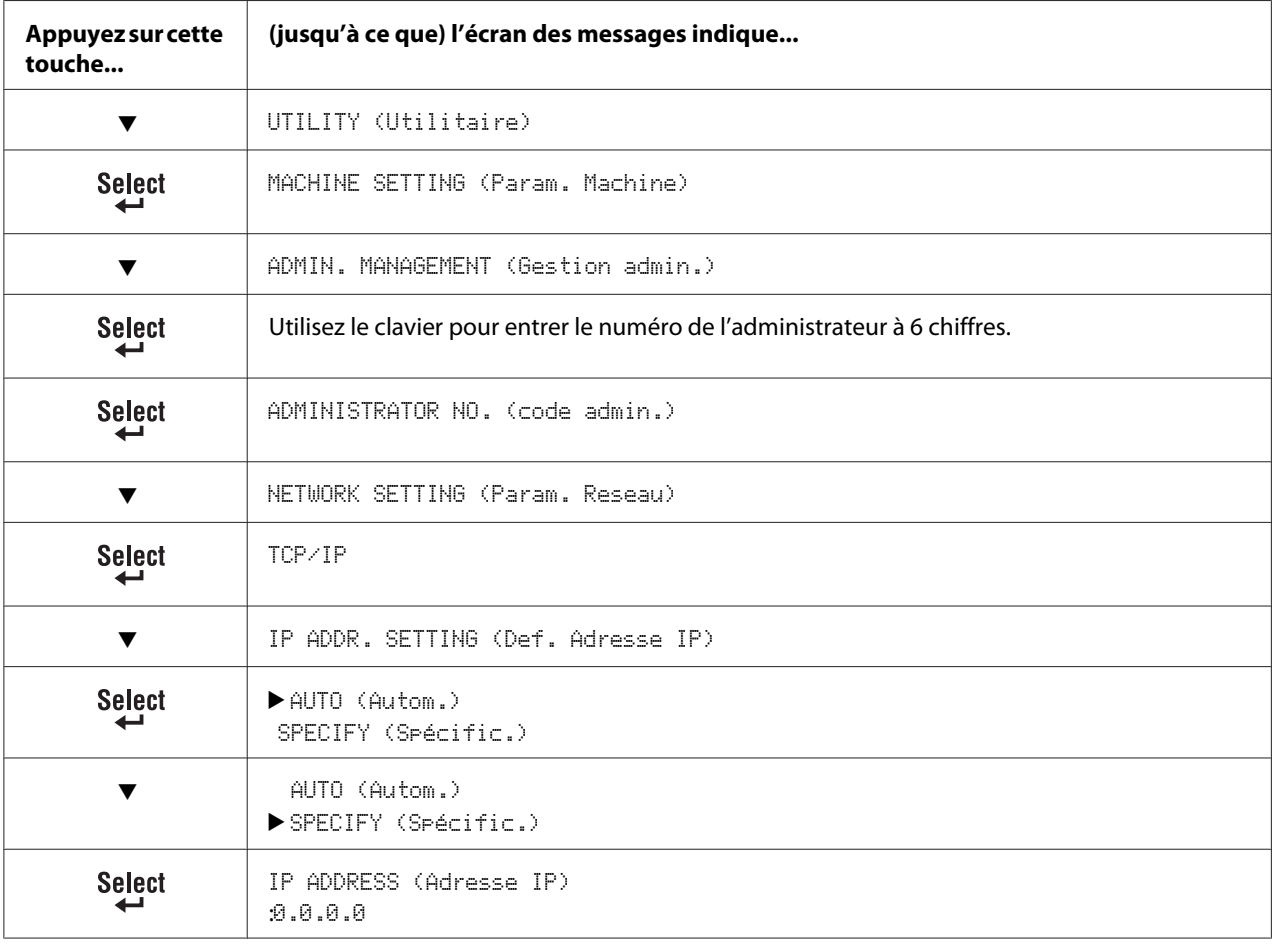

Utilisez le clavier pour entrer chaque numéro.

Un numéro à un seul chiffre, tel que « 1 », ne peut pas être entré sous la forme « 001 ». Alignez le numéro à gauche et entrez « 1 » sous la forme « 1  $\ldots$  ». Utilisez les touches  $\blacktriangleleft$  et  $\blacktriangleright$  pour passer d'un triplet à l'autre.

Vous pouvez également utiliser la touche **Back (Retour)** pour la suppression. Pour annuler le menu IP Address (Adresse IP), appuyez sur la touche **Back (Retour)** pendant plus d'une seconde, puis appuyez de nouveau sur la touche **Back (Retour)** lorsque tous les paramètres ont été supprimés.

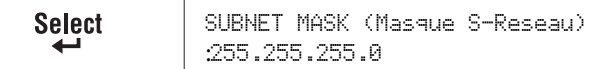

Utilisez le clavier pour entrer chaque numéro.

Un numéro à un seul chiffre, tel que « 1 », ne peut pas être entré sous la forme « 001 ». Alignez le numéro à gauche et entrez « 1 » sous la forme « 1  $_{--}$  ». Utilisez les touches  $\blacktriangleleft$  et  $\blacktriangleright$  pour passer d'un triplet à l'autre.

Vous pouvez également utiliser la touche **Back (Retour)** pour la suppression. Pour annuler le menu Subnet Mask (Masque sous-réseau), appuyez sur la touche **Back (Retour)** pendant plus d'une seconde, puis appuyez de nouveau sur la touche **Back (Retour)** lorsque tous les paramètres ont été supprimés.

GATEWAY (Portail)**Select** :0.0.0.0

Utilisez le clavier pour entrer chaque numéro.

Un numéro à un seul chiffre, tel que « 1 », ne peut pas être entré sous la forme « 001 ». Alignez le numéro à gauche et entrez « 1 » sous la forme « 1  $_{--}$  ». Utilisez les touches  $\blacktriangleleft$  et  $\blacktriangleright$  pour passer d'un triplet à l'autre.

Vous pouvez également utiliser la touche **Back (Retour)** pour la suppression. Pour annuler le menu Portail, appuyez sur la touche **Back (Retour)** pendant plus d'une seconde, puis appuyez de nouveau sur la touche **Back (Retour)** lorsque tous les paramètres ont été supprimés.

IP ADDR. SETTING (Def. Adresse IP) Select

- 3. Redémarrez la machine.
- 4. Imprimez une page de configuration pour vérifier que l'adresse IP, le masque de sous-réseau et le portail ont été correctement définis.
- 5. Une fois que l'écran des messages de la machine est initialisé, installez le pilote de l'imprimante.

# **Impression via IPP (Internet Printing Protocol)**

IPP (Internet Printing Protocol) est un protocole adapté aux situations d'impression les plus courantes des utilisateurs finaux sur Internet. Il permet aux utilisateurs de découvrir les capacités d'une imprimante, de soumettre des travaux d'impression à une imprimante, de déterminer l'état de l'imprimante ou d'un travail d'impression, et d'annuler un travail d'impression précédemment envoyé.

*Remarque :*

- ❏ *Pour installer le pilote de l'imprimante, vous devez disposer de droits d'administrateur.*
- ❏ *Si la fenêtre User Account Control (Contrôle de compte utilisateur) s'affiche au cours de l'installation sous Windows Vista, cliquez sur le bouton* **Allow (Autoriser)** *ou* **Continue (Continuer)***.*

# **Ajout d'un port IPP à l'aide de l'Add Printer Wizard (Assistant Ajout d'imprimante) – Windows Server 2003/XP/2000**

- ❏ Pour Windows Server 2003/XP : Cliquez sur **Start (Démarrer)**, sélectionnez **Printers and Faxes (Imprimantes et télécopieurs)**, puis cliquez sur **Add Printer (Ajouter une imprimante)**.
- ❏ Pour Windows 2000 : Cliquez sur **Start (Démarrer)**, pointez sur **Settings (Paramètres)**, cliquez sur **Printers (Imprimantes)**, puis cliquez sur **Add Printer (Ajouter une imprimante)**.
- 1. Dans la deuxième boîte de dialogue, sélectionnez la case d'option **Network Printer (Imprimante réseau)**, puis sélectionnez **Next (Suivant)**.

Windows Server 2003/XP Windows 2000

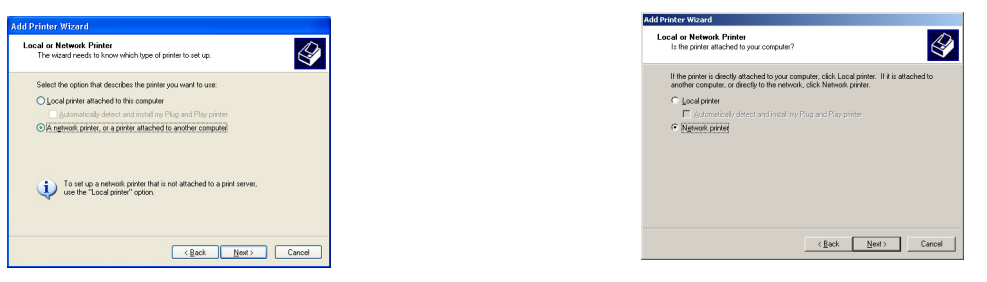

- 2. Dans le champ URL de la boîte de dialogue suivante, entrez le chemin d'accès réseau de l'imprimante dans l'un des formats suivants, puis sélectionnez **Next (Suivant)** :
	- ❏ http://ipaddress/ipp
	- ❏ http://ipaddress:80/ipp

## ❏ http://ipaddress:631/ipp

#### Windows Server 2003/XP

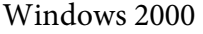

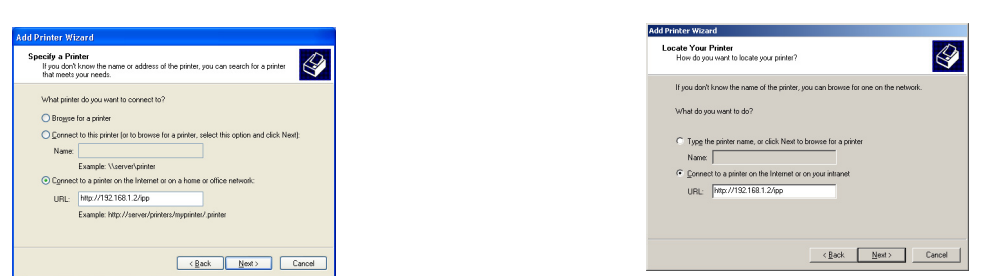

Si votre système ne peut pas se connecter à l'imprimante, le message suivant apparaît :

- ❏ **Windows Server 2003/XP**—« Windows ne peut pas se connecter à l'imprimante. Vous avez entré un nom d'imprimante incorrect, ou l'imprimante spécifiée n'est plus connectée au serveur. Cliquez sur **Help (Aide)** pour obtenir des informations supplémentaires. »
- ❏ **Windows 2000**—« Impossible de se connecter à l'imprimante. Soit vous avez entré un nom d'imprimante incorrect, soit l'imprimante spécifiée n'est plus connectée au serveur. Cliquez sur **Help (Aide)** pour obtenir des informations supplémentaires. »
- 3. **Windows Server 2003/XP**—Passez à l'étape 4.

**Windows 2000**—Si vous avez entré un chemin d'accès valide à l'étape précédente, le message suivant s'affiche : «Le pilote d'imprimante installé sur le serveur auquel l'imprimante Epson\_IPP\_Printer est connectée n'est pas adéquat. Si vous voulez installer le pilote sur l'ordinateur local, choisissez **OK**. » Cela est dû au fait que vous n'avez pas encore installé un pilote d'imprimante. Sélectionnez **OK**.

4. Sélectionnez **Have Disk (Disque fourni)**.

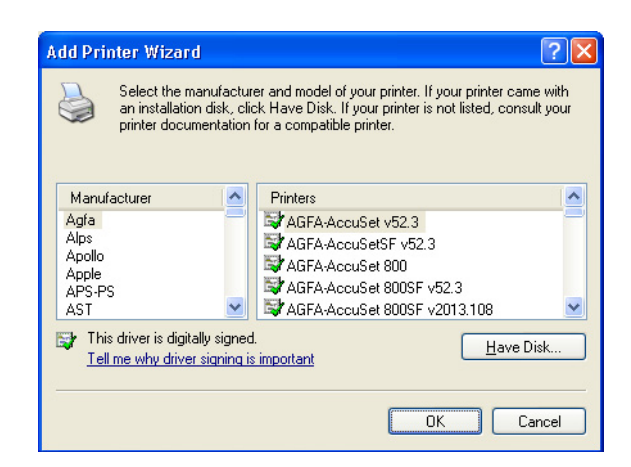

5. Sélectionnez **Browse (Parcourir)**.

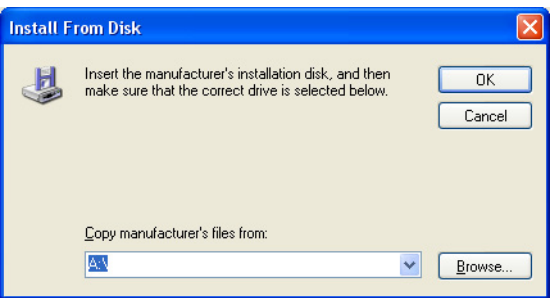

- 6. Localisez le répertoire sur le disque des logiciels où figurent les fichiers du pilote de l'imprimante (par exemple : Printer Driver\English\Win32), puis cliquez sur **Open (Ouvrir)**.
- 7. Cliquez sur **OK**.

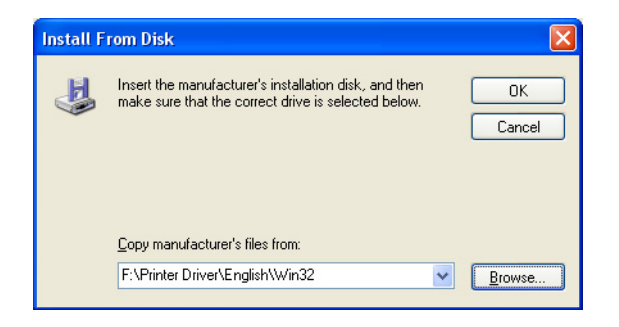

8. Sélectionnez Epson\_IPP\_Printer, puis cliquez sur **OK**.

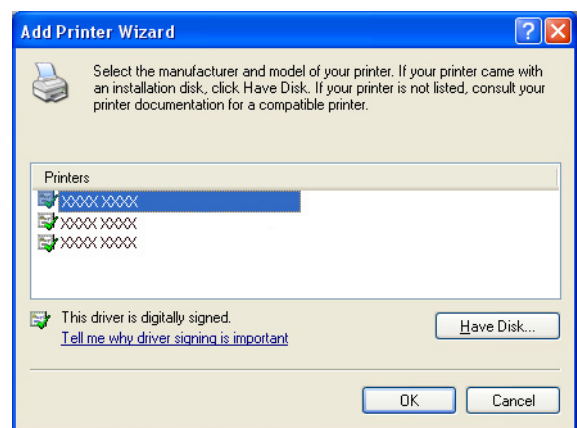

- 9. Sélectionnez si l'imprimante doit être utilisée comme imprimante par défaut, puis cliquez sur **Next (Suivant)**.
- 10. Cliquez sur **Finish (Terminer)**.

# **Ajout d'un port IPP à l'aide de l'Add Printer Wizard (Assistant Ajout d'imprimante) – Windows 7/Vista**

- 1. Cliquez sur **Start (Démarrer)**, cliquez sur **Control Panel (Panneau de configuration)**, puis sur **Printers (Imprimantes)**.
- 2. Cliquez sur **Add a printer (Ajouter une imprimante)**.

3. Dans la boîte de dialogue, cliquez sur **Add a network, wireless or Bluetooth printer (Ajouter une imprimante réseau, sans fil ou Bluetooth)**.

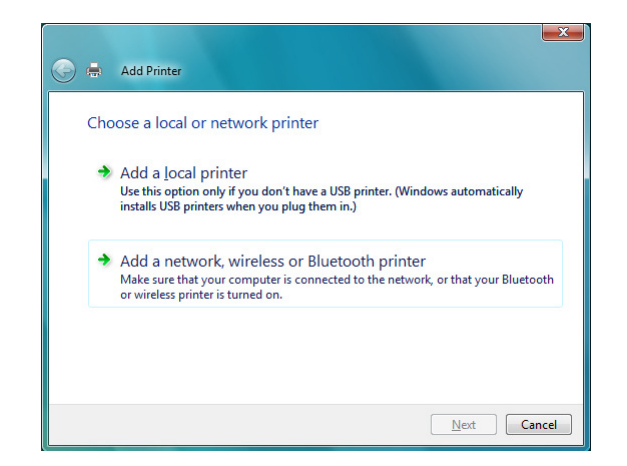

4. Dans la boîte de dialogue, cliquez sur **The printer that I want isn't listed (L'imprimante que je veux n'est pas répertoriée)**.

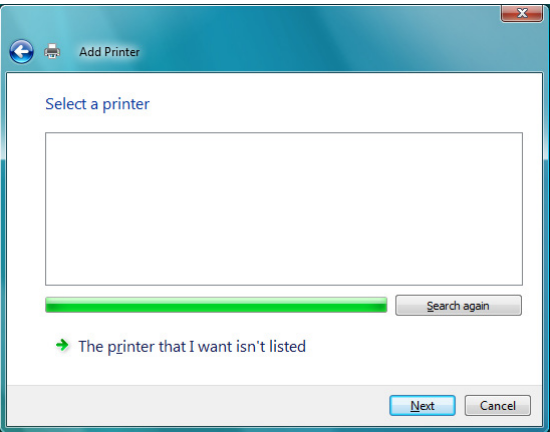

- 5. Dans le champ URL de la boîte de dialogue suivante, entrez le chemin d'accès réseau de l'imprimante dans l'un des formats suivants, puis sélectionnez **Next (Suivant)** :
	- ❏ http://ipaddress/ipp
	- ❏ http://ipaddress:80/ipp

#### ❏ http://ipaddress:631/ipp

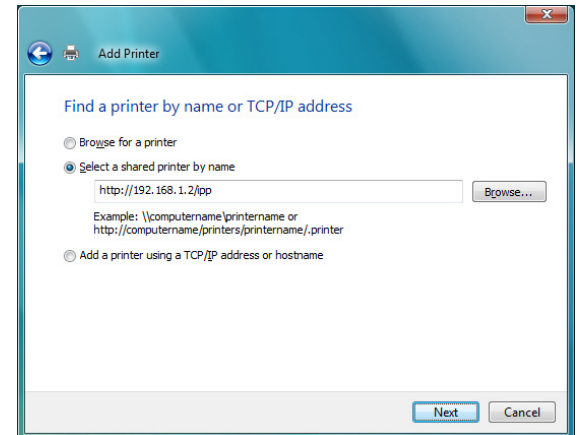

Si votre système ne peut pas se connecter à la machine, le message suivant apparaît : « Windows ne peut pas se connecter à l'imprimante. Vérifiez que vous avez entré le nom correctement et que l'imprimante est connectée au réseau. »

#### 6. Sélectionnez **Have Disk (Disque fourni)**.

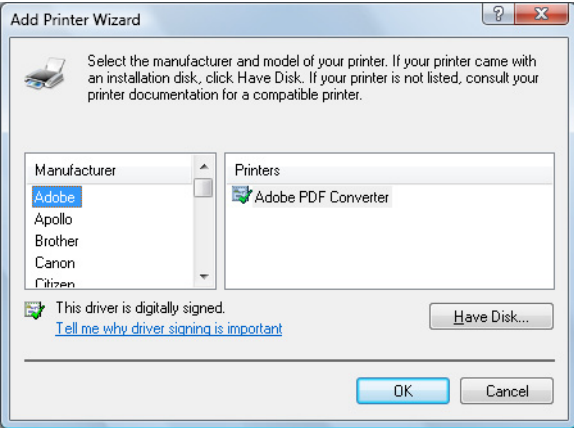

7. Sélectionnez **Browse (Parcourir)**.

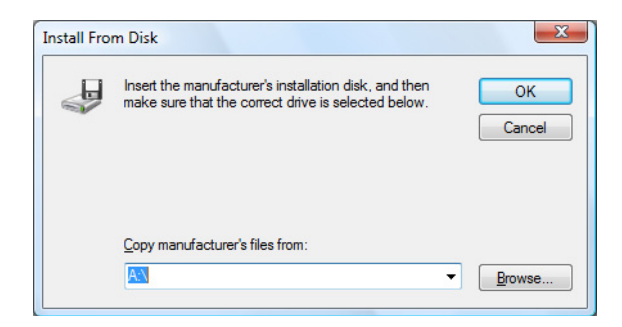

- 8. Localisez le répertoire sur le disque des logiciels où figurent les fichiers du pilote de l'imprimante (par exemple : Printer Driver\English\Win32), puis cliquez sur **Open (Ouvrir)**.
- 9. Cliquez sur **OK**.

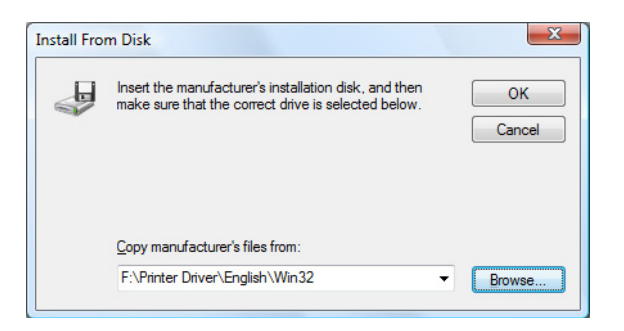

10. Sélectionnez Epson\_IPP\_Printer, puis cliquez sur **OK**.

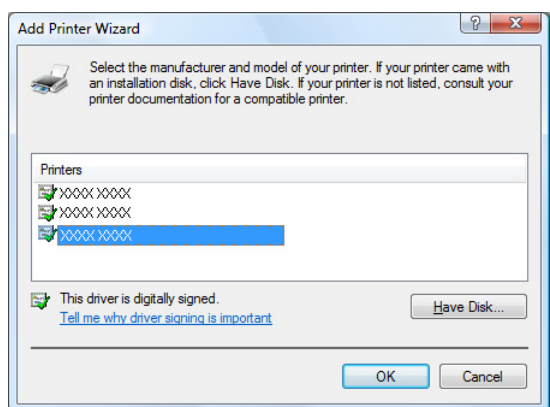

11. Cliquez sur **Next (Suivant)**.

12. Cliquez sur **Finish (Terminer)**.

# Chapitre 4

# **Utilisation de Web-Based EpsonNet Config**

# **A propos de Web-Based EpsonNet Config**

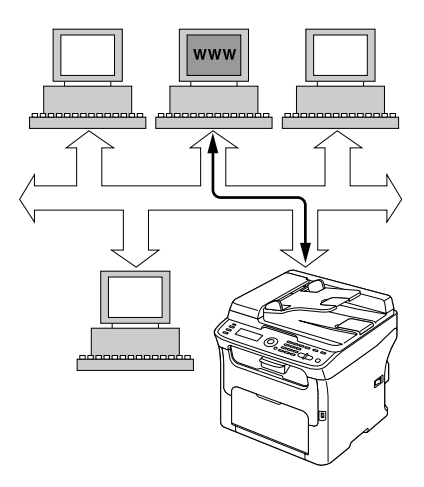

Ce chapitre fournit des informations sur Web-Based EpsonNet Config, une page Web HTTP (HyperText Transfer Protocol) qui réside dans votre machine et accessible depuis votre navigateur Web.

Cette page vous donne un accès instantané à l'état de la machine et aux options de configuration de la machine les plus couramment utilisées. Toute personne se trouvant sur votre réseau peut accéder à la machine par le biais de son navigateur Web. Par ailleurs, si vous possédez le mot de passe approprié, vous pouvez modifier la configuration de la machine sans quitter votre PC.

#### *Remarque :*

*Les utilisateurs qui ne disposent pas du mot de passe d'administration peuvent tout de même afficher les paramètres et les options de configuration, mais ils ne peuvent ni enregistrer ni appliquer des modifications.*

# **Configuration requise**

Pour utiliser Web-Based EpsonNet Config, la configuration requise est la suivante :

- ❏ Windows 7/Vista/Server 2003/XP/2000, Mac OS X 10.3.9 ou version ultérieure
- ❏ Microsoft Internet Explorer version 6 ou version ultérieure

❏ Safari version 2.0 ou version ultérieure

#### *Remarque :*

*Vous n'avez pas besoin d'une connexion Internet.*

- ❏ Logiciel de communication TCP/IP (utilisé par Web-Based EpsonNet Config) installé sur votre PC
- ❏ Réseau, auquel votre PC et la machine sont connectés

#### *Remarque :*

*Vous ne pouvez pas accéder à Web-Based EpsonNet Config au moyen d'une connexion locale (USB).*

# **Configuration de la page Web de la machine**

Pour exécuter la page Web de la machine sur votre réseau, vous devez effectuer les deux étapes de base suivantes :

- ❏ Identification du nom ou de l'adresse de votre machine
- ❏ Configuration des préférences « Aucun proxy » dans votre navigateur

## **Identification du nom de la machine**

Vous pouvez accéder à la page Web de la machine de deux façons :

❏ Par le biais du nom assigné de la machine — Ce nom provient du tableau d'hôtes IP (le nom du fichier est **hosts**) sur le système informatique et est habituellement assigné par l'administrateur système (par exemple, AcuLaser CX16NF). Il peut être plus pratique d'utiliser le nom de la machine que l'adresse IP.

#### **Emplacement du tableau d'hôtes sur le PC**

- ❏ Windows 7/Vista/Server 2003/XP \windows\system32\drivers\etc\hosts
- ❏ Windows 2000 \winnt\system32\drivers\etc\hosts

❏ Par le biais de l'adresse IP de la machine — L'adresse IP de votre machine étant un numéro unique, elle peut constituer la méthode d'identification préférée, surtout si plusieurs machines sont actives dans votre réseau. L'adresse IP de la machine est indiquée dans la page de configuration.

## **Configuration de votre navigateur**

Etant donné que votre machine réside sur votre intranet et qu'elle n'est pas accessible au-delà du pare-feu de votre réseau, vous devez configurer les préférences appropriées dans votre navigateur. Le nom ou l'adresse IP de votre machine doit être ajouté à la liste « Aucun proxy » dans la boîte de dialogue des préférences du navigateur.

#### *Remarque :*

*Cette procédure ne doit être effectuée qu'une seule fois.*

Les captures d'écran ci-après peuvent ne pas correspondre exactement à ce que vous voyez sur votre écran, et ce selon les versions des logiciels et du système d'exploitation que vous utilisez.

#### *Remarque :*

*Dans ces exemples, l'adresse IP de la machine est représentée par xxx.xxx.xxx.xxx. Entrez toujours l'adresse IP de votre machine sans zéros non significatifs. Par exemple, 192.168.001.002 doit être entré sous la forme 192.168.1.2.*

### **Internet Explorer (version 6.0 pour Windows)**

- 1. Démarrez Internet Explorer.
- 2. Dans le menu **Tools (Outils)**, sélectionnez **Internet Options (Options Internet)**.
- 3. Sélectionnez l'onglet **Connections (Connexions)** dans la boîte de dialogue.
- 4. Sélectionnez le bouton **LAN Settings (Paramètres réseau)** pour afficher la boîte de dialogue Local Area Network (LAN) (Paramètres du réseau local).

5. Sélectionnez **Advanced (Avancé)** dans Proxy server (Serveur proxy) pour ouvrir la boîte de dialogue Proxy Settings (Paramètres du proxy).

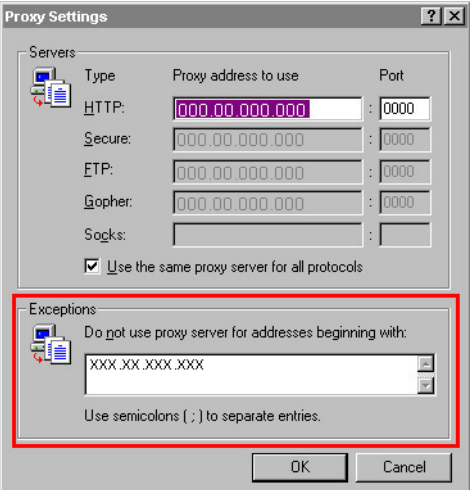

- 6. Dans la zone de texte **Exceptions**, tapez une virgule après la dernière entrée, puis tapez le nom ou l'adresse IP de votre machine.
- 7. Sélectionnez **OK** trois fois de suite pour revenir à la fenêtre principale du navigateur.
- 8. Entrez l'adresse IP de la machine dans la zone Address (Adresse) URL pour accéder à la page d'accueil de la machine.

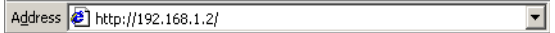

### **Safari (version 2.0)**

- 1. Dans le menu **Apple**, sélectionnez **Location (Emplacement)**, puis cliquez sur **Network preferences (Préférences réseau)**.
- 2. Cliquez sur **Configure (Configurer)** dans la boîte de dialogue Network preferences (Préférences réseau).
- 3. Cliquez sur l'onglet **Proxies**.
- 4. Dans la liste **Bypass proxy settings for these Hosts & Domains (Ignorer les réglages proxy pour ces hôtes et domaines)**, tapez le nom ou l'adresse IP de la machine.
- 5. Cliquez sur **Apply Now (Appliquer maintenant)**.

6. Dans la barre d'adresses (URL), tapez le nom ou l'adresse IP de la machine pour accéder à la page Web de la machine.

# **Présentation de la fenêtre Web-Based EpsonNet Config**

L'illustration ci-dessous identifie les zones de navigation et de configuration des fenêtres que vous voyez dans les fenêtres de Web-Based EpsonNet Config.

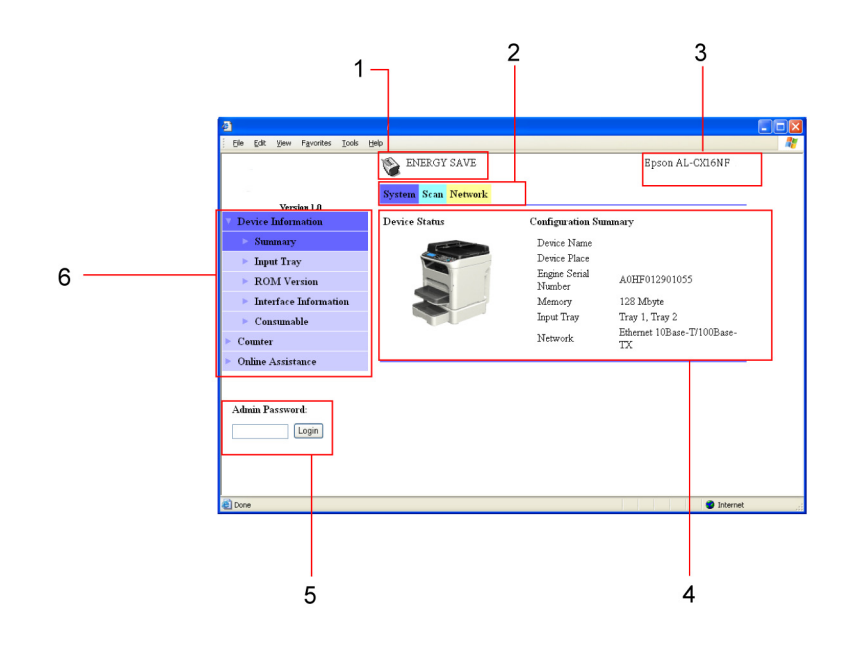

- 1. Etat actuel
- 2. Liens vers les rubriques principales
- 3. Nom de machine
- 4. Zone de configuration
- 5. Ouvre une session Administrateur
- 6. Liens vers les sous-rubriques

## **Navigation**

Sélectionnez la rubrique principale et la sous-rubrique pour afficher la zone de configuration pour les options (paramètres) de la machine associées à vos sélections.

Pour modifier un paramètre actuel, cliquez sur le paramètre actuel, puis effectuez votre sélection dans la liste des choix disponibles ou entrez une nouvelle valeur.

#### *Remarque :*

*Pour appliquer ou enregistrer toutes les modifications apportées aux paramètres de configuration, vous devez ouvrir une session Administrateur dans Web-Based EpsonNet Config. (Pour plus d'informations, voir « Mode Administrateur » à la page 62.)*

## **Etat actuel**

L'état actuel de la machine est affiché au-dessus de toutes les fenêtres Web-Based EpsonNet Config. L'icône affiche le type d'état affiché.

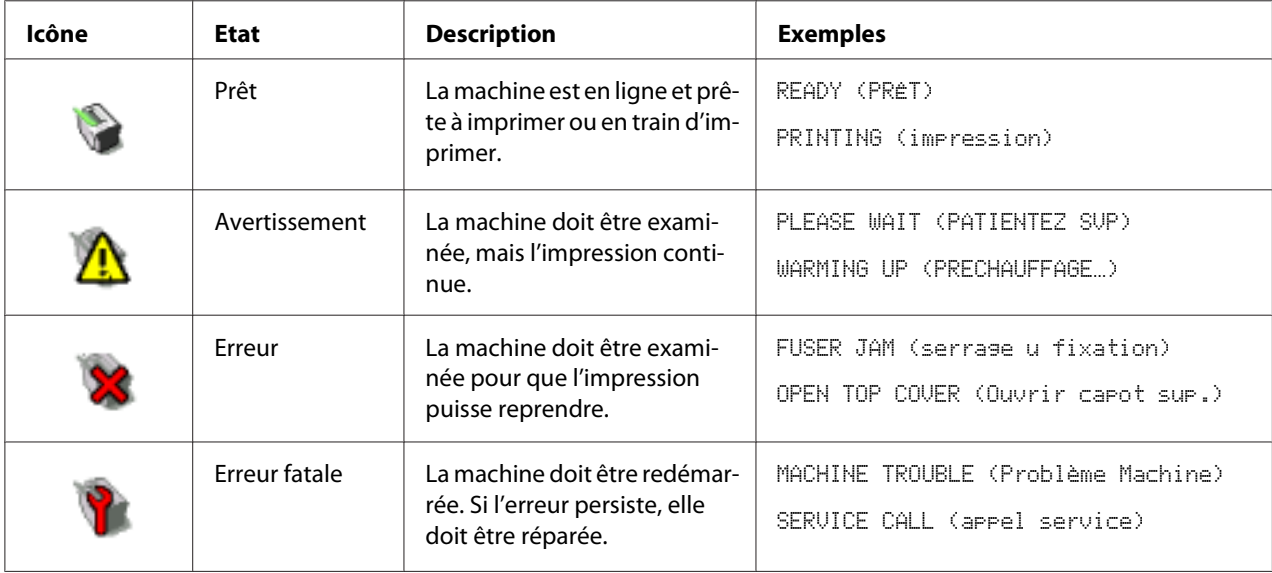

# **Mode Utilisateur**

Vous entrez automatiquement en mode Utilisateur chaque fois que vous démarrez Web-Based EpsonNet Config. Dans ce mode, vous pouvez consulter les paramètres de configuration, mais vous ne pouvez pas les modifier.

## **Mode Administrateur**

Si vous voulez modifier des paramètres de configuration à l'aide de Web-Based EpsonNet Config, vous devez d'abord accéder au mode Administrateur :

1. Tapez le mot de passe dans la zone de texte **Admin Password (Mot de passe Administrateur)**.

#### *Remarque :*

*Le mot de passe par défaut est Admin. Cependant, une fois dans le mode Administrateur, vous pouvez spécifier le mot de passe dans la fenêtre* **System (Système)** *-* **Preference (Préférence)***.*

2. Choisissez le bouton **Login (Connexion)**.

#### *Remarque :*

*Si vous tapez un mot de passe incorrect, le message suivant s'affiche : « Invalid Password (Mot de passe incorrect) ». Retapez le mot de passe.*

# **Configuration de la machine en mode Utilisateur**

Vous entrez automatiquement en mode Utilisateur chaque fois que vous démarrez Web-Based EpsonNet Config. Dans ce mode, vous pouvez consulter les paramètres de configuration, mais vous ne pouvez pas les modifier.

# **Page System (Système)**

Cette page vous permet d'afficher des éléments propres aux utilisateurs et à la machine.

### **Device Information (Informations Appareil)**

Summary (Résumé) (voir ci-dessus)

La fenêtre **System (Système)** - **Device Information (Informations Appareil)** - **Summary (Résumé)** fournit les informations suivantes.

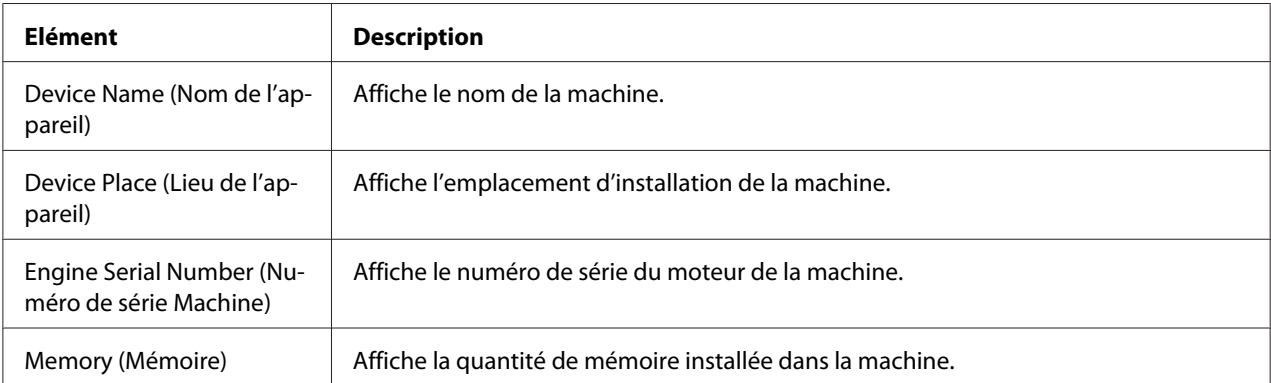

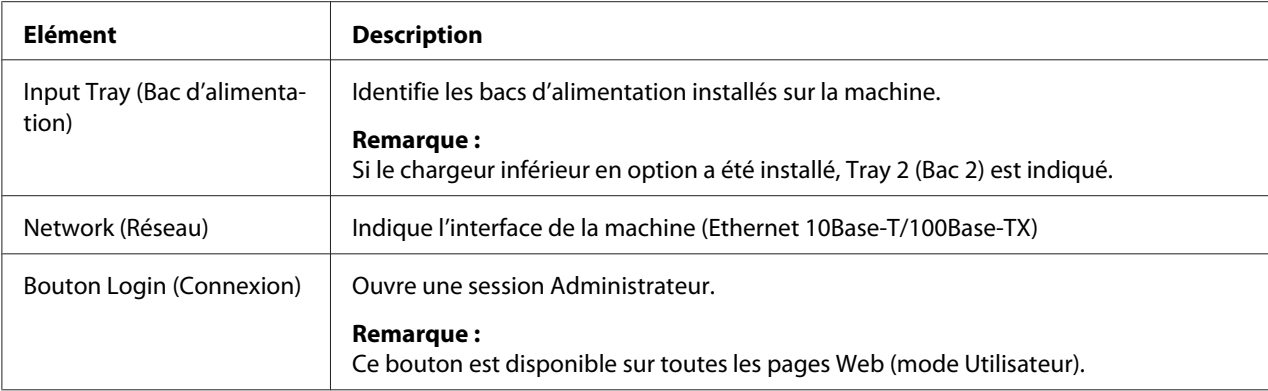

### Input Tray (Bac d'alimentation)

La fenêtre **System (Système)** - **Device Information (Informations Appareil)** - **Input Tray (Bac d'alimentation)** fournit les informations suivantes.

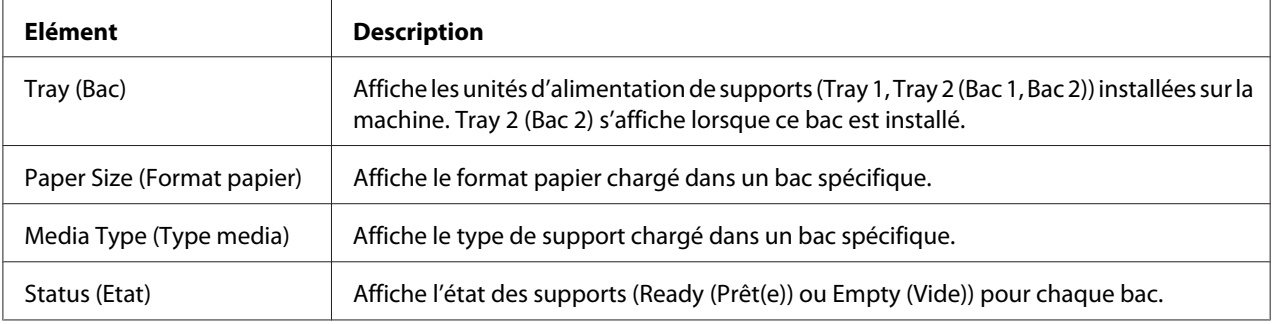

#### ROM Version (Version de ROM)

La fenêtre **System (Système)** - **Device Information (Informations Appareil)** - **ROM Version (Version de ROM)** fournit les informations suivantes.

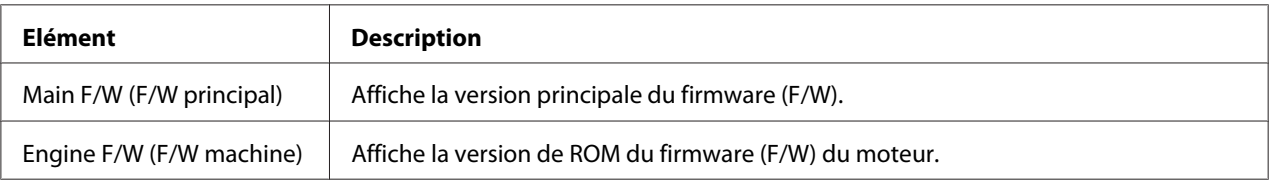

#### Interface Information (Informations Interface)

La fenêtre **System (Système)** - **Device Information (Informations Appareil)** - **Interface Information (Informations Interface)** fournit les informations suivantes.

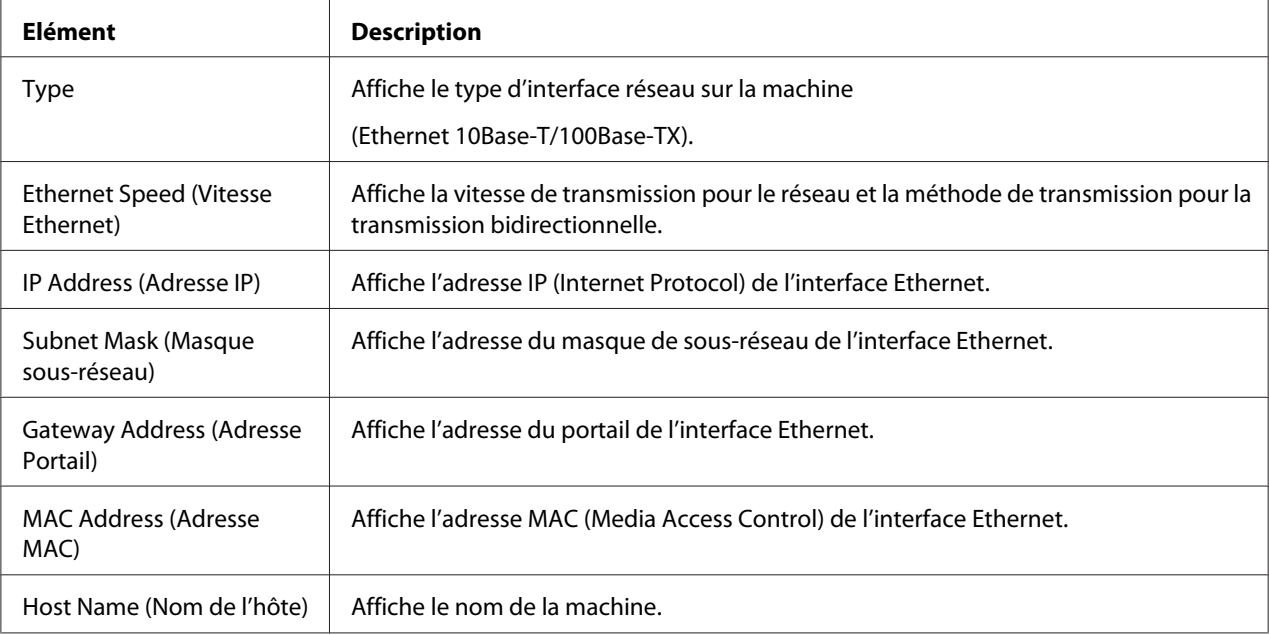

### Consumable (Consommable)

La fenêtre **System (Système)** - **Device Information (Informations Appareil)** - **Consumable (Consommable)** fournit les informations suivantes.

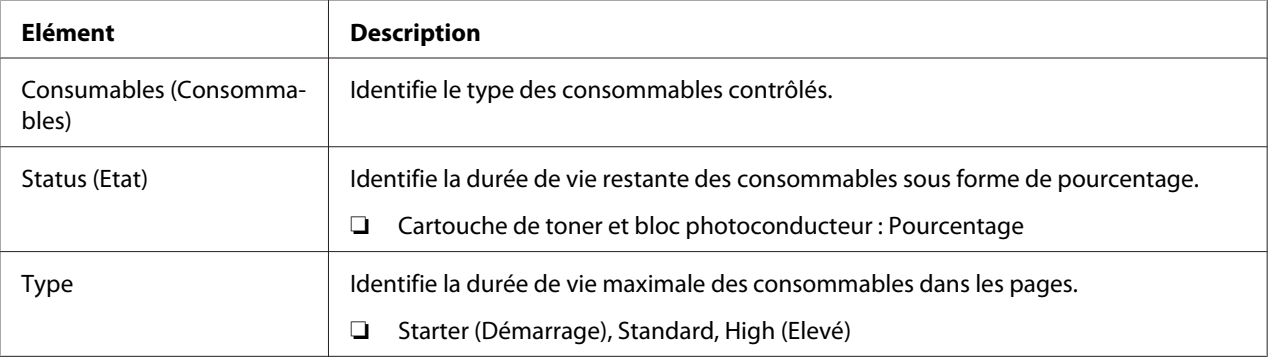

## **Counter (Compteur)**

La fenêtre **System (Système)** - **Counter (Compteur)** fournit les informations suivantes.

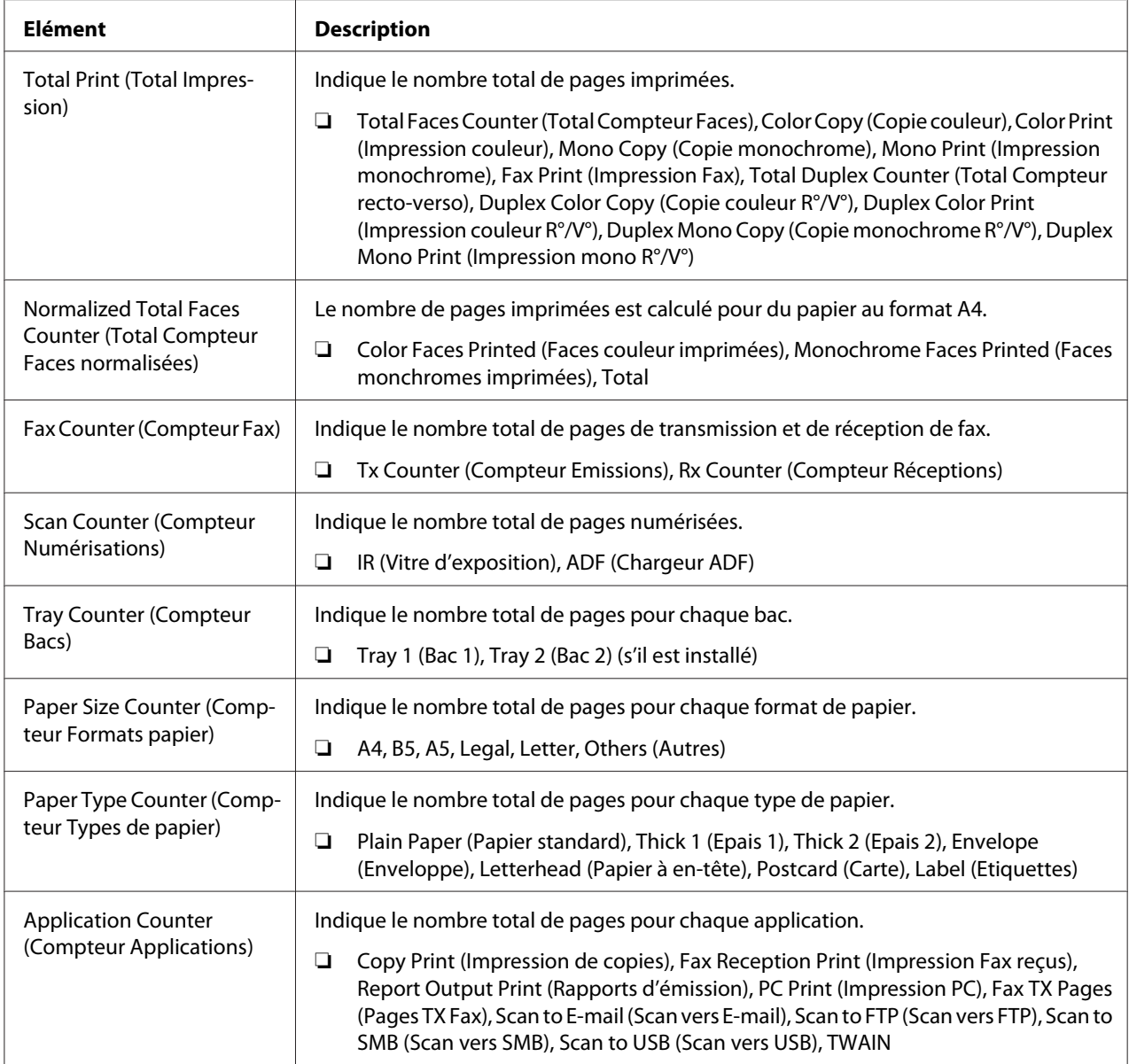

## **Online Assistance (Assistance en ligne)**

La fenêtre **System (Système)** - **Online Assistance (Assistance en ligne)** fournit les informations suivantes.

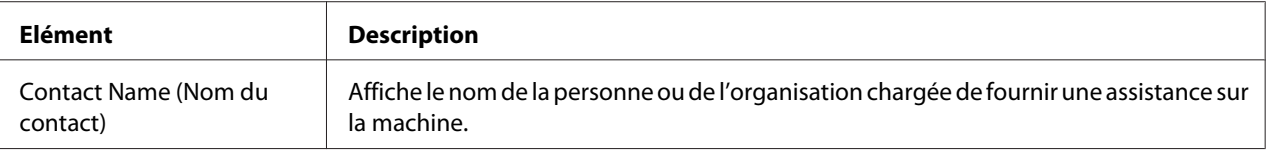

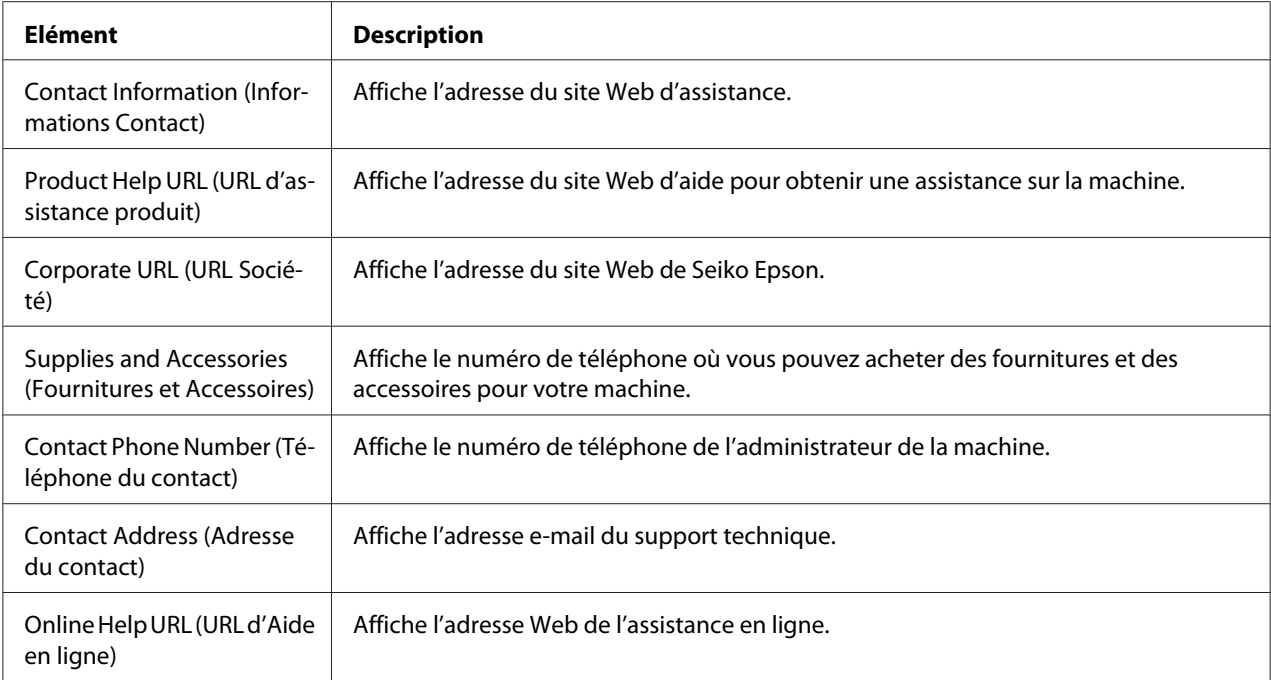

# **Page Scan (Numériser)**

Cette page vous permet d'afficher les paramètres de numérotation actuellement spécifiés.

### **Favorite (Favoris) (voir ci-dessus)**

La fenêtre **Scan (Numériser)** - **Favorite (Favoris)** fournit les informations suivantes.

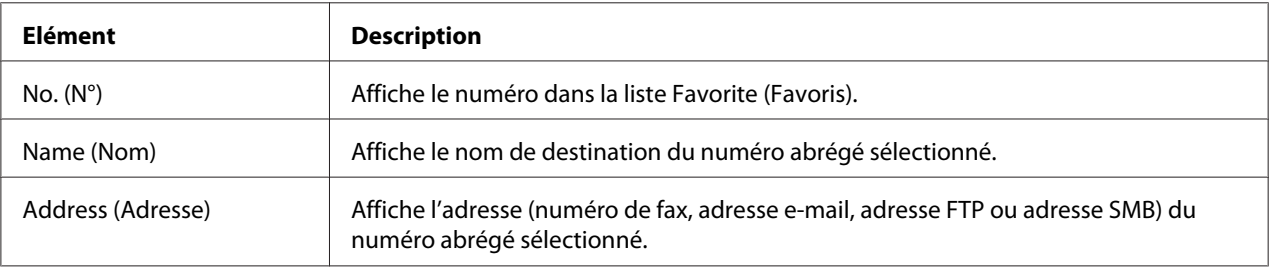

## **Speed Dial Setting (Paramétrage Numérotation abrégée)**

La fenêtre **Scan (Numériser)** - **Speed Dial Setting (Paramétrage Numérotation abrégée)** fournit les informations suivantes.

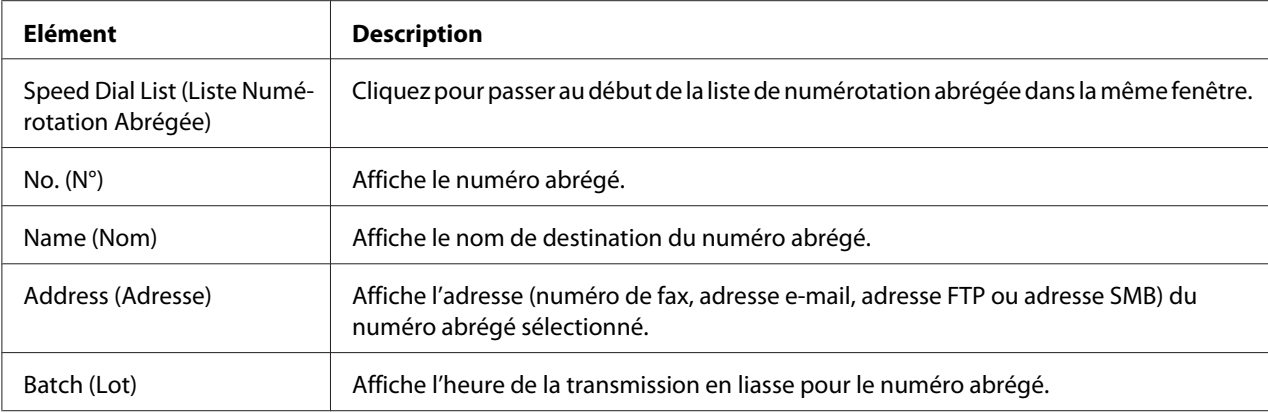

### **Group Dial Setting (Paramétrage Numérotation groupée)**

La fenêtre **Scan (Numériser)** - **Group Dial Setting (Paramétrage Numérotation groupée)** fournit les informations suivantes.

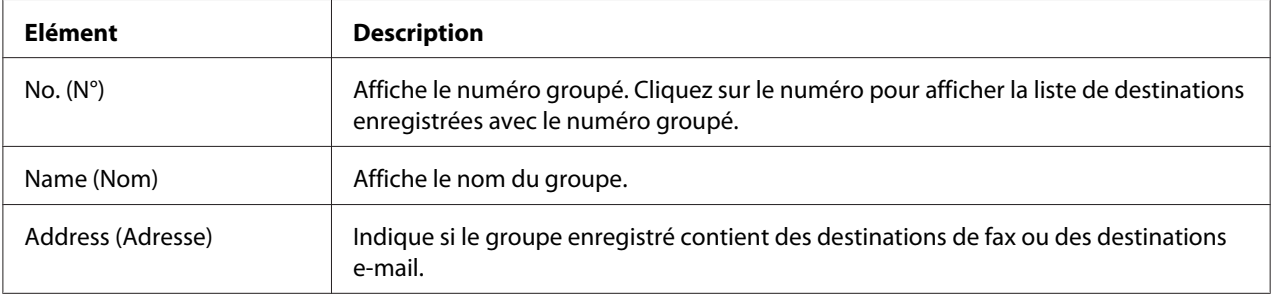

# **Page Network (Réseau)**

Cette page vous permet d'afficher les informations actuelles sur le réseau.

## **Summary (Résumé) (voir ci-dessus)**

La fenêtre **Network (Réseau)** - **Summary (Résumé)** fournit les informations suivantes.

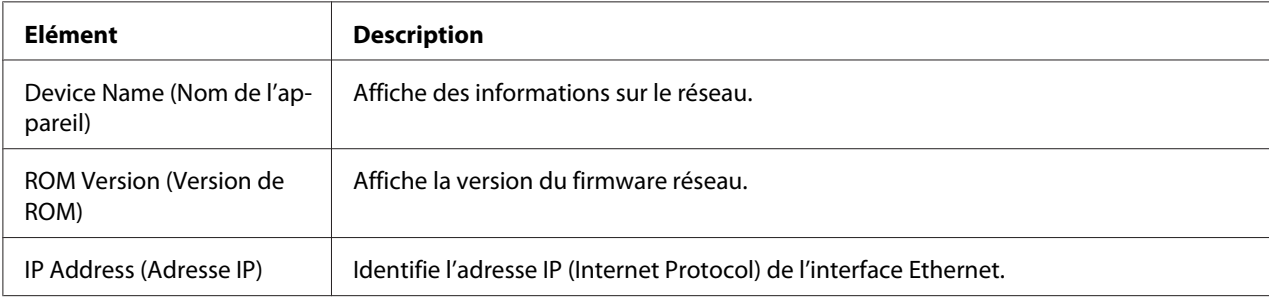

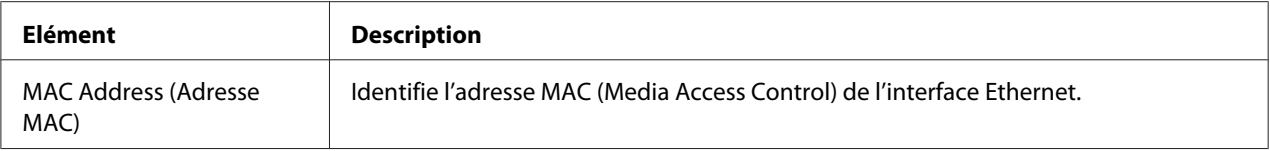

# **Configuration de la machine en mode Administrateur**

La page Configuration vous permet d'afficher et de modifier les paramètres de configuration de la machine.

# **Page System (Système)**

Cette page vous permet de configurer plusieurs éléments propres aux utilisateurs et à la machine.

## **Device Information (Informations Appareil)**

#### Summary (Résumé) (voir ci-dessus)

La fenêtre **System (Système)** - **Device Information (Informations Appareil)** - **Summary (Résumé)** fournit les informations suivantes.

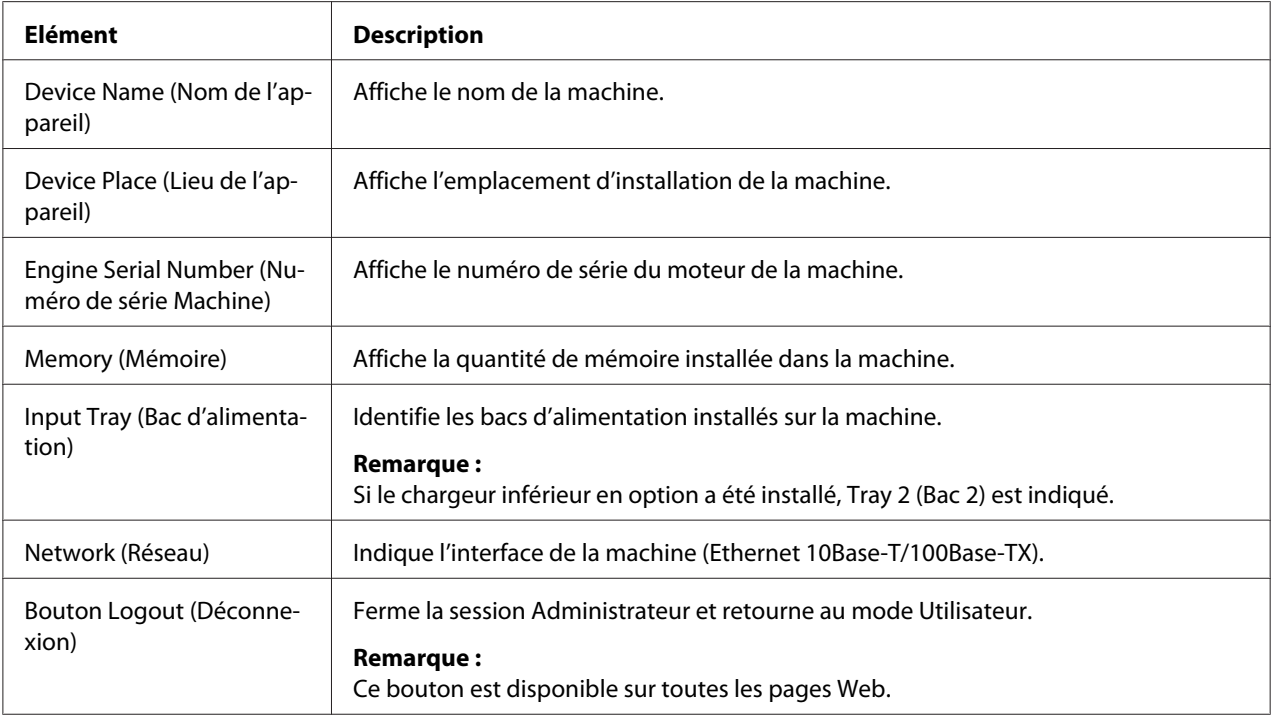

#### *Remarque :*

*Toutes les informations affichées sur la page* **System (Système)** *-* **Device Information (Informations Appareil)** *-* **Summary (Résumé)** *sont en lecture seule ; cependant, certains éléments (tels que le nom du périphérique) sont configurables sur d'autres pages.*

#### Input Tray (Bac d'alimentation)

La fenêtre **System (Système)** - **Device Information (Informations Appareil)** - **Input Tray (Bac d'alimentation)** fournit les informations suivantes.

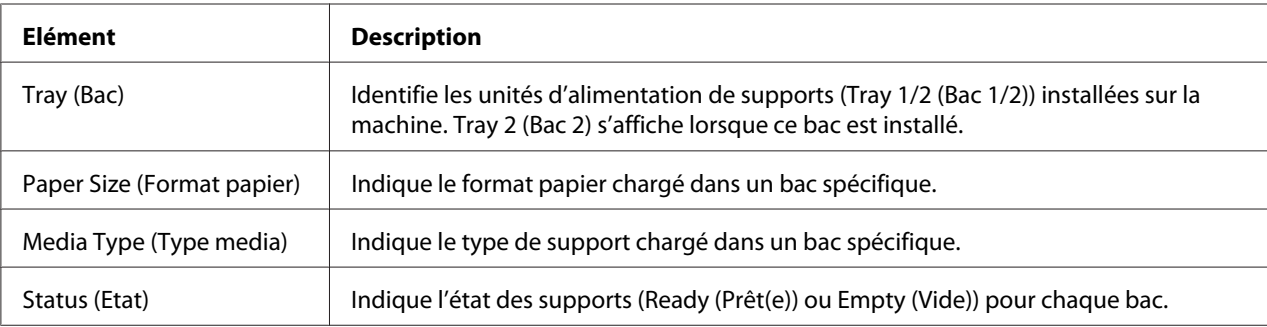

#### ROM Version (Version de ROM)

La fenêtre **System (Système)** - **Device Information (Informations Appareil)** - **ROM Version (Version de ROM)** fournit les informations suivantes.

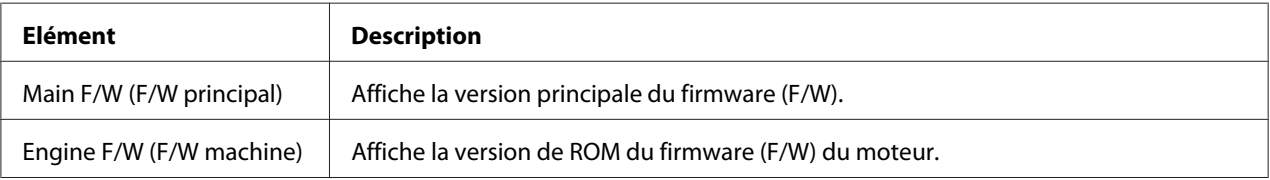

#### Interface Information (Informations Interface)

La fenêtre **System (Système)** - **Device Information (Informations Appareil)** - **Interface Information (Informations Interface)** fournit les informations suivantes.

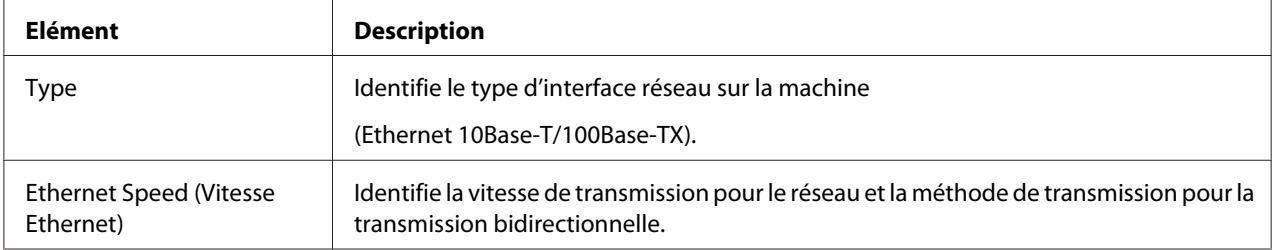

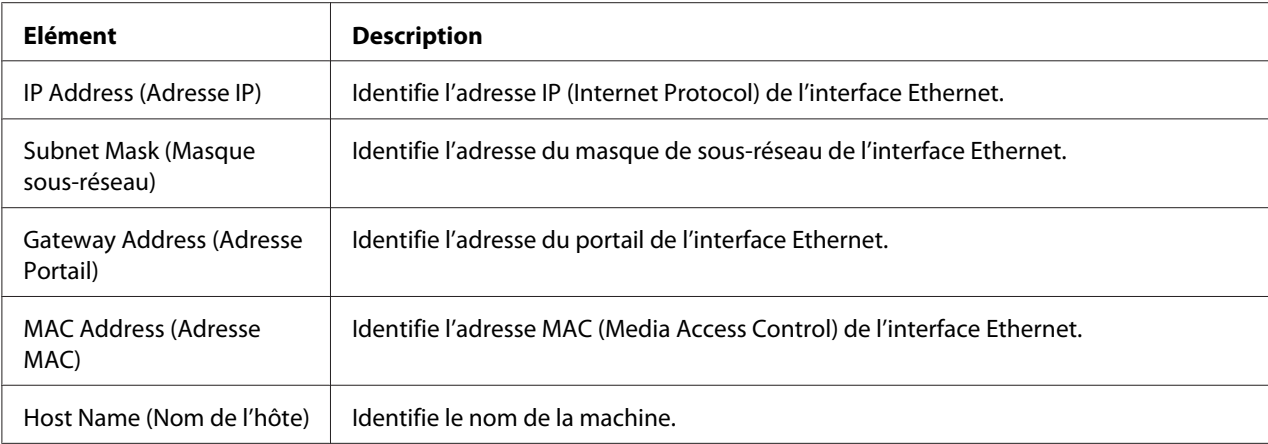

#### Consumable (Consommable)

La fenêtre **System (Système)** - **Device Information (Informations Appareil)** - **Consumable (Consommable)** fournit les informations suivantes :

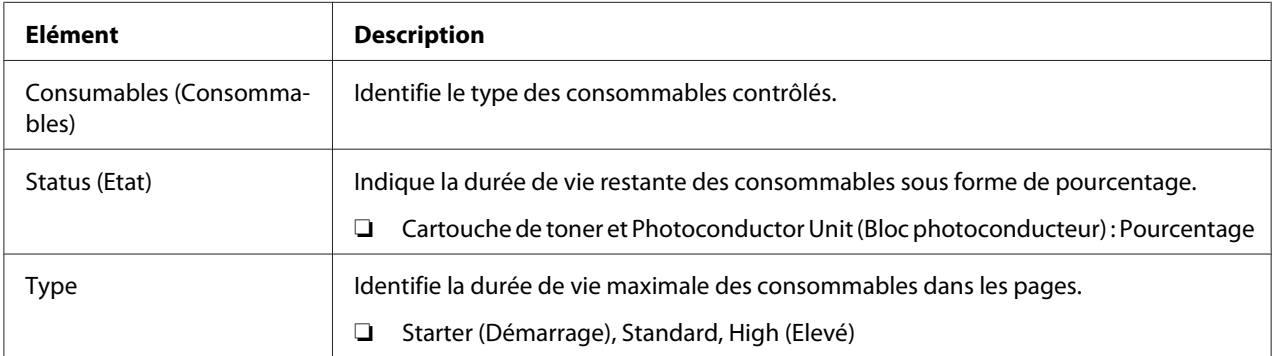

## **Preference (Préférence)**

La fenêtre **System (Système)** - **Preference (Préférence)** vous permet de configurer les éléments suivants :

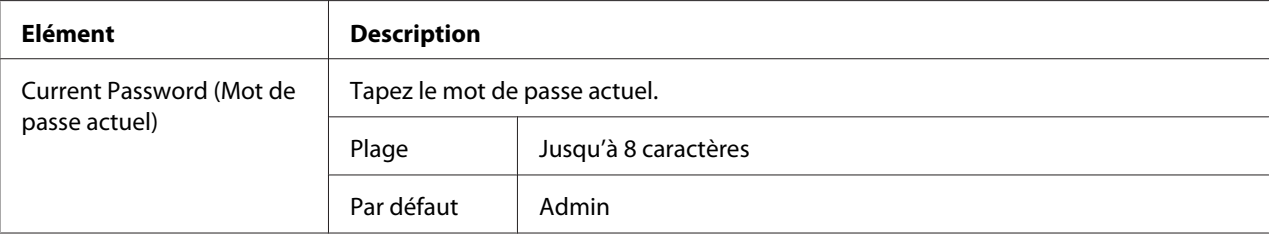

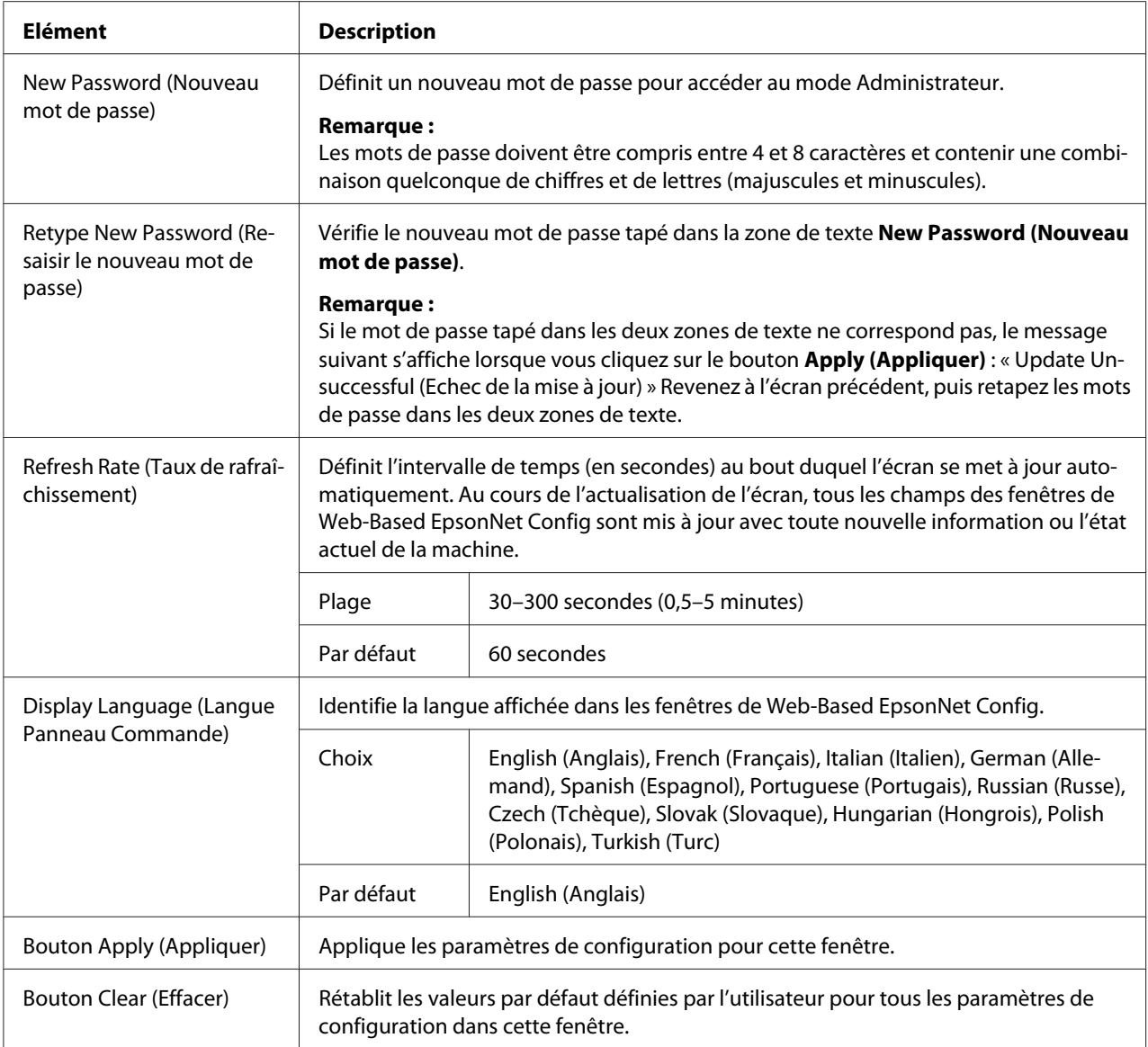

## **Save Setting (Enregistrer les paramètres)**

Dans la fenêtre **System (Système)** - **Save Setting (Enregistrer les paramètres)**, vous pouvez enregistrer les paramètres de la machine dans un fichier sur l'ordinateur en cours d'utilisation. En outre, le fichier de paramètres enregistré peut être lu par la machine.

#### *Remarque :*

*Les paramètres suivants ne sont pas enregistrés dans le fichier :*

❏ *Adresse IP de la machine*
#### ❏ *Masque de sous-réseau*

- ❏ *Portail par défaut*
- ❏ *Paramètres pour DHCP, BOOTP et ARP/PING*
- ❏ *Annuaires*

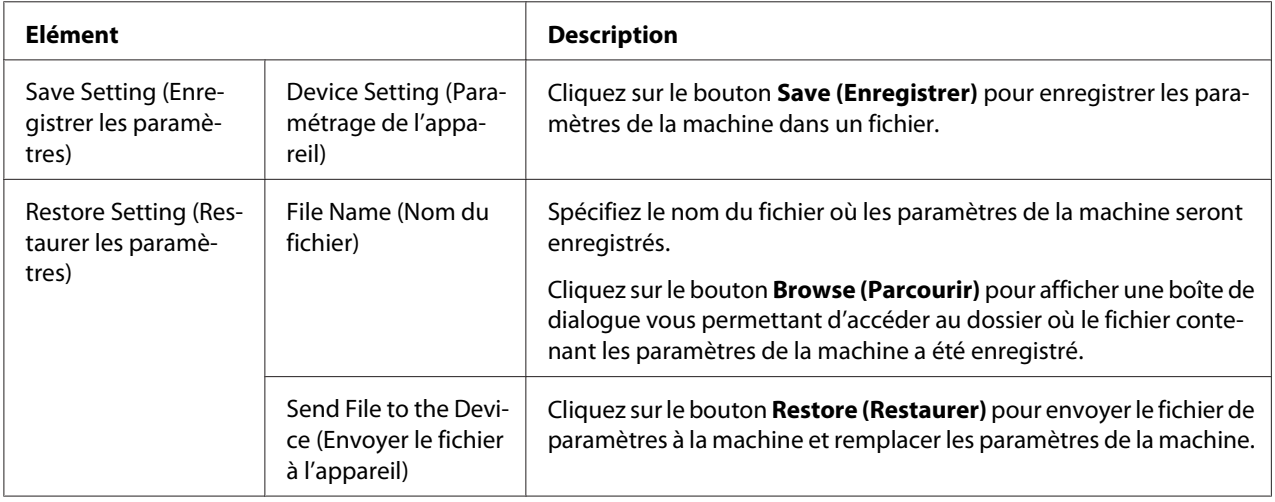

## **Machine Setting (Paramètres Machine)**

La fenêtre **System (Système)** - **Machine Setting (Paramètres Machine)** vous permet de configurer les éléments suivants :

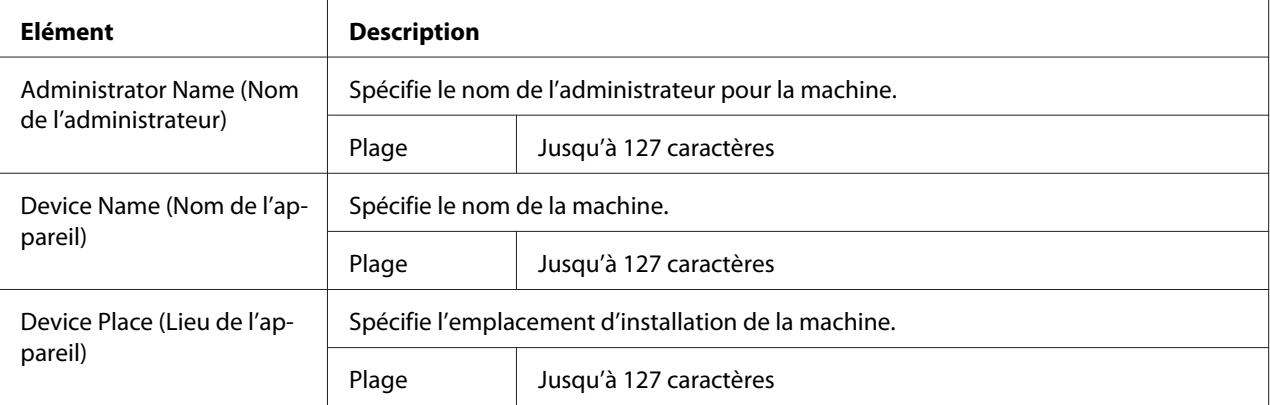

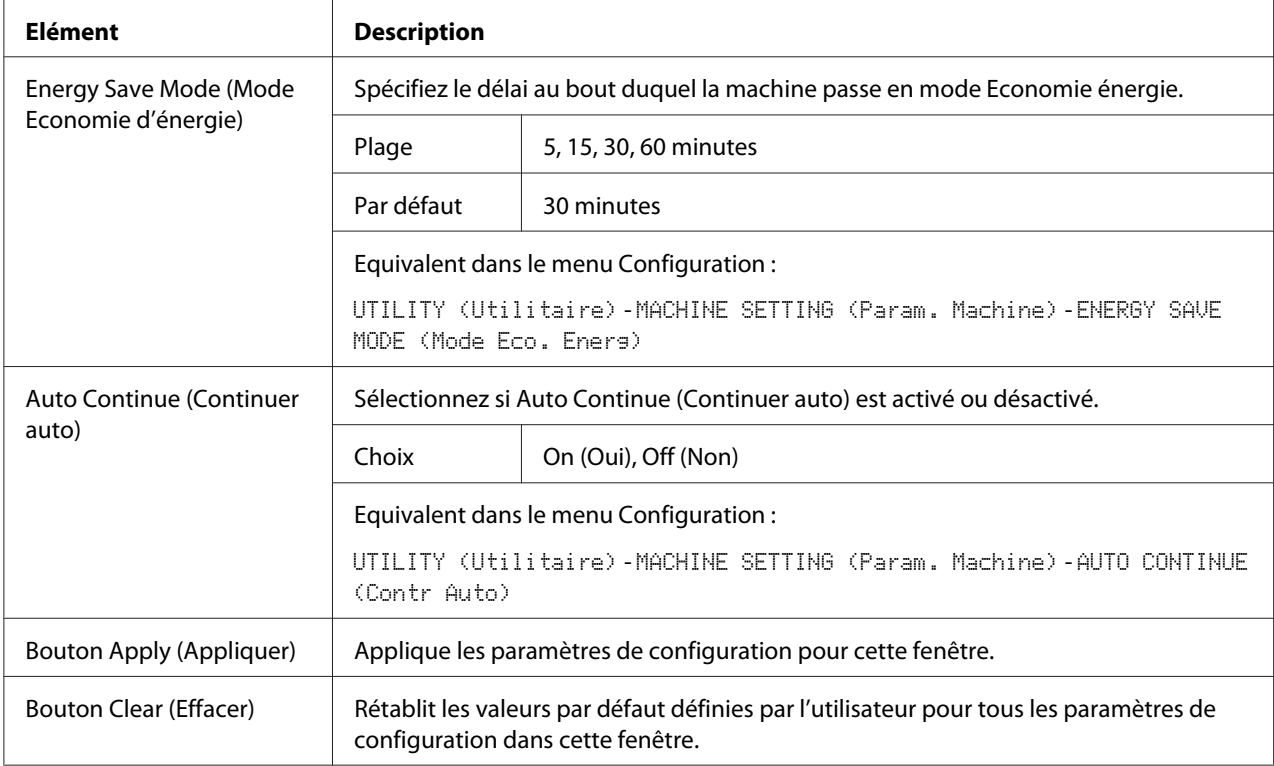

## **Maintenance (Entretien)**

#### Reset (Réinitialiser)

La fenêtre **System (Système)** - **Maintenance (Entretien)** - **Reset (Réinitialiser)** vous permet de réinitialiser le système.

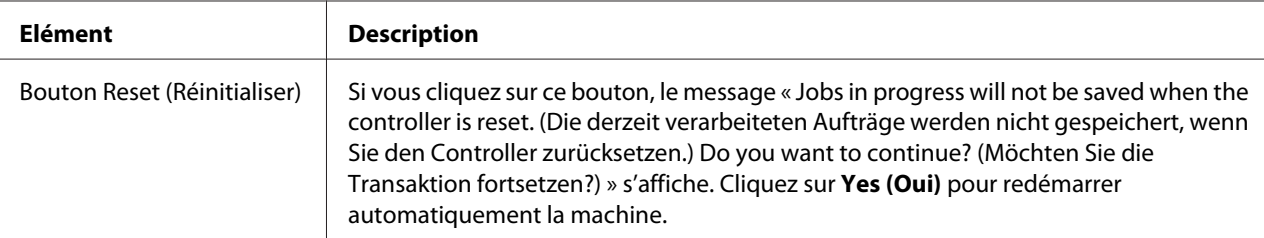

#### Initialize (Initialisation)

La fenêtre **System (Système)** - **Maintenance (Entretien)** - **Initialize (Initialisation)** vous permet de rétablir les valeurs par défaut des paramètres de la machine.

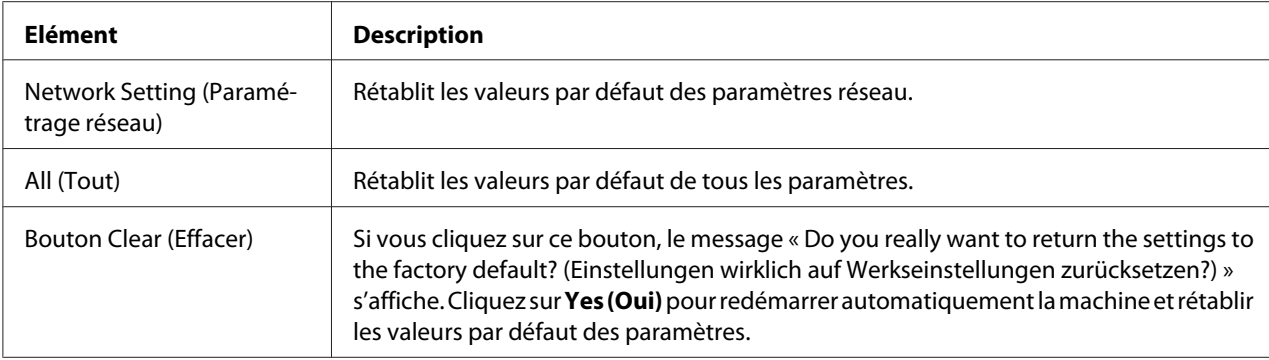

# **Counter (Compteur)**

La fenêtre **System (Système)** - **Counter (Compteur)** fournit les informations suivantes :

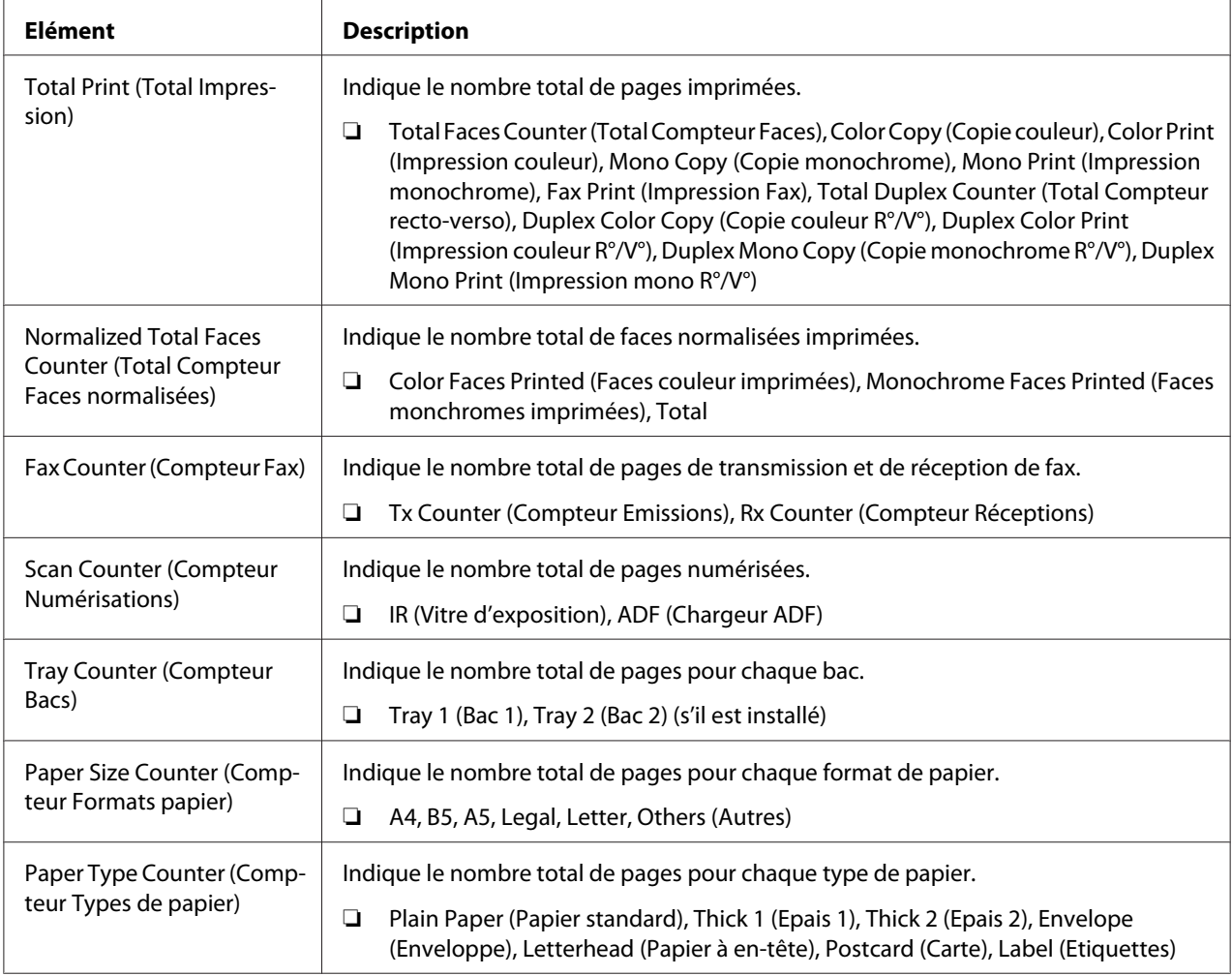

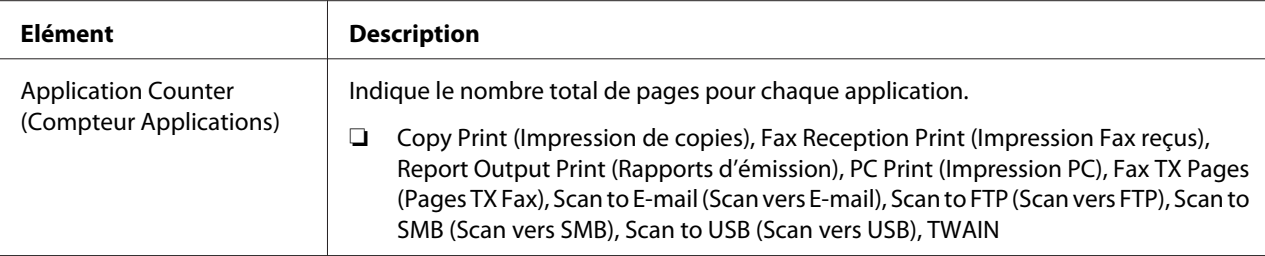

# **Online Assistance (Assistance en ligne)**

La fenêtre **System (Système)** - **Online Assistance (Assistance en ligne)** vous permet de configurer les éléments suivants :

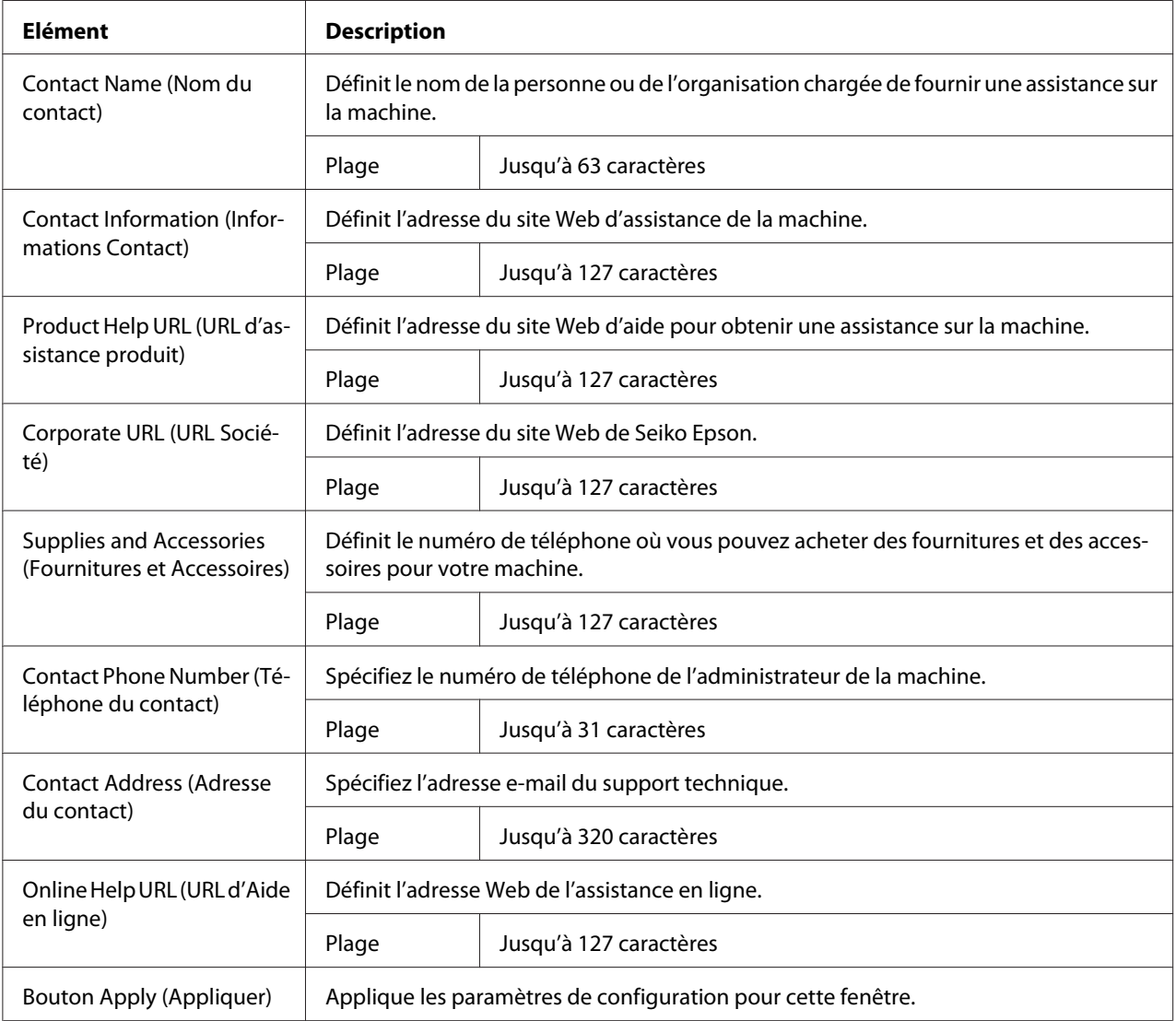

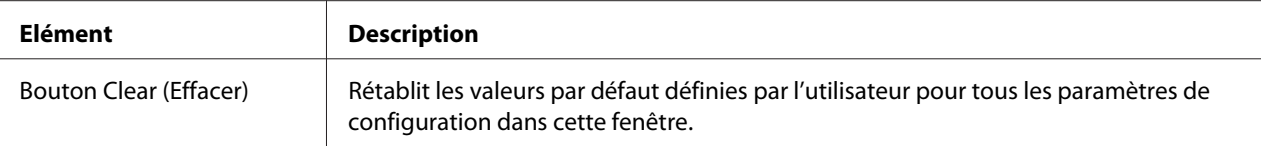

# **Date/Heure**

La fenêtre **System (Système)** - **Date/Time (Date/Heure)** fournit les informations suivantes.

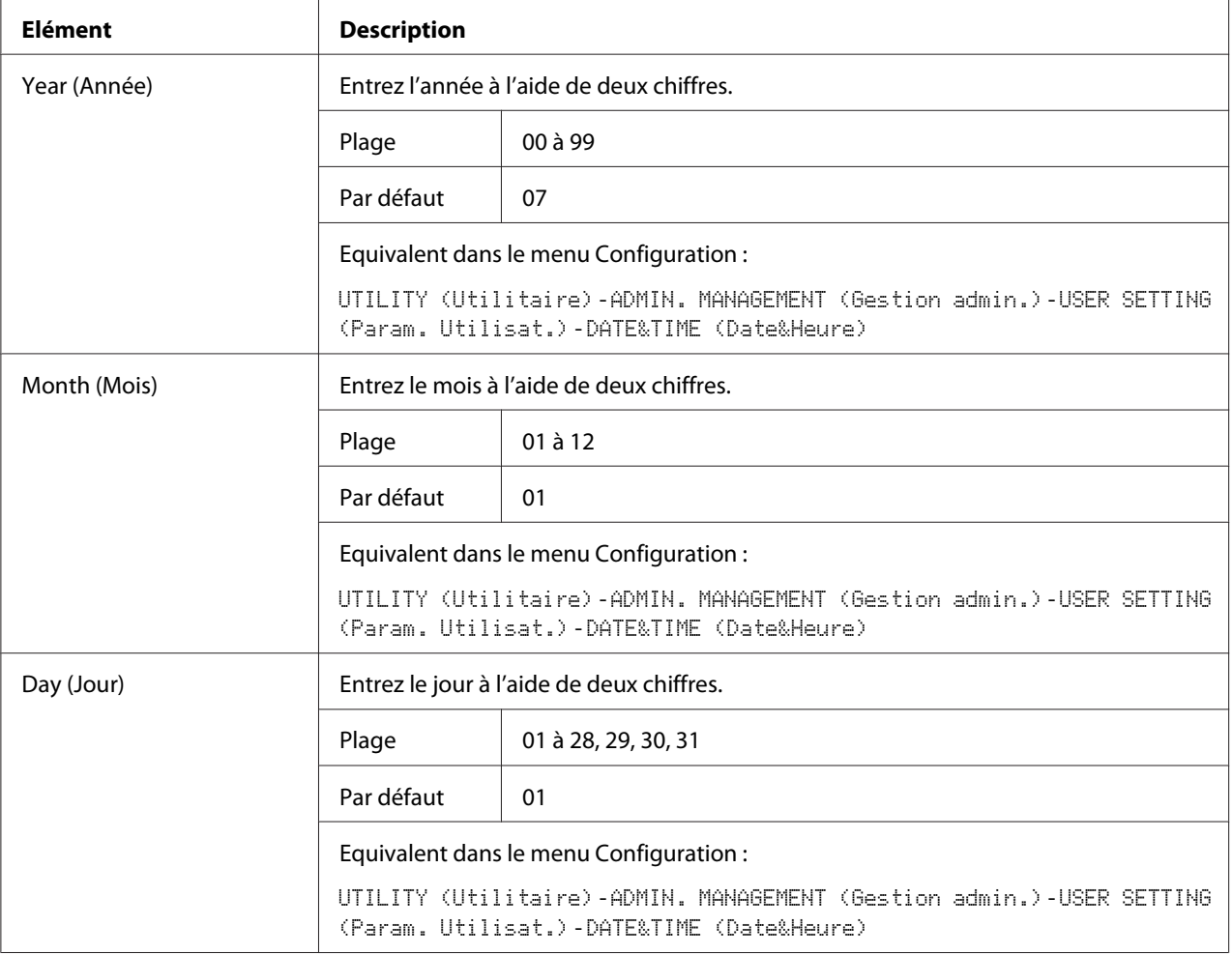

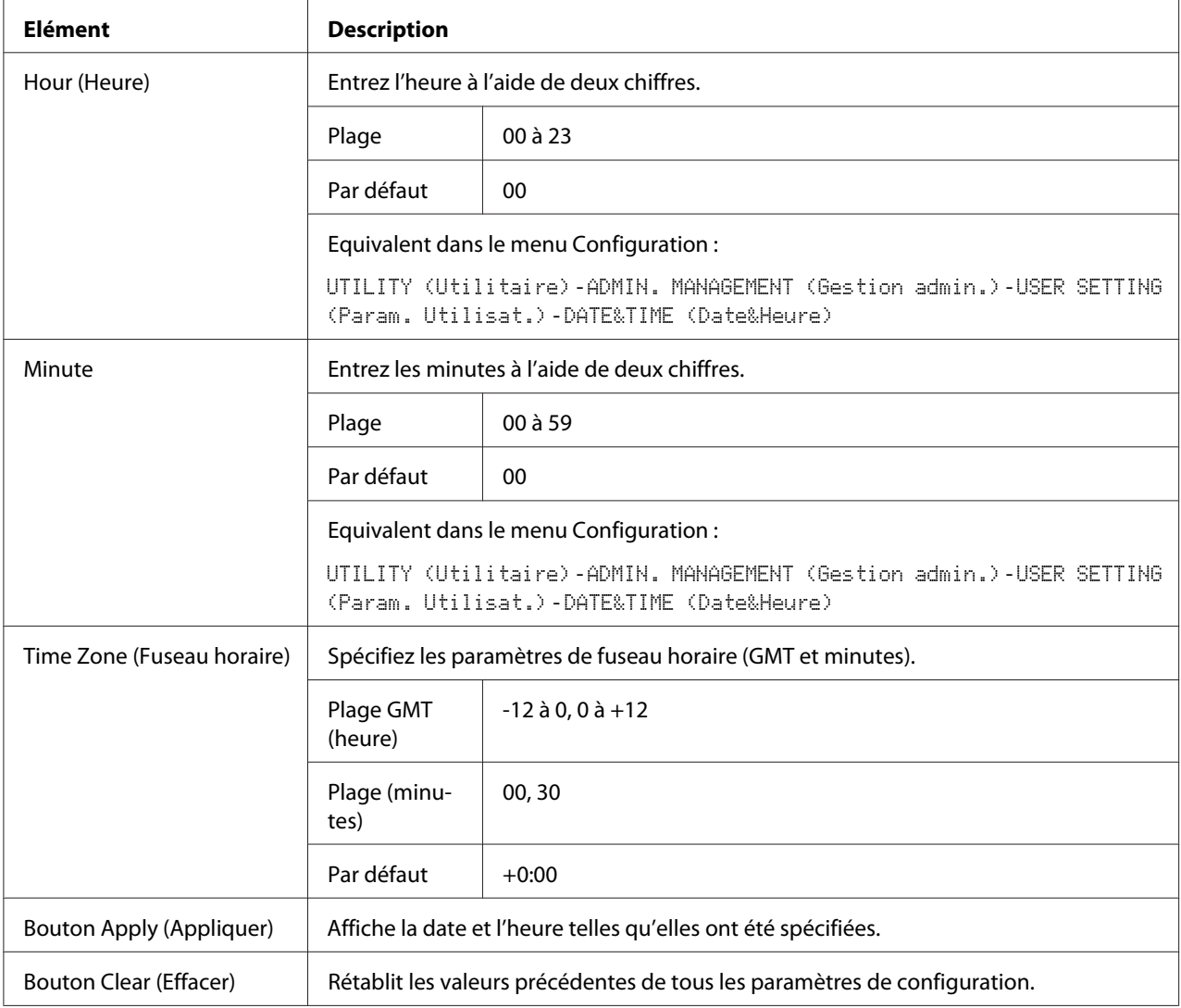

# **Page Scan (Numériser)**

Dans la page **Scan (Numériser)**, vous pouvez spécifier des paramètres concernant l'enregistrement des informations de destination dans la machine et des paramètres concernant la transmission/ réception des fax et des numérisations.

# **Favorite (Favoris) (voir ci-dessus)**

Dans la page **Scan (Numériser)** - **Favorite (Favoris)**, vous pouvez spécifier des paramètres concernant la numérotation abrégée et la numérotation groupée.

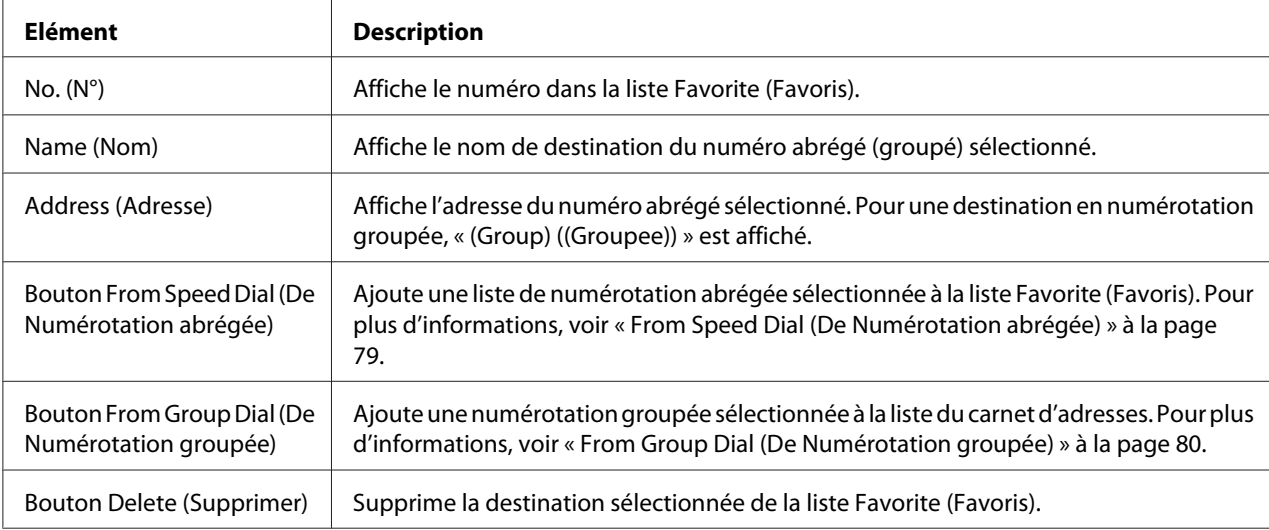

## From Speed Dial (De Numérotation abrégée)

La fenêtre **Scan (Numériser)** - **Favorite (Favoris)** - **Speed Dial List (Liste Numérotation Abrégée)** vous permet de configurer les éléments suivants :

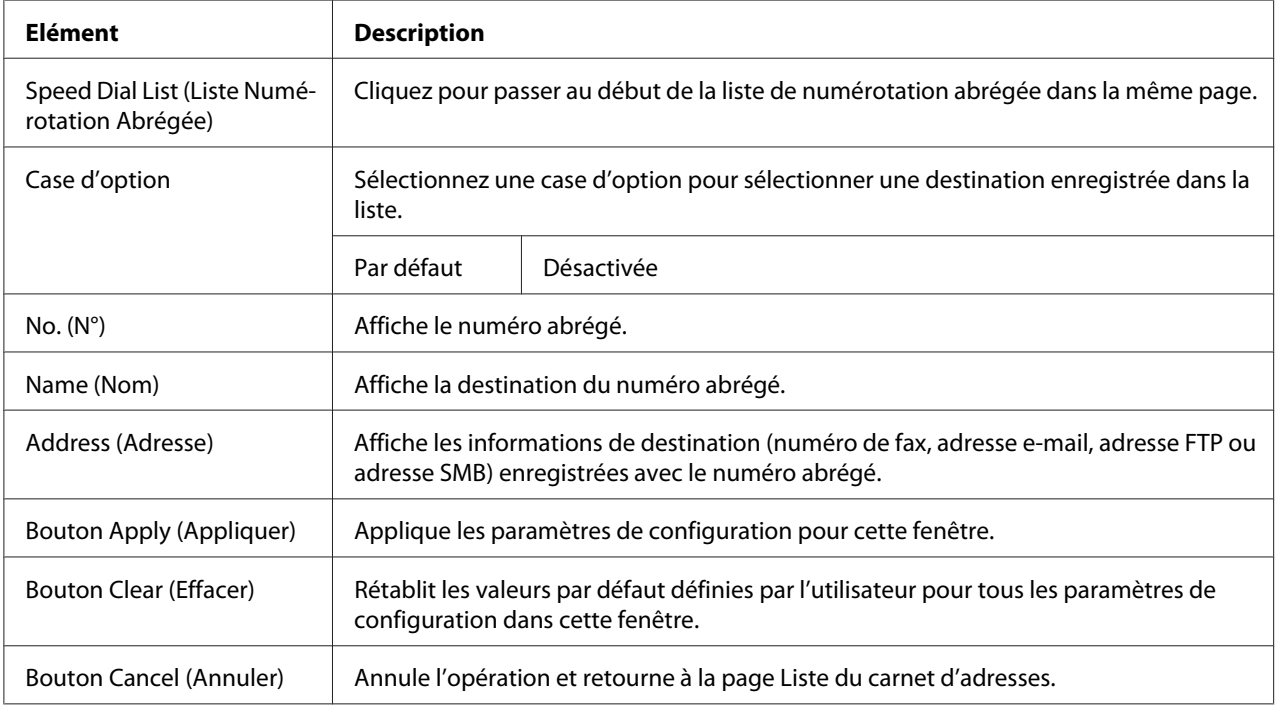

## <span id="page-79-0"></span>From Group Dial (De Numérotation groupée)

La fenêtre **Scan (Numériser)** - **Favorite (Favoris)** - **Group Dial List (Liste Numérotation Groupée)** vous permet de configurer les éléments suivants :

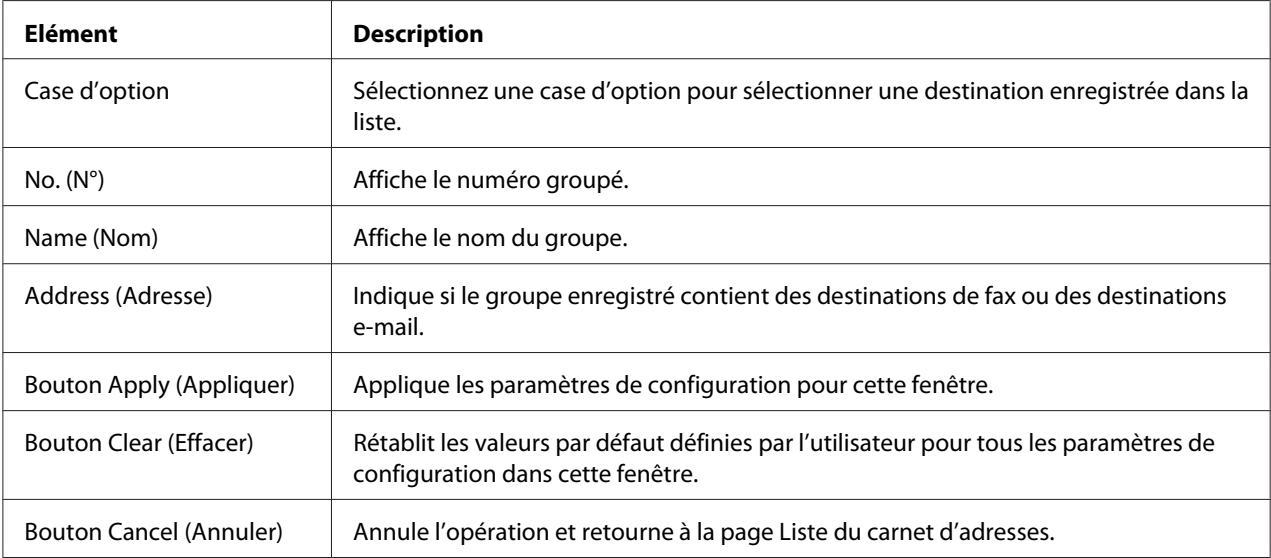

## **Speed Dial Setting (Paramétrage Numérotation abrégée)**

Dans la fenêtre **Scan (Numériser)** - **Speed Dial Setting (Paramétrage Numérotation abrégée)**, vous pouvez spécifier des paramètres concernant la numérotation abrégée.

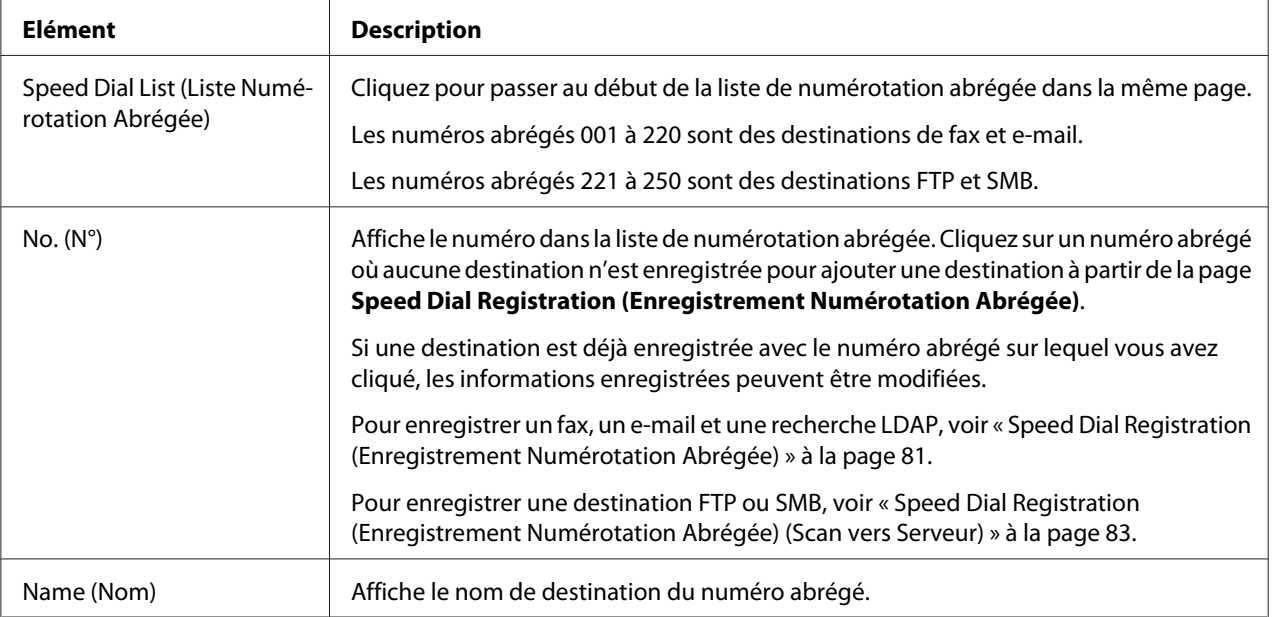

<span id="page-80-0"></span>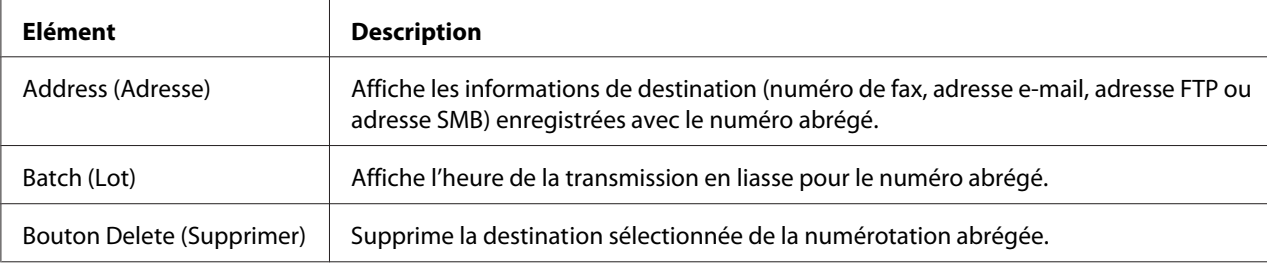

### Speed Dial Registration (Enregistrement Numérotation Abrégée)

La fenêtre **Scan (Numériser)** - **Speed Dial Setting (Paramétrage Numérotation abrégée)** - **Speed Dial Registration (Enregistrement Numérotation Abrégée)** permet de sélectionner le type de destination en numérotation abrégée à ajouter.

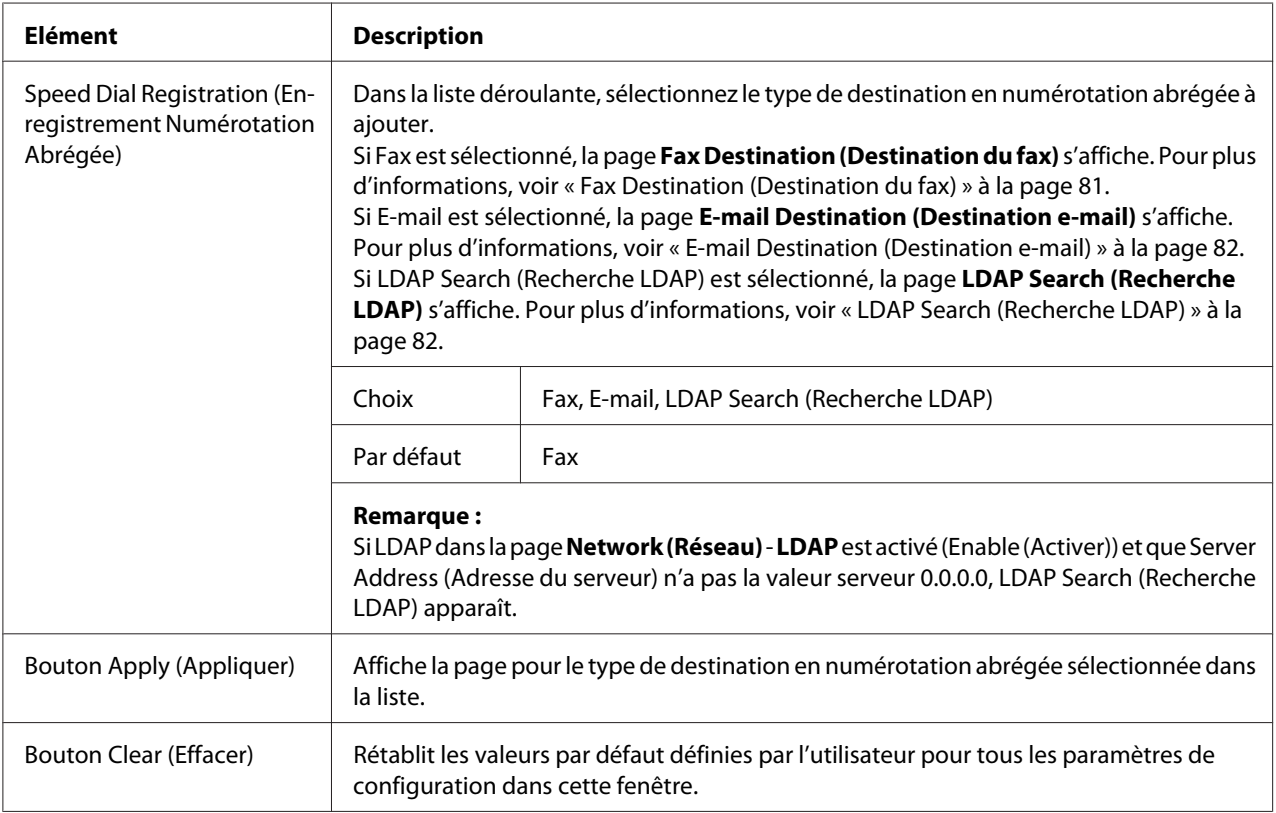

#### Fax Destination (Destination du fax)

La fenêtre **Scan (Numériser)** - **Speed Dial Setting (Paramétrage Numérotation abrégée)** - **Fax Destination (Destination du fax)** vous permet de configurer les éléments suivants :

<span id="page-81-0"></span>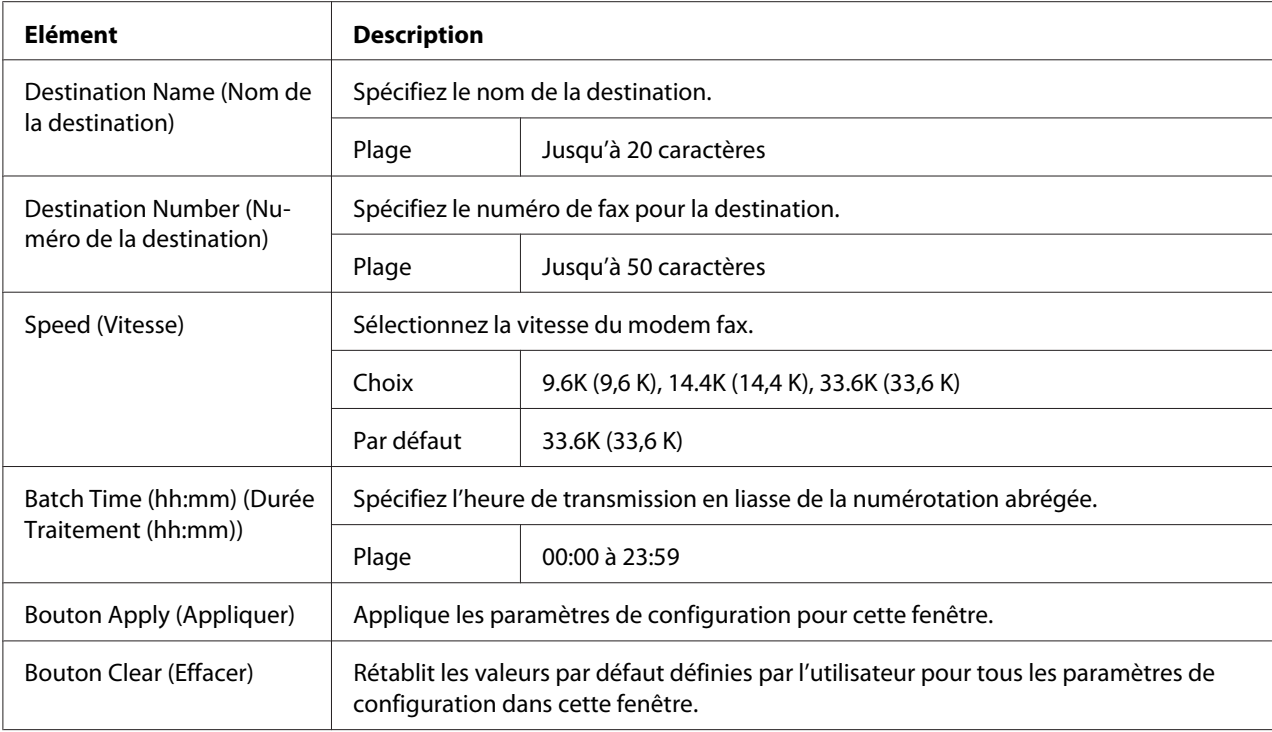

### E-mail Destination (Destination e-mail)

La fenêtre **Scan (Numériser)** - **Speed Dial Setting (Paramétrage Numérotation abrégée)** - **E-mail Destination (Destination e-mail)** vous permet de configurer les éléments suivants :

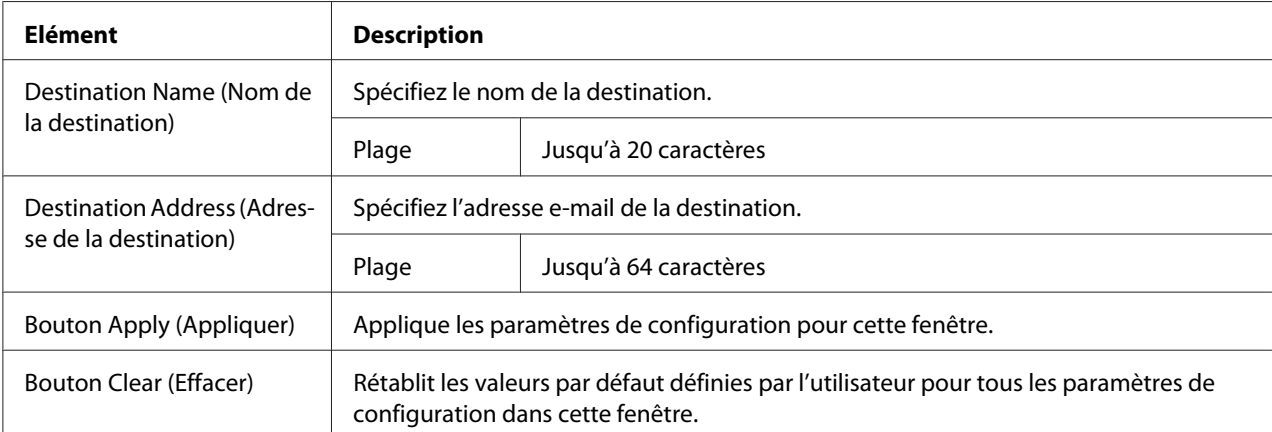

## LDAP Search (Recherche LDAP)

La fenêtre **Scan (Numériser)** - **Speed Dial Setting (Paramétrage Numérotation abrégée)** - **LDAP Search (Recherche LDAP)** vous permet de configurer les éléments suivants :

<span id="page-82-0"></span>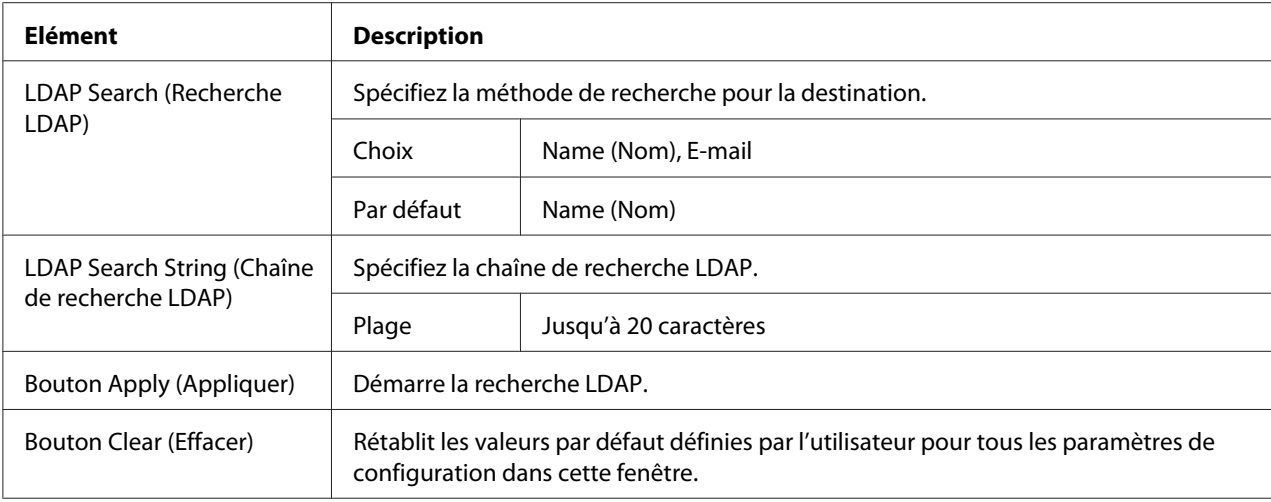

#### *Remarque :*

*Si un serveur LDAP est utilisé, il est possible que les résultats corrects de la recherche ne puissent pas être récupérés lorsque la recherche est effectuée à partir d'un serveur utilisant l'accès anonyme.*

Speed Dial Registration (Enregistrement Numérotation Abrégée) (Scan vers Serveur)

Dans la page **Scan (Numériser)** - **Speed Dial Setting (Paramétrage Numérotation abrégée)** - **Speed Dial Registration (Enregistrement Numérotation Abrégée)**, sélectionnez le type du serveur de destination en numérotation abrégée à ajouter.

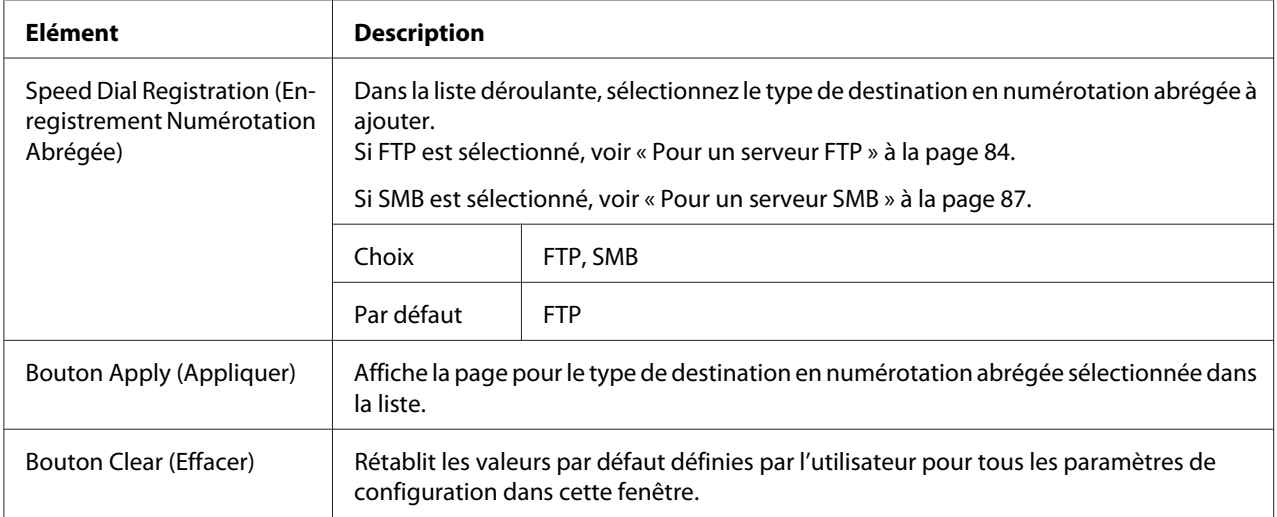

#### <span id="page-83-0"></span>Pour un serveur FTP

## La fenêtre **Scan (Numériser)** - **Speed Dial Setting (Paramétrage Numérotation abrégée)**

d'enregistrement de numérotation abrégée (pour un serveur FTP) vous permet de configurer les éléments suivants :

#### *Remarque :*

*Sur l'écran* **Network (Réseau)** *-* **FTP***, activez (Enable (Activer))* **Send (Envoyer)** *en cas d'envoi à un serveur FTP. En outre, si vous envoyez via un serveur proxy, spécifiez le paramètre du serveur proxy. Pour plus d'informations, voir [« FTP » à la page 120.](#page-119-0)*

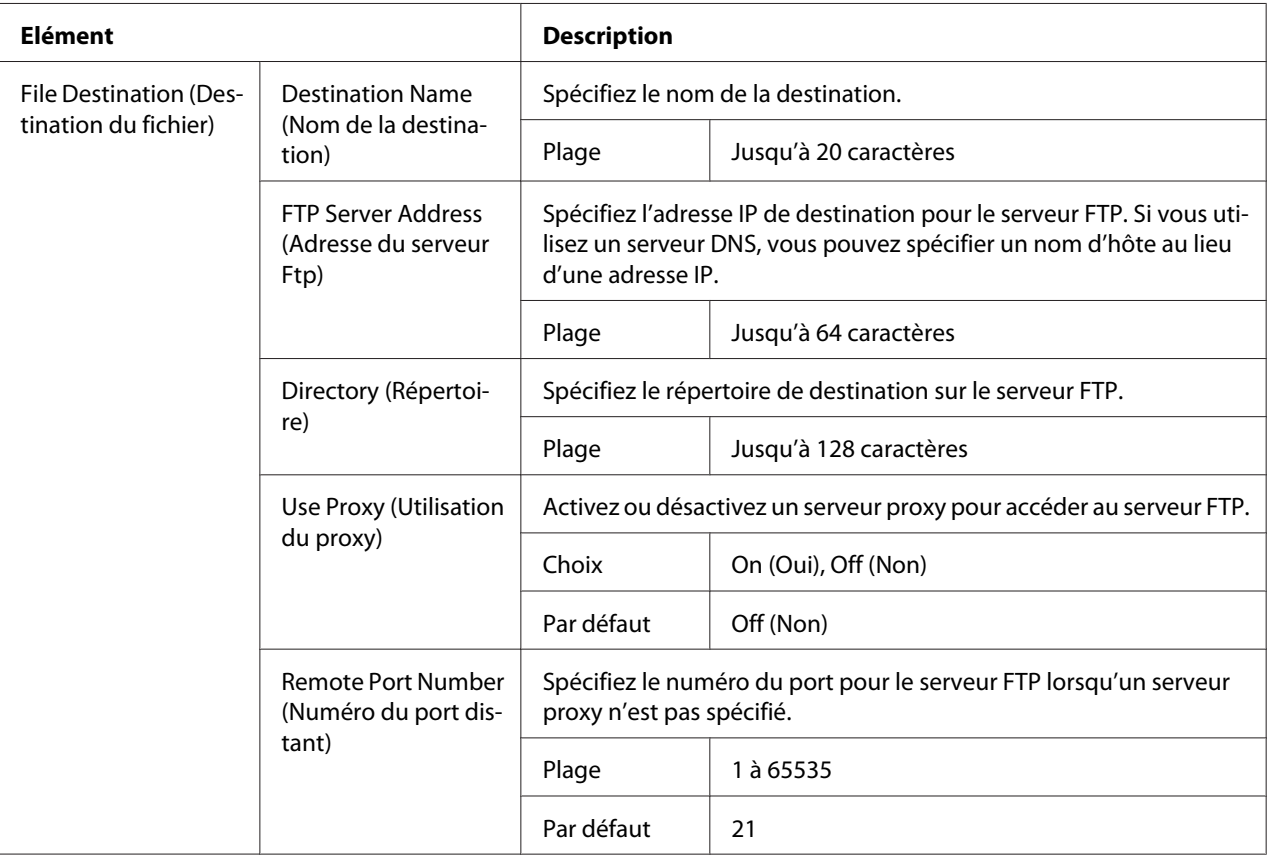

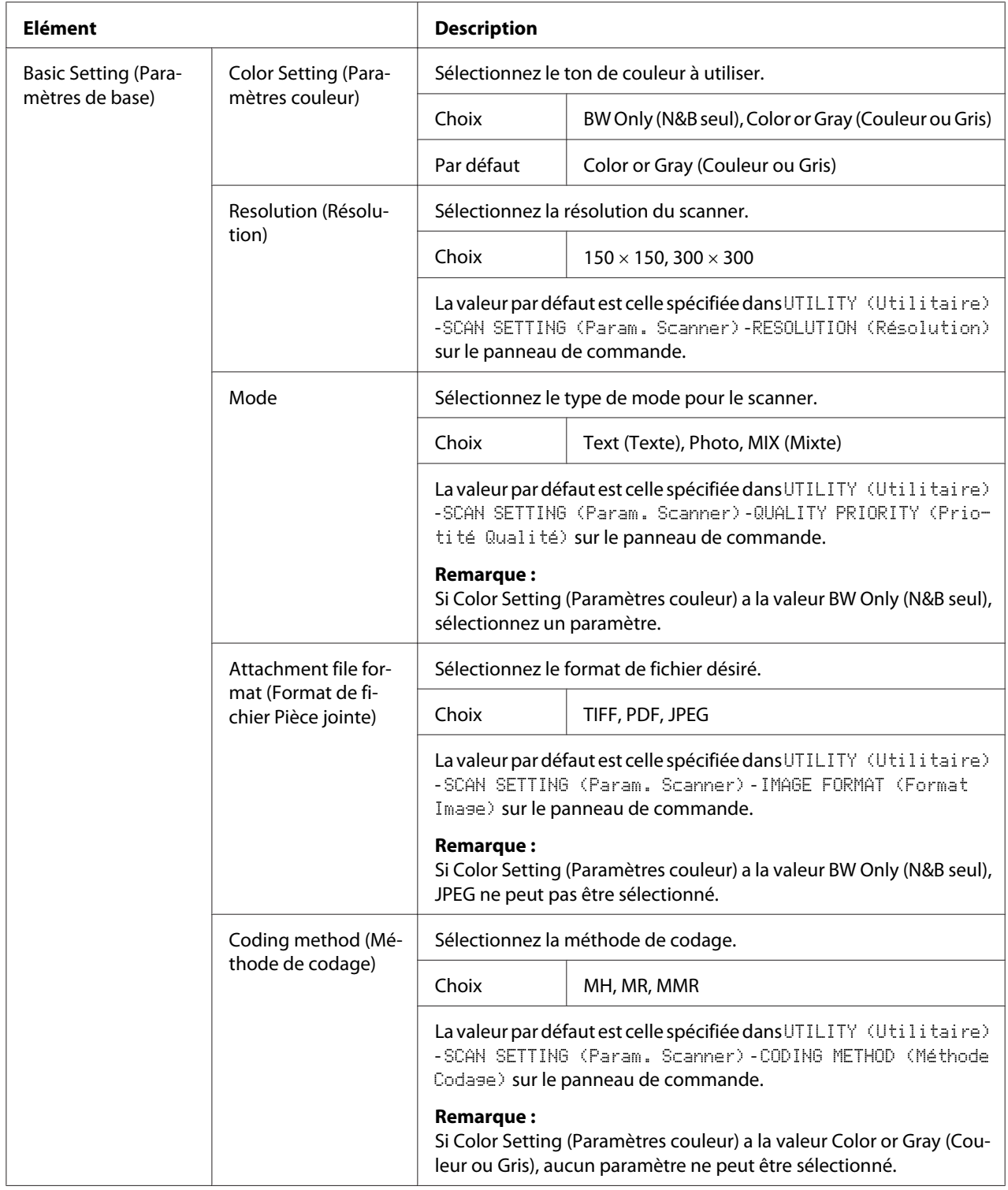

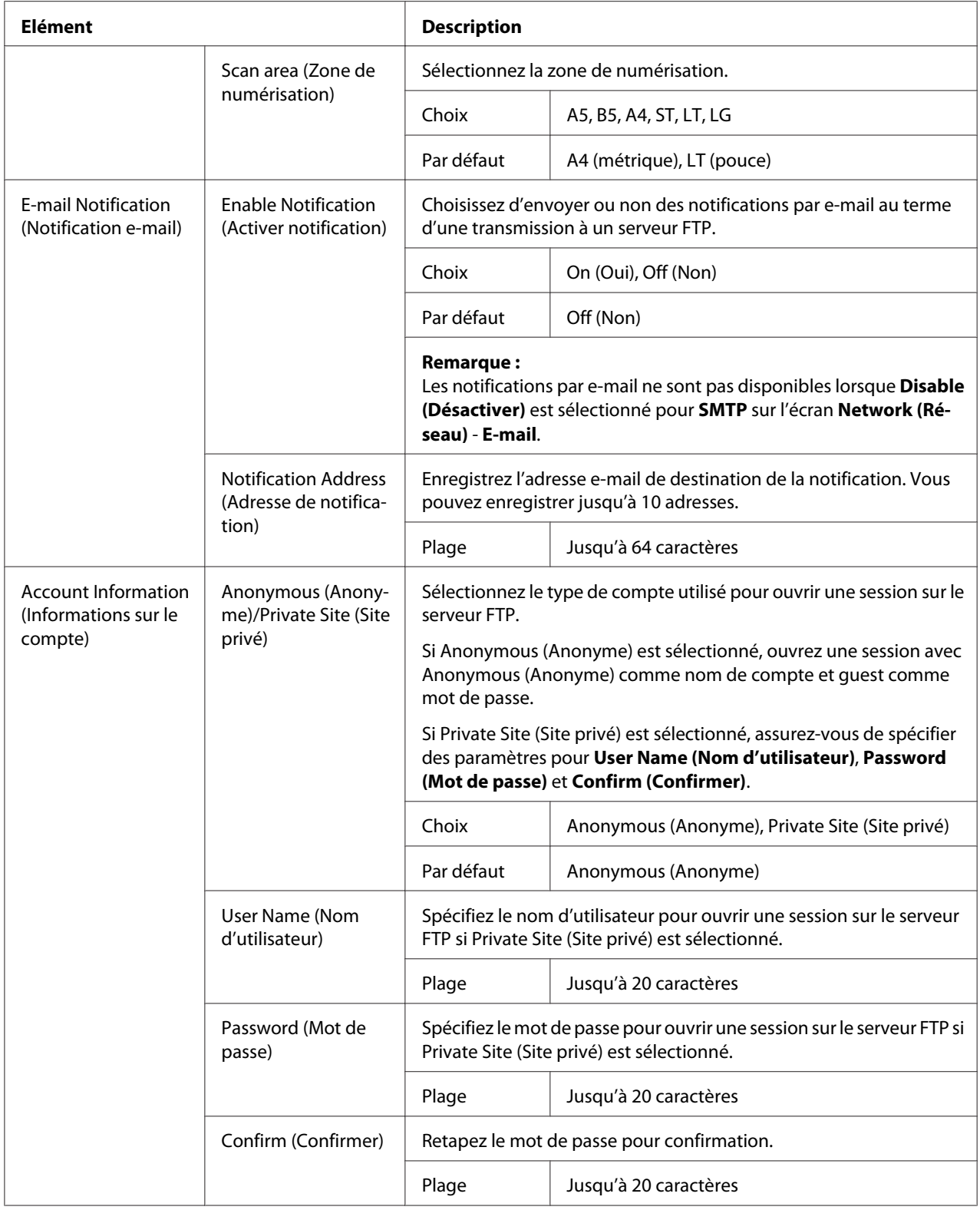

<span id="page-86-0"></span>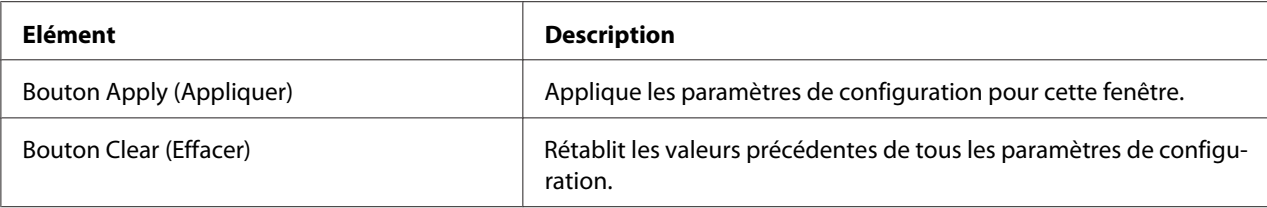

#### Pour un serveur SMB

La fenêtre **Scan (Numériser)** - **Speed Dial Setting (Paramétrage Numérotation abrégée)** d'enregistrement de numérotation abrégée (pour un serveur SMB) vous permet de configurer les éléments suivants :

#### *Remarque :*

*Sur l'écran* **Network (Réseau)** *-* **SMB***, activez (Enable (Activer))* **Send (Envoyer)** *en cas d'envoi à un serveur SMB. Pour plus d'informations, voir [« SMB » à la page 121](#page-120-0).*

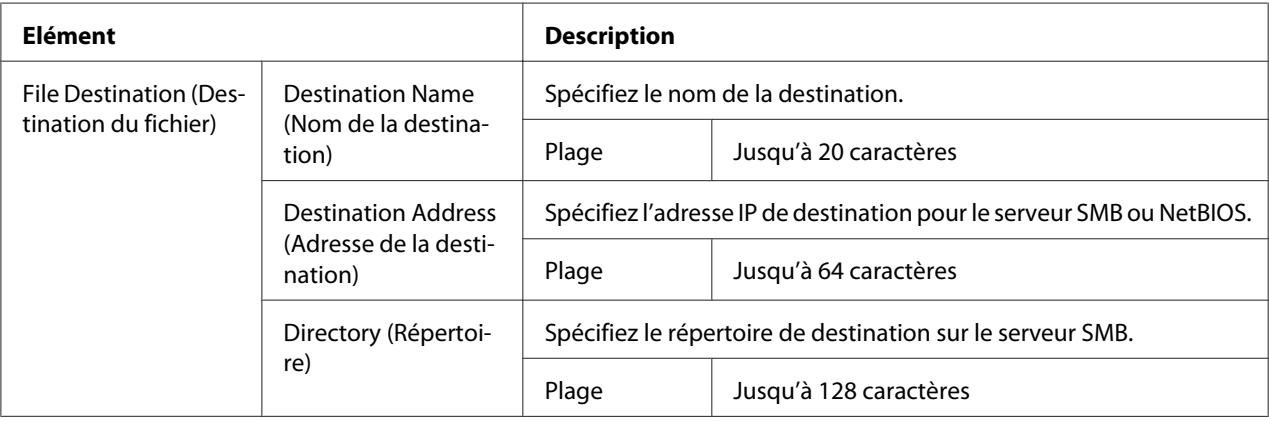

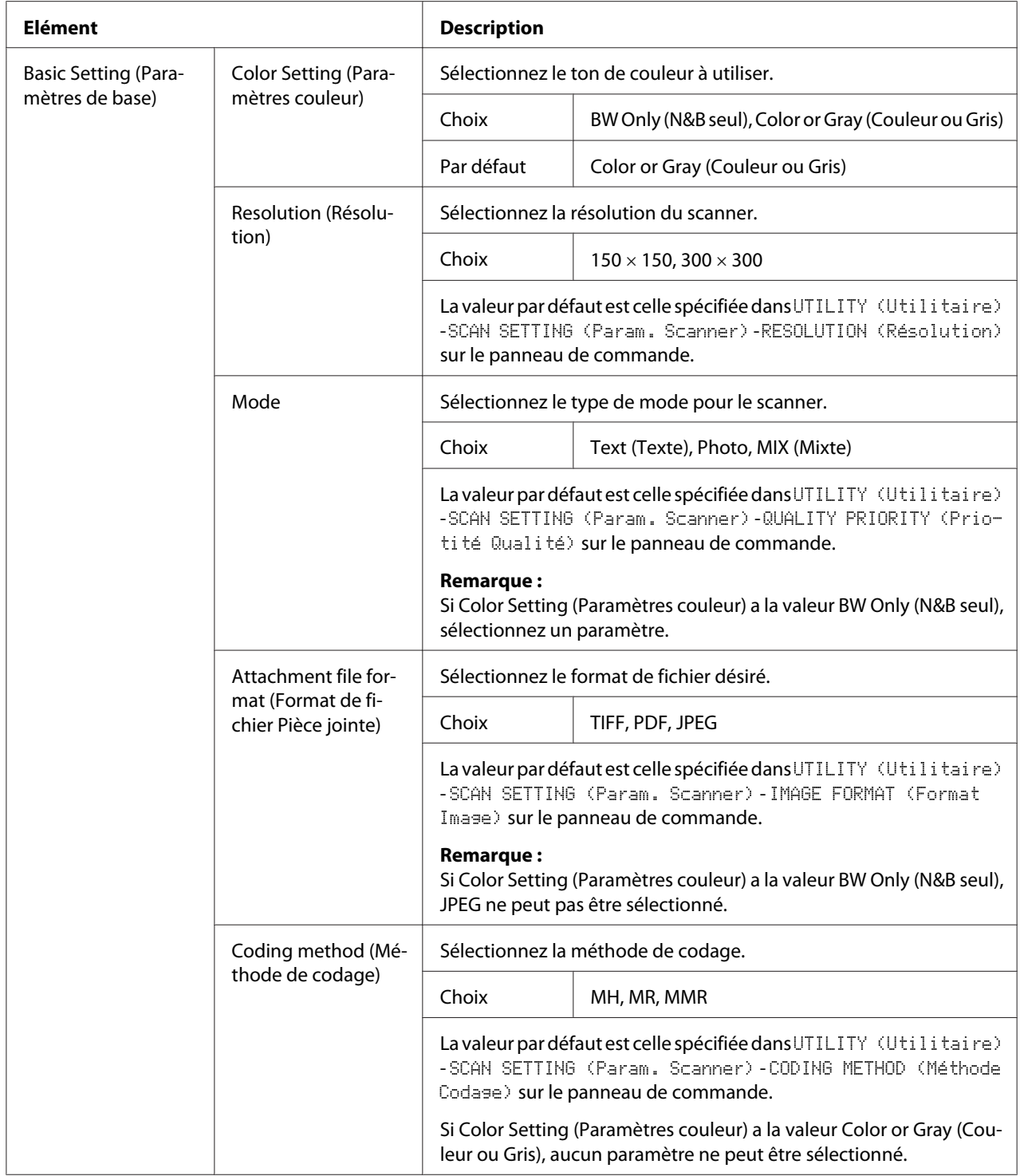

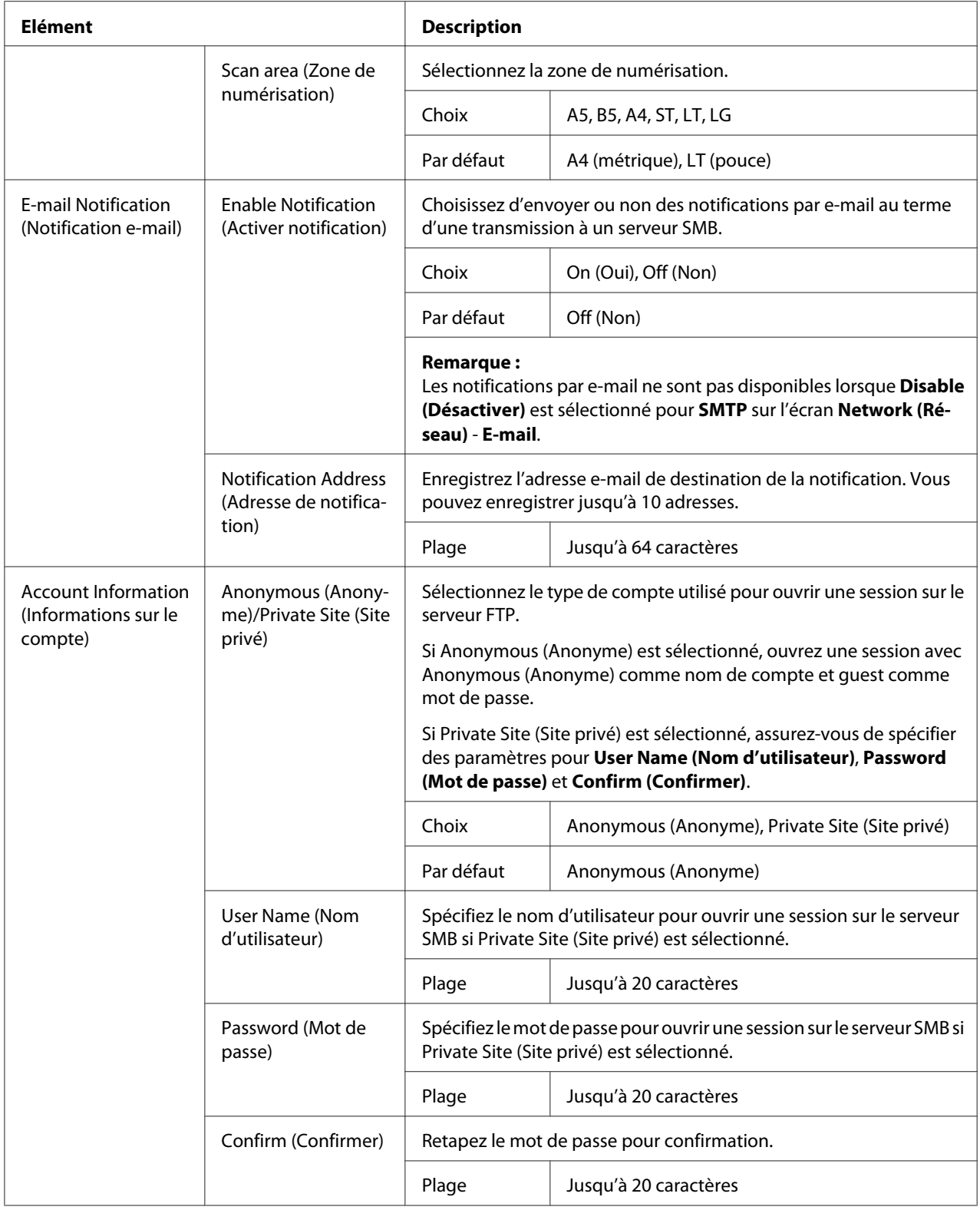

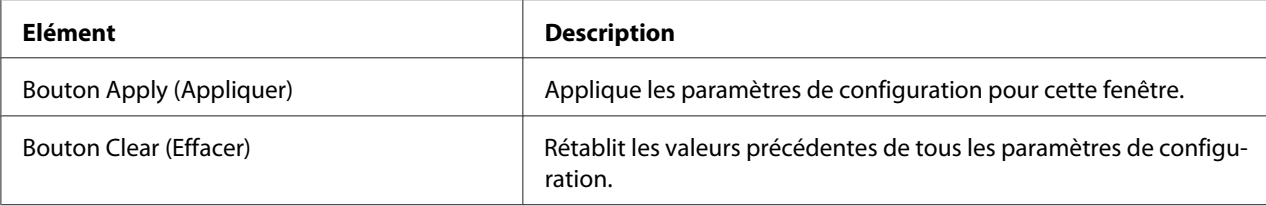

## **Group Dial Setting (Paramétrage Numérotation groupée)**

Dans la page **Scan (Numériser)** - **Group Dial Setting (Paramétrage Numérotation groupée)**, vous pouvez spécifier des paramètres concernant la numérotation groupée.

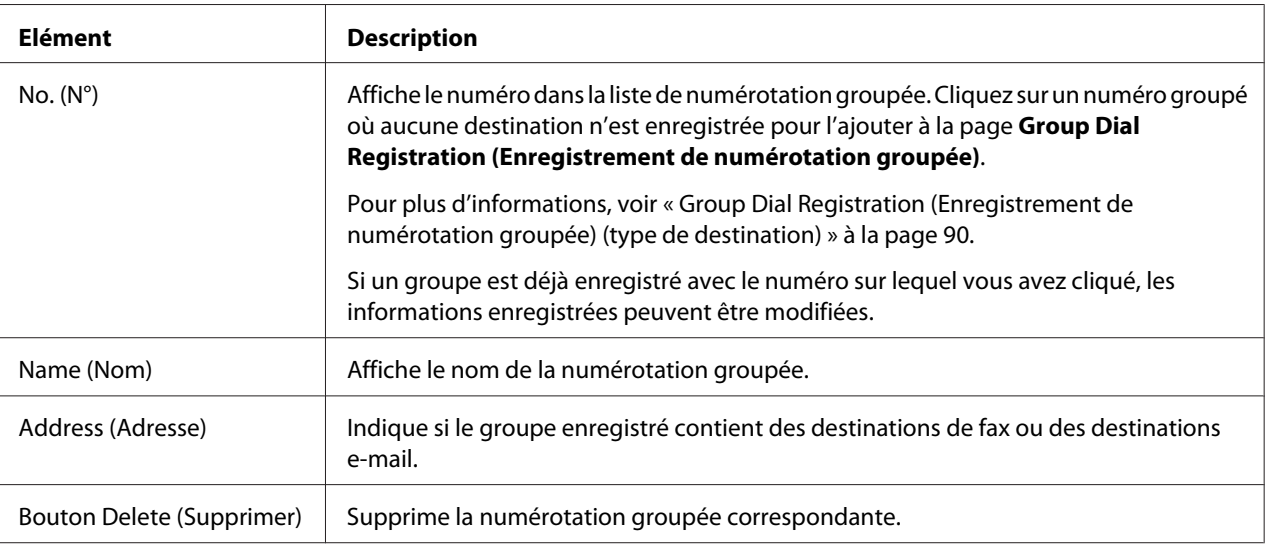

Group Dial Registration (Enregistrement de numérotation groupée) (type de destination)

Dans la fenêtre **Scan (Numériser)** - **Group Dial Setting (Paramétrage Numérotation groupée)** - **Group Dial Registration (Enregistrement de numérotation groupée)**, sélectionnez le type de destination en numérotation groupée à ajouter.

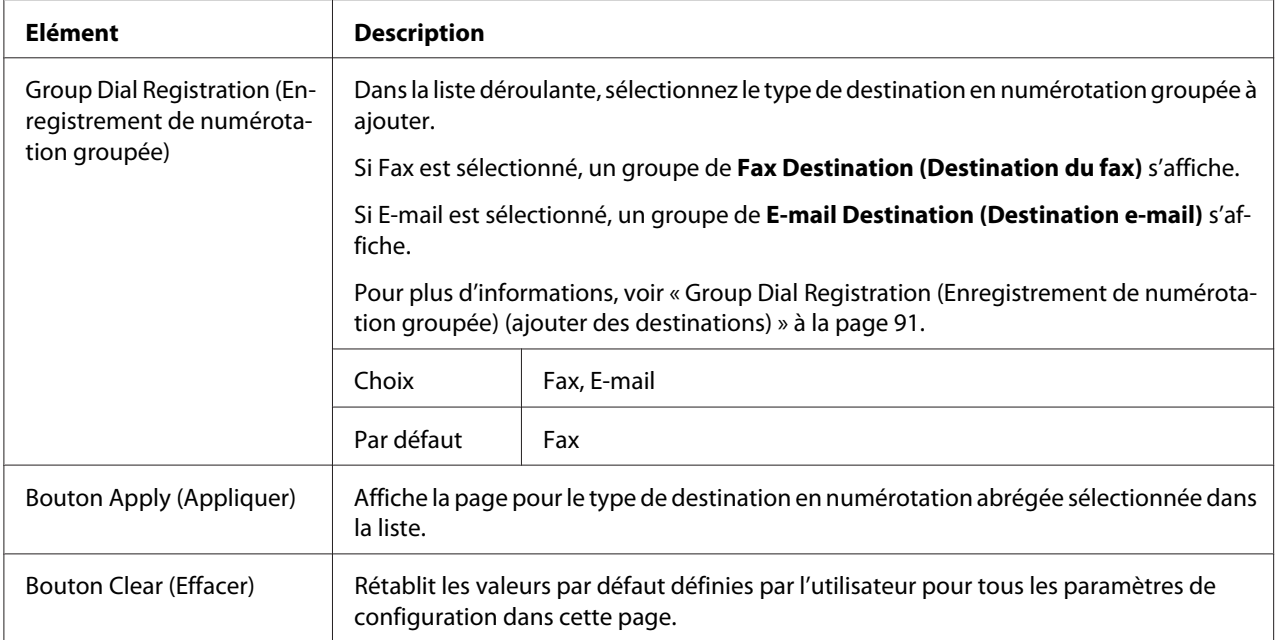

Group Dial Registration (Enregistrement de numérotation groupée) (ajouter des destinations)

La fenêtre **Scan (Numériser)** - **Group Dial Setting (Paramétrage Numérotation groupée)** - **Group Dial Registration (Enregistrement de numérotation groupée)** vous permet de configurer les éléments suivants :

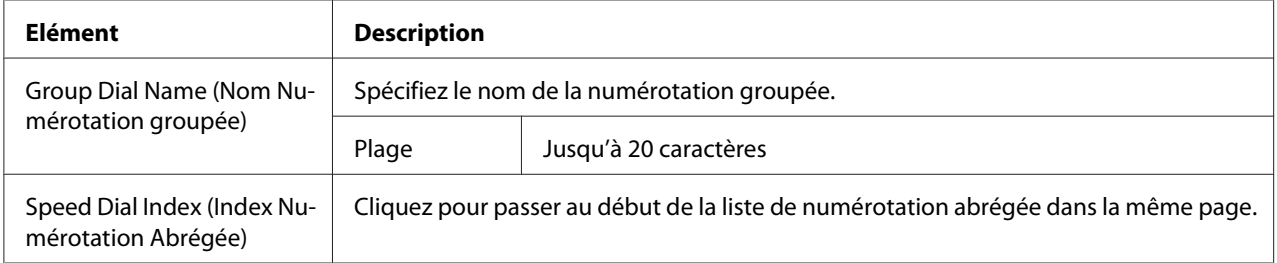

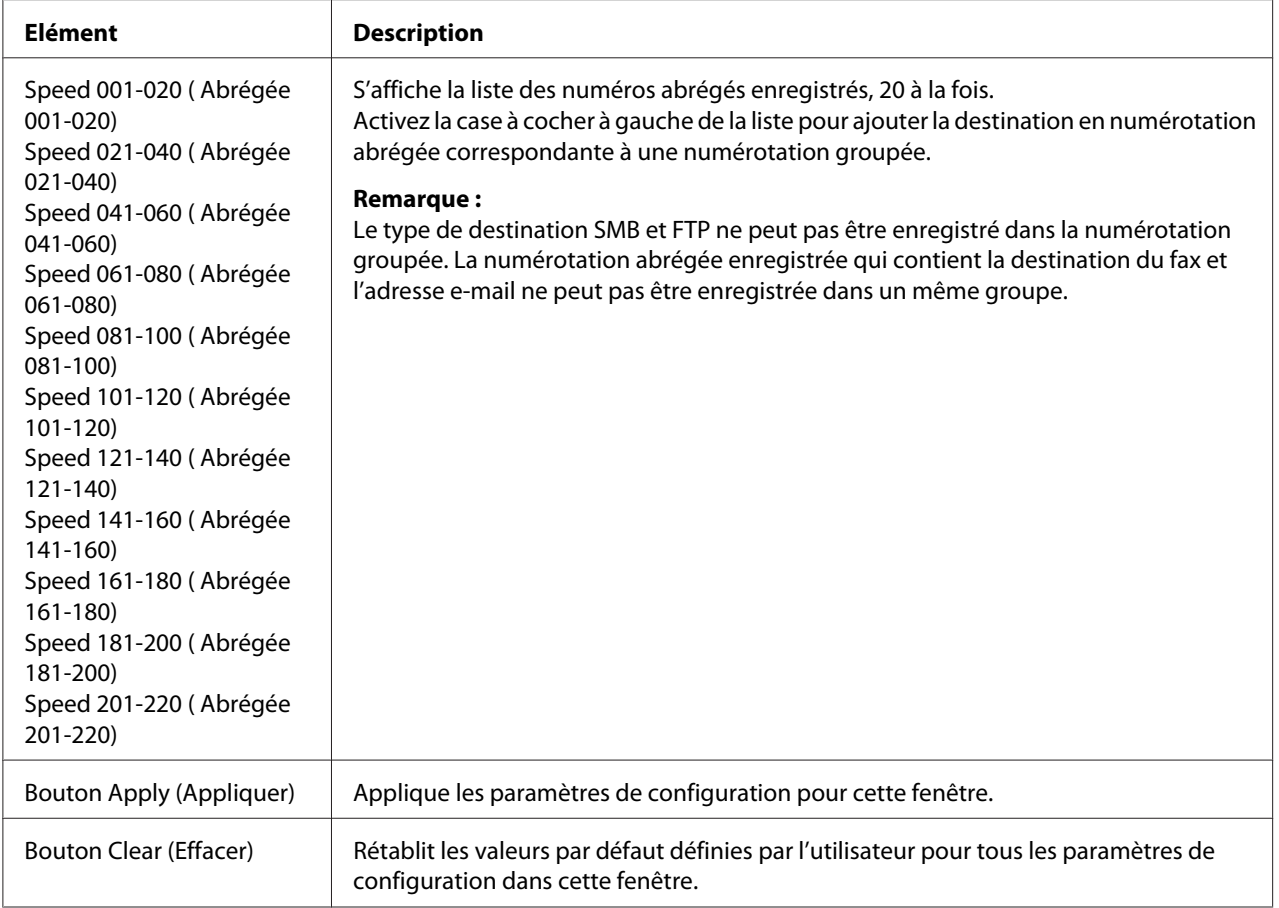

# **Fax Configuration (Configuration Fax)**

Dans la page **Scan (Numériser)** - **Fax Configuration (Configuration Fax)**, vous pouvez enregistrer des informations utilisateur.

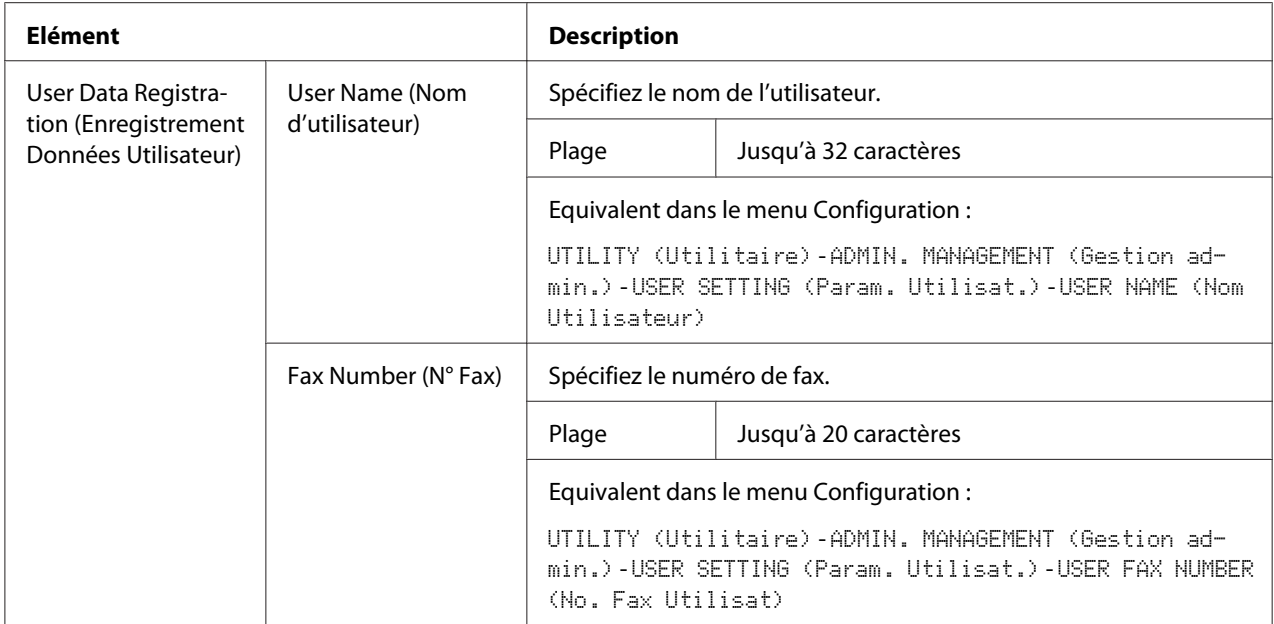

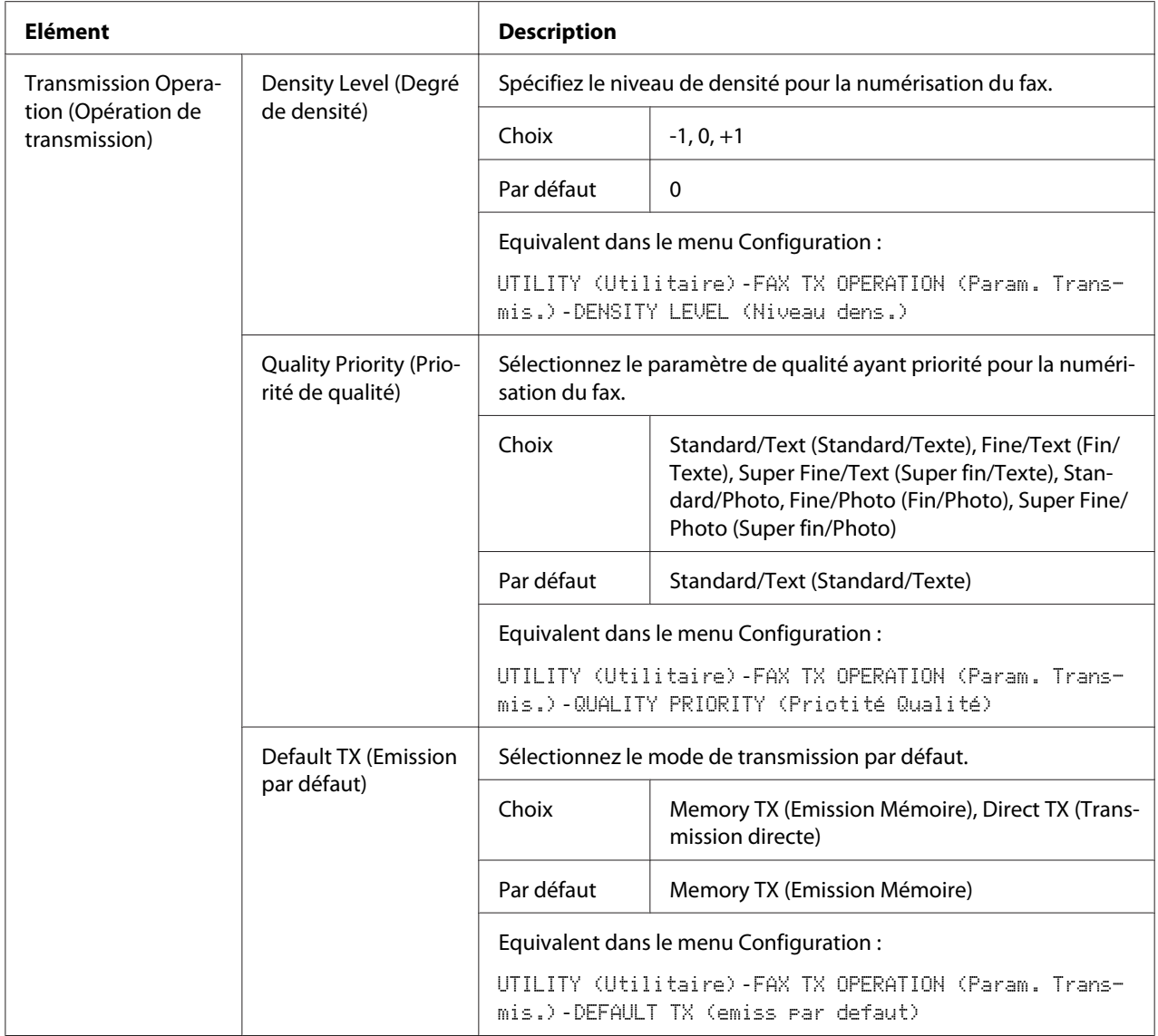

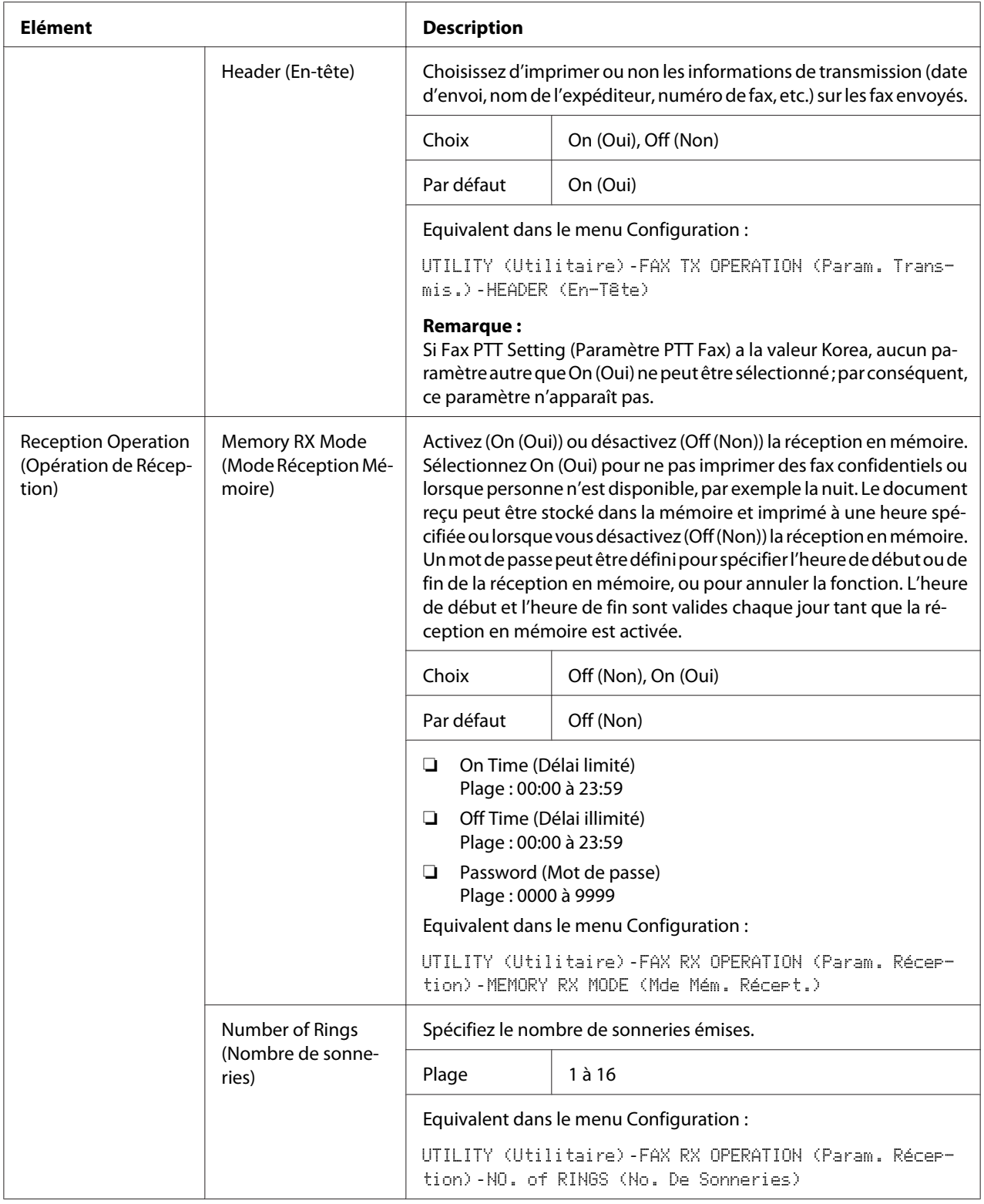

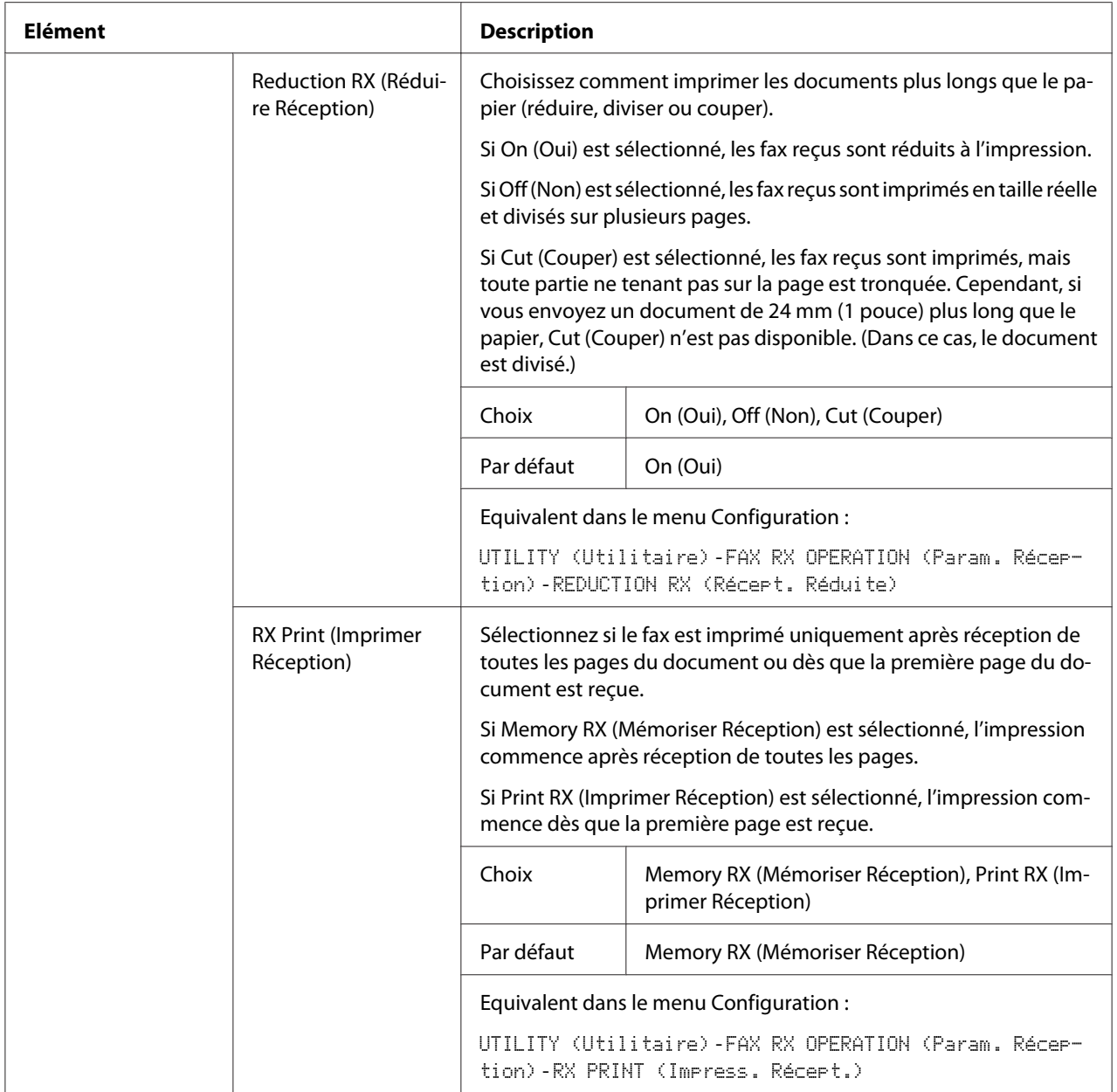

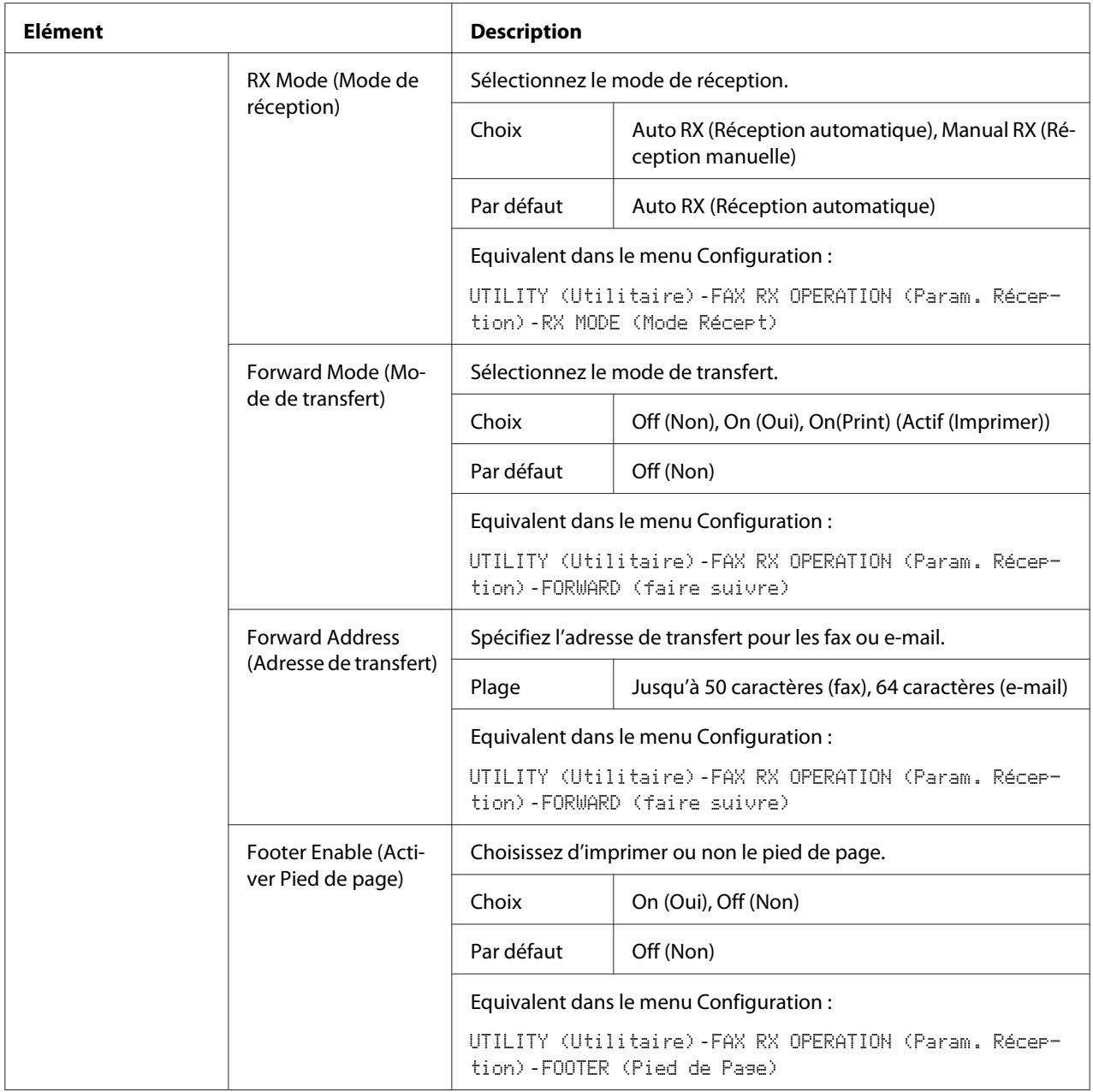

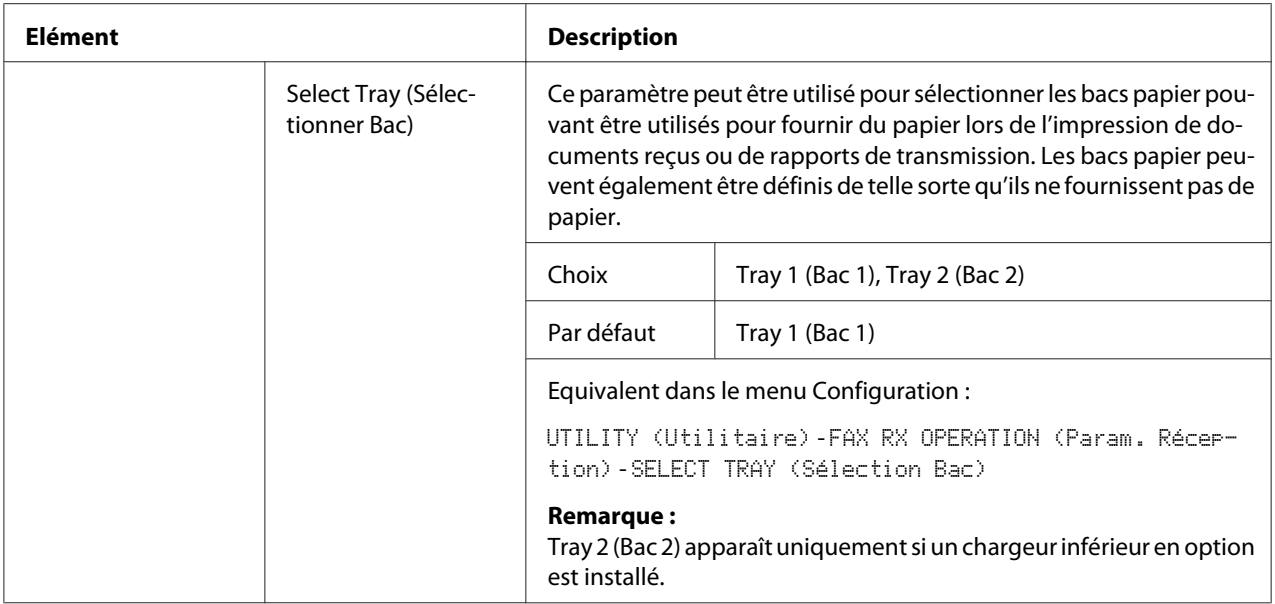

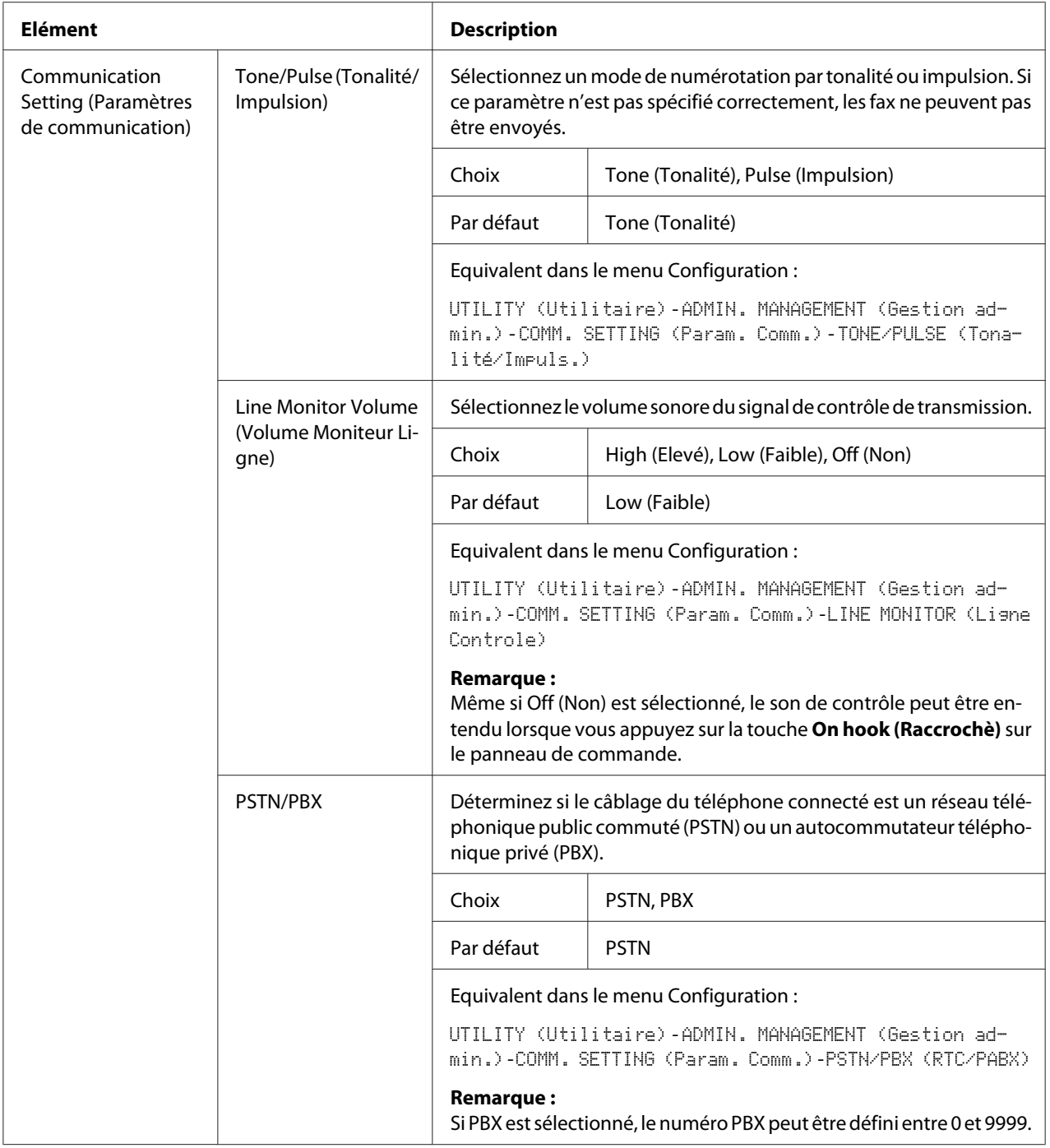

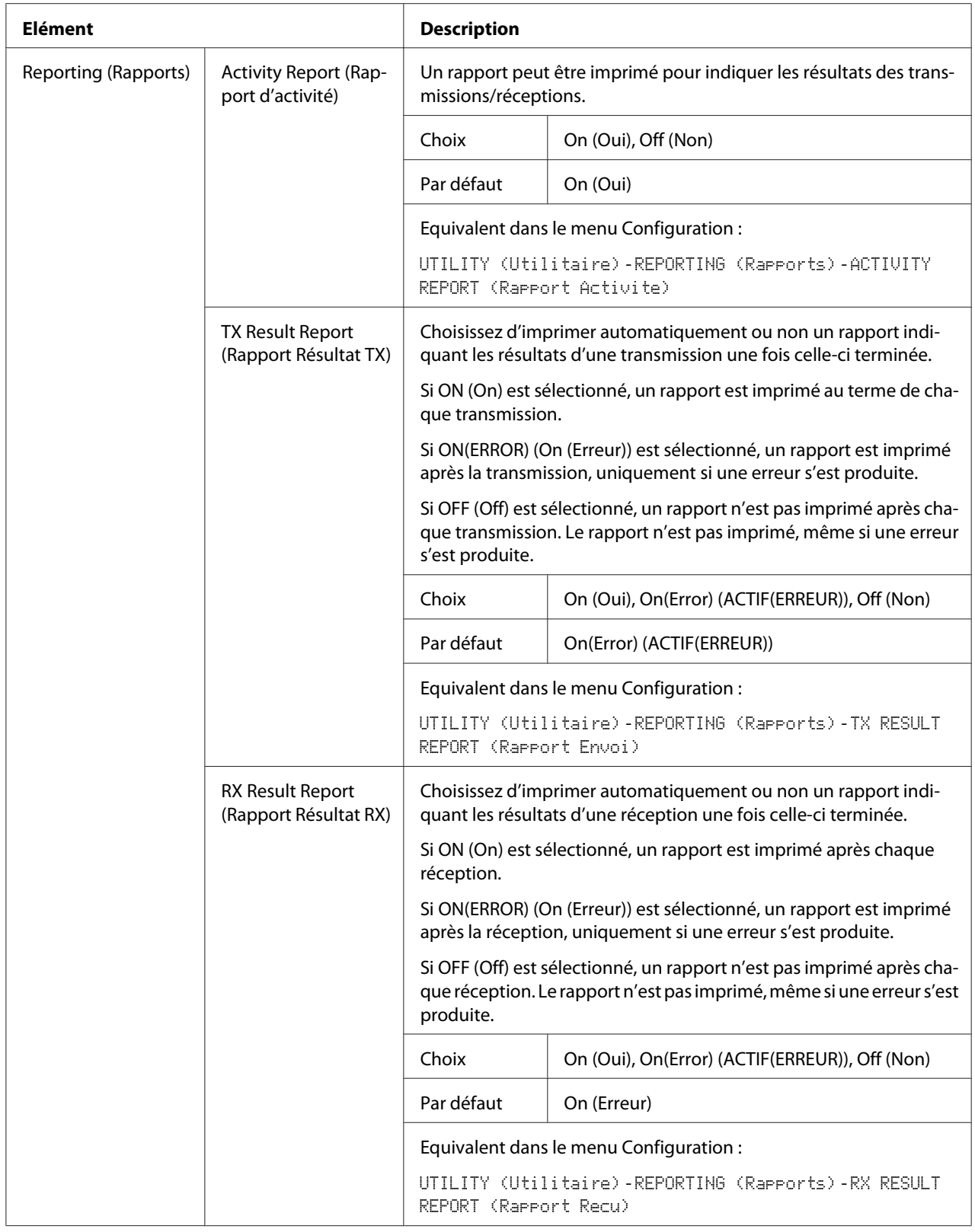

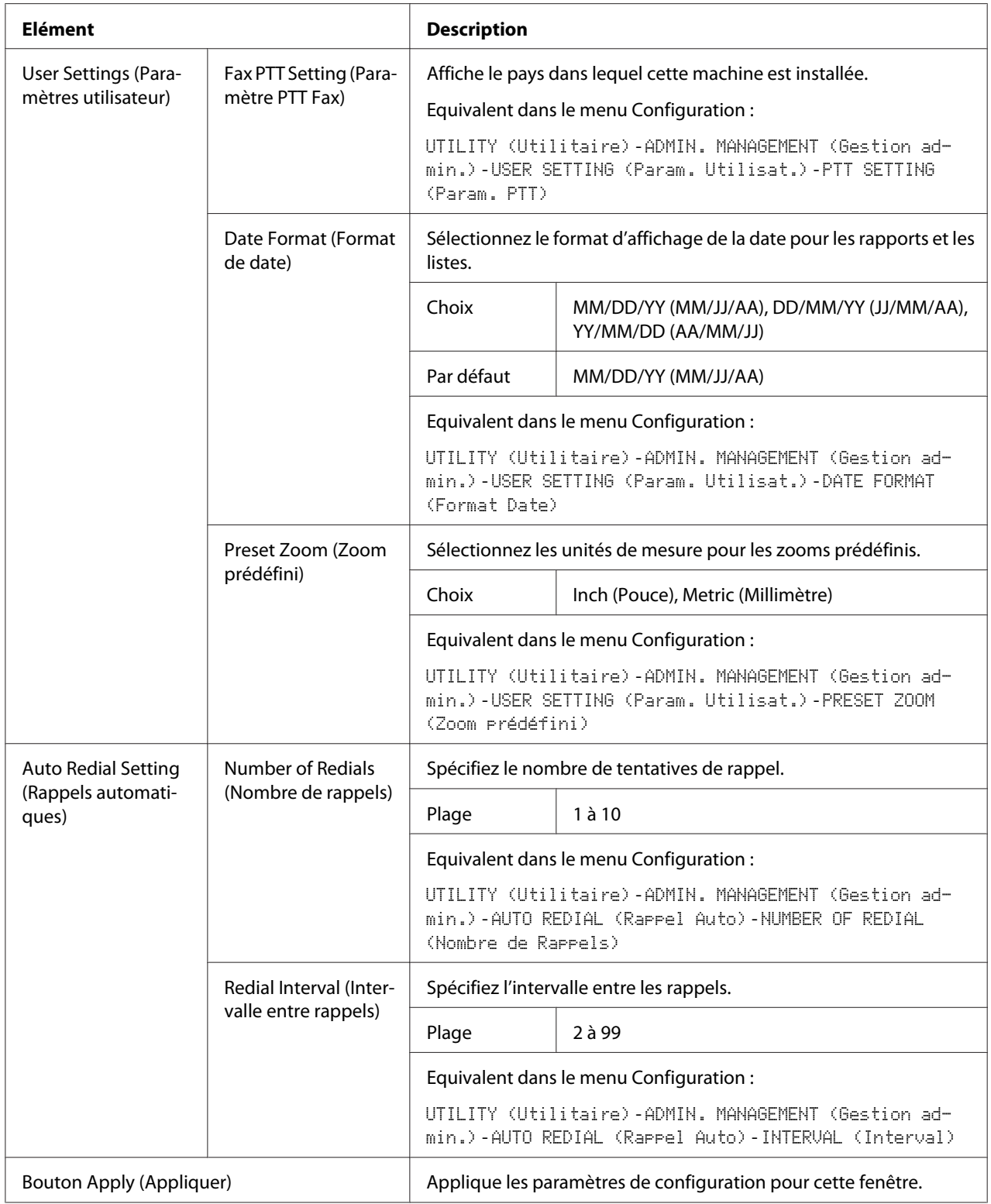

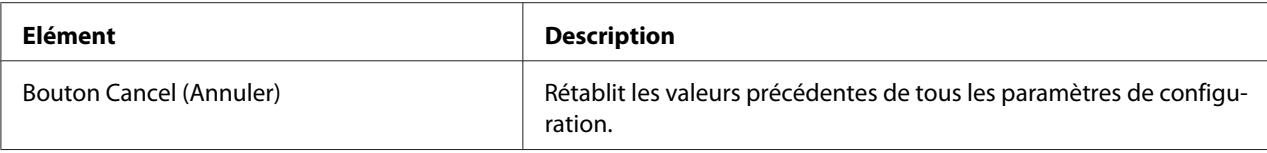

# **Downloading/Uploading Destination List (Chargement/Déchargement Liste de destinations)**

Dans la fenêtre **Scan (Numériser)** - **Downloading/Uploading Destination List (Chargement/ Déchargement Liste de destinations)**, vous pouvez télécharger ou charger des informations sur les destinations.

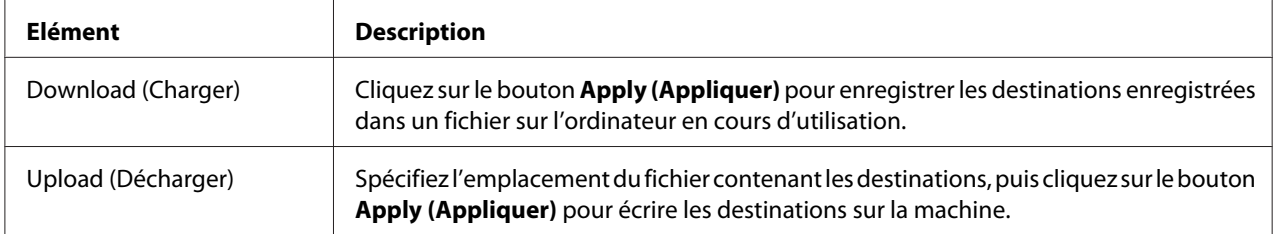

### *Remarque :*

*Pour modifier un fichier CSV exporté, utilisez un éditeur de texte. Si le fichier n'est pas enregistré à l'aide d'un éditeur de texte, une erreur se produira lors de l'importation du fichier.*

# **Network (Réseau)**

La page Réseau vous permet de configurer l'interface réseau de la machine. Pour plus d'informations sur ces protocoles, voir [« Connexion réseau » à la page 45.](#page-44-0)

# **Summary (Résumé) (voir ci-dessus)**

La fenêtre **Network (Réseau)** - **Summary (Résumé)** fournit les informations suivantes :

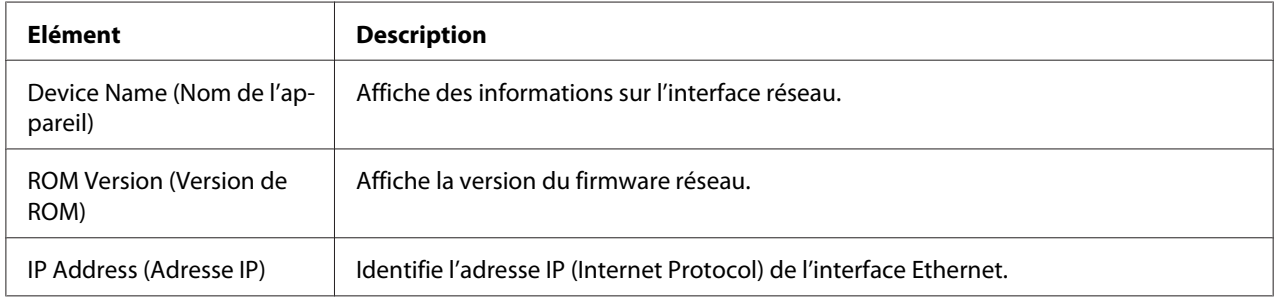

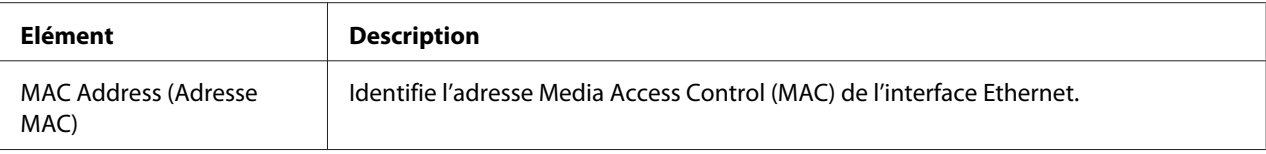

# **TCP/IP**

## TCP/IP

La fenêtre **Network (Réseau)** - **TCP/IP** - **TCP/IP** vous permet de configurer les éléments suivants. Pour plus d'informations sur ces paramètres TCP/IP, voir [« Connexion réseau » à la page 45.](#page-44-0)

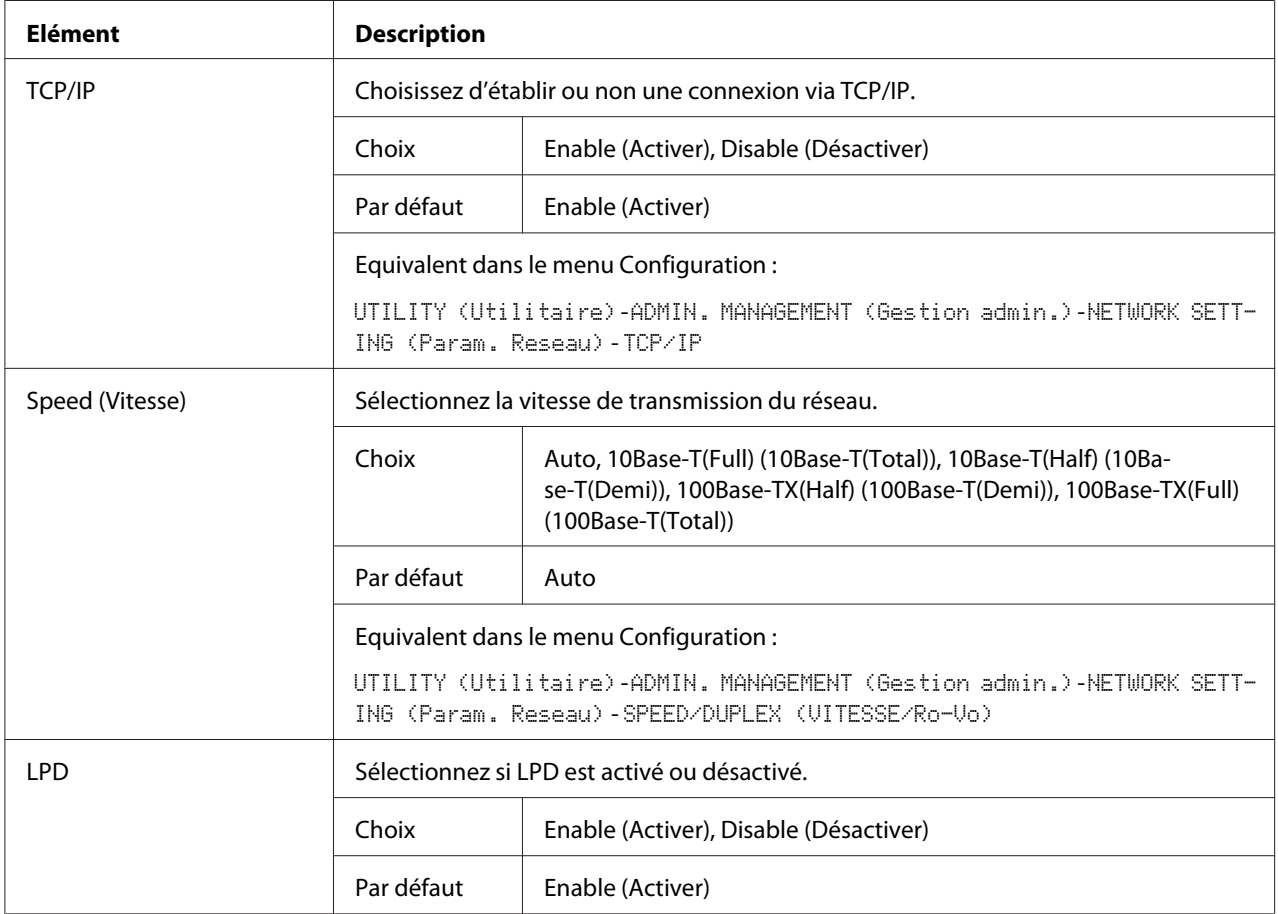

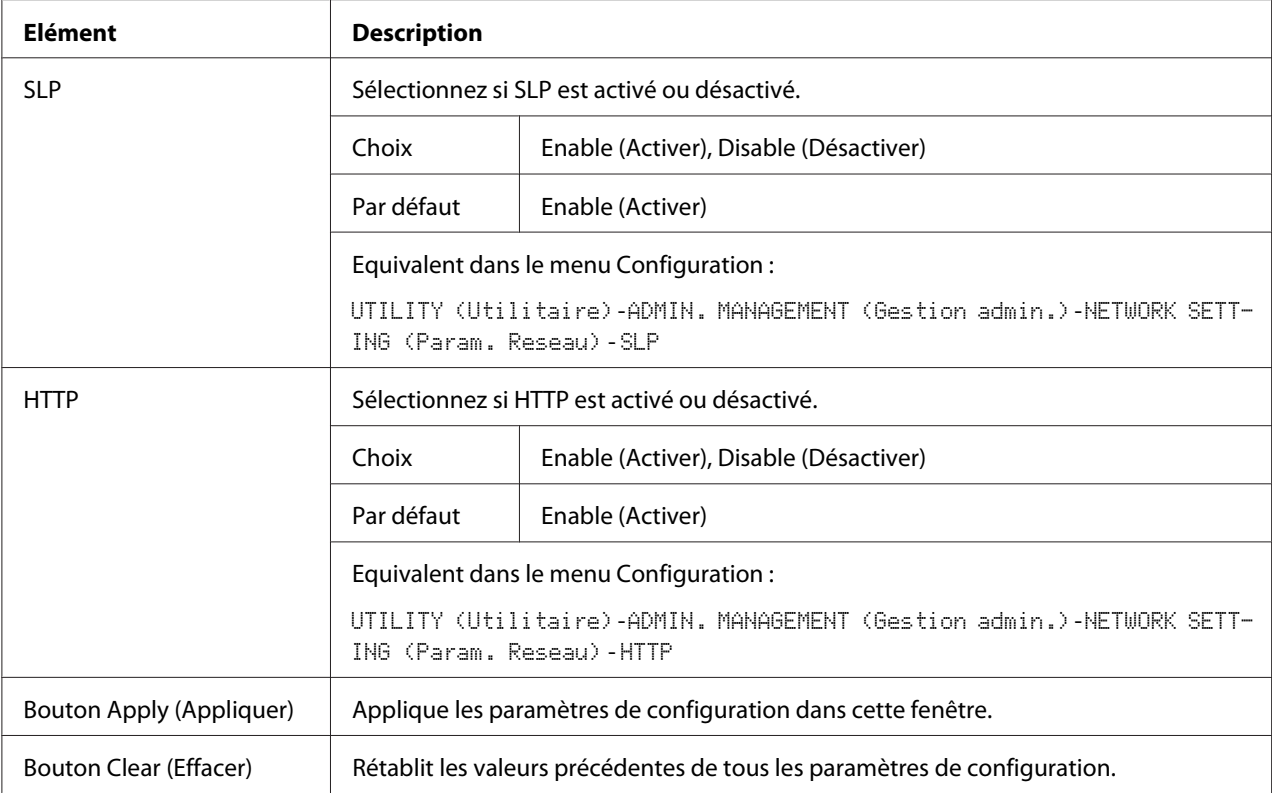

# IPv4 Settings (Paramètres IPv4)

Dans la fenêtre **Network (Réseau)** - **TCP/IP** - **IPv4 Settings (Paramètres IPv4)**, vous pouvez spécifier les paramètres suivants.

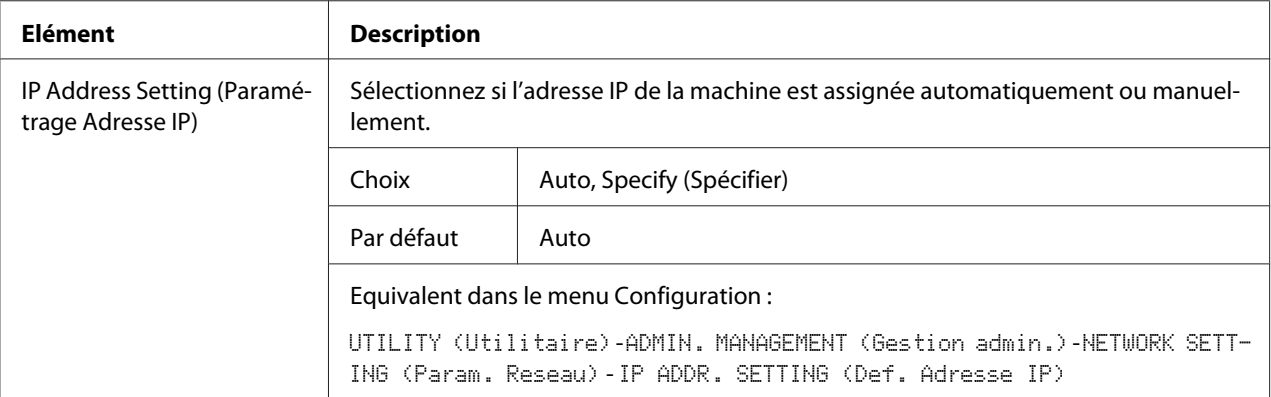

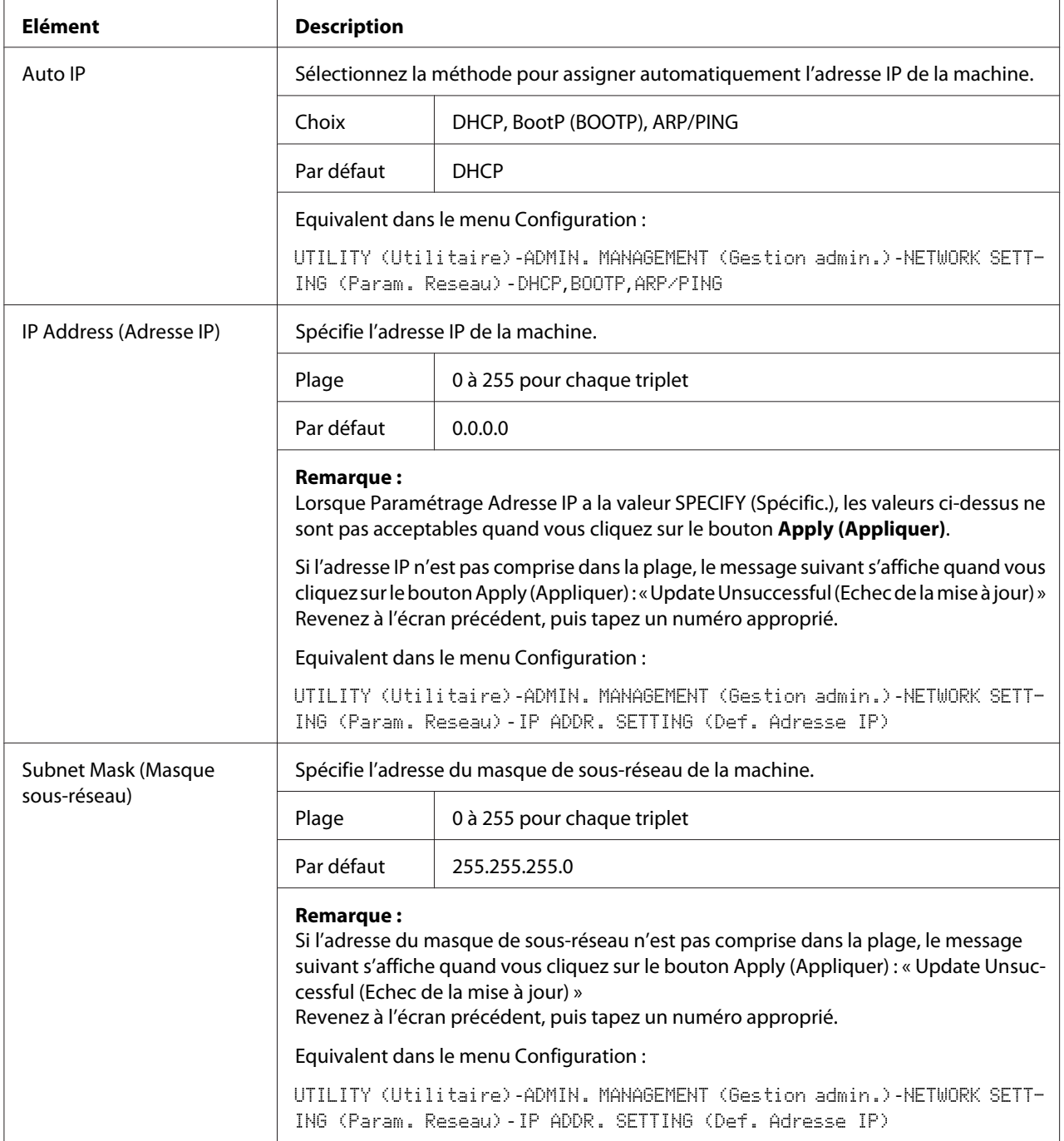

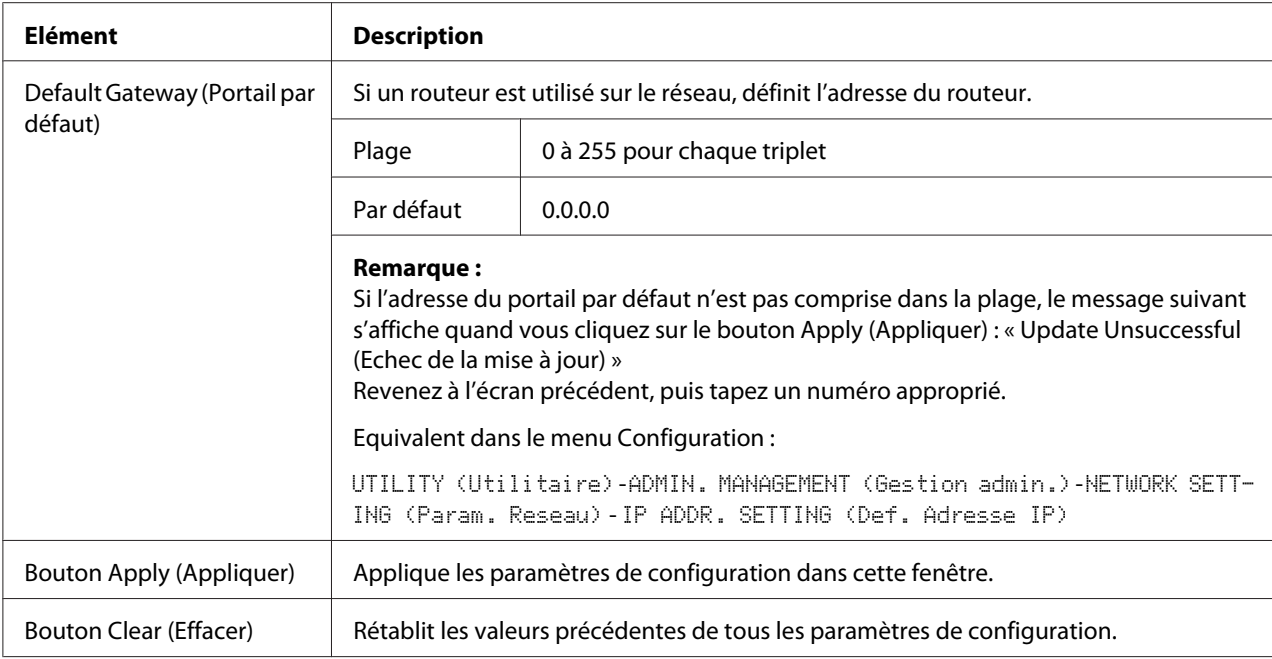

## RAW Port Settings (Paramètres Port RAW)

Dans la fenêtre **Network (Réseau)** - **TCP/IP** - **RAW Port Settings (Paramètres Port RAW)**, vous pouvez spécifier les paramètres suivants.

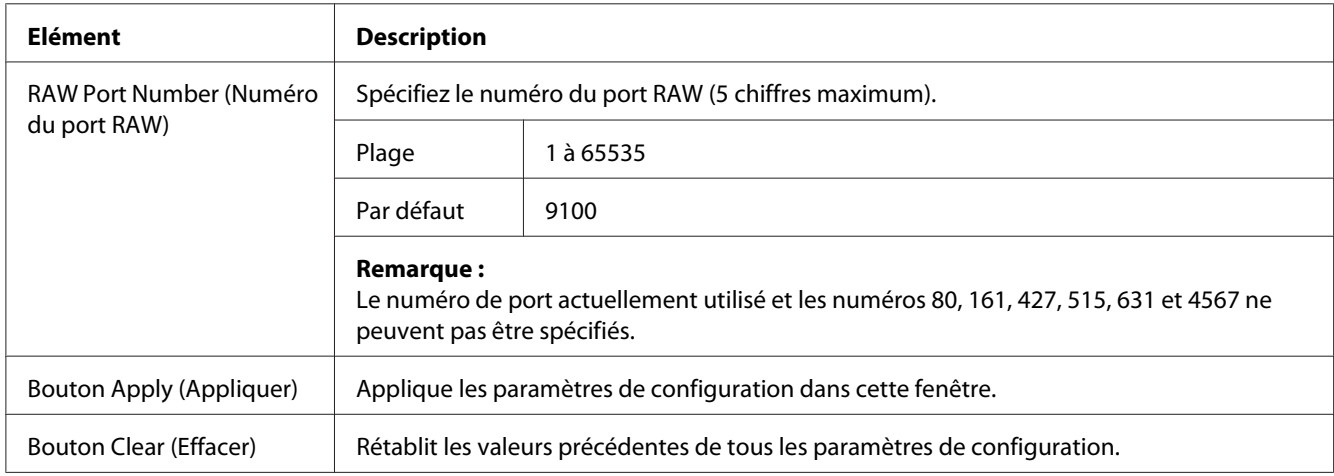

## DNS Settings (Param. DNS)

Dans la fenêtre **Network (Réseau)** - **TCP/IP** - **DNS Settings (Param. DNS)**, vous pouvez spécifier les paramètres suivants.

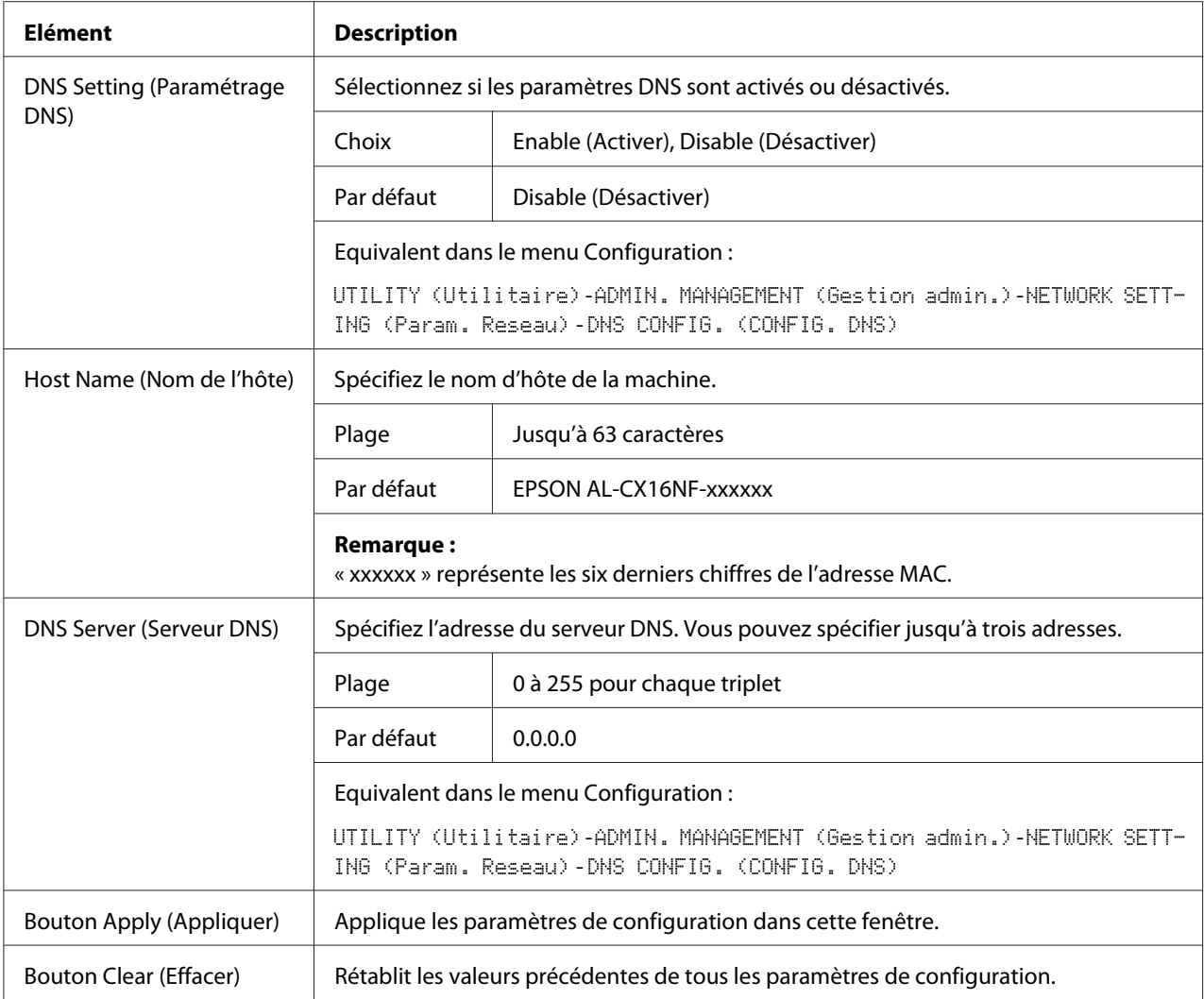

# Bonjour

## La fenêtre **Network (Réseau)** - **Bonjour** vous permet de configurer les éléments suivants :

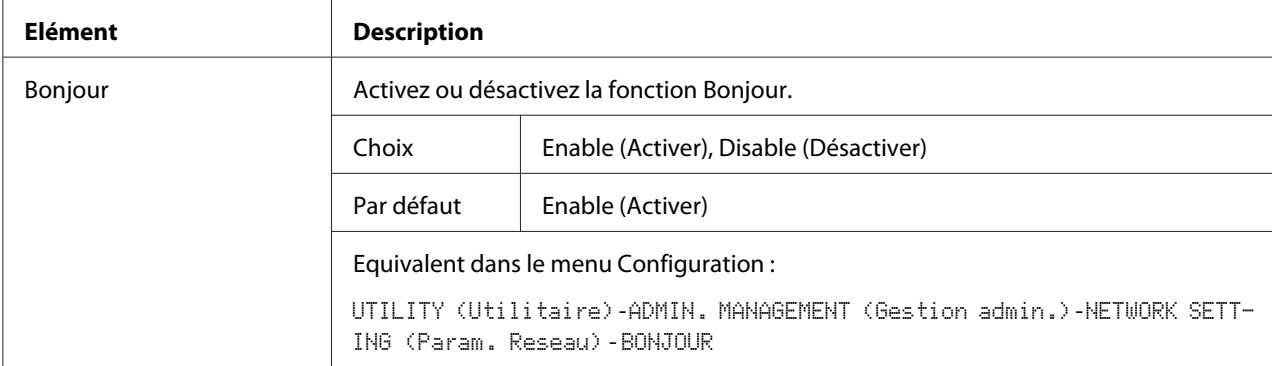

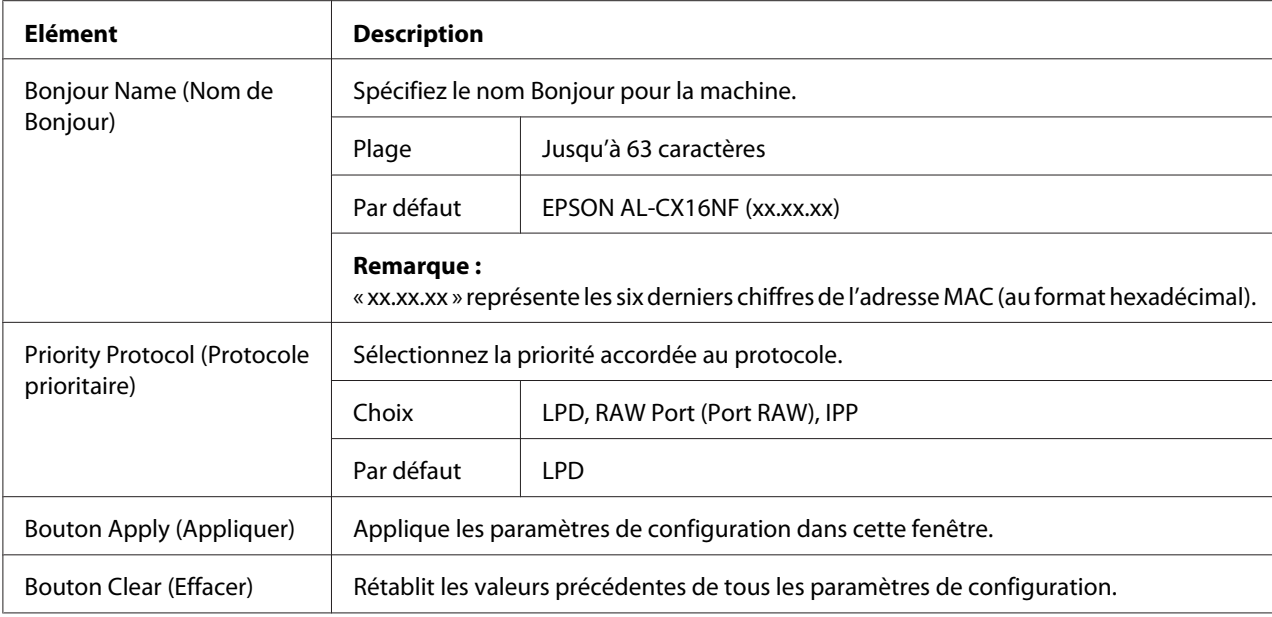

# **LDAP**

Dans la fenêtre **Network (Réseau)** - **LDAP**, vous pouvez spécifier les paramètres suivants.

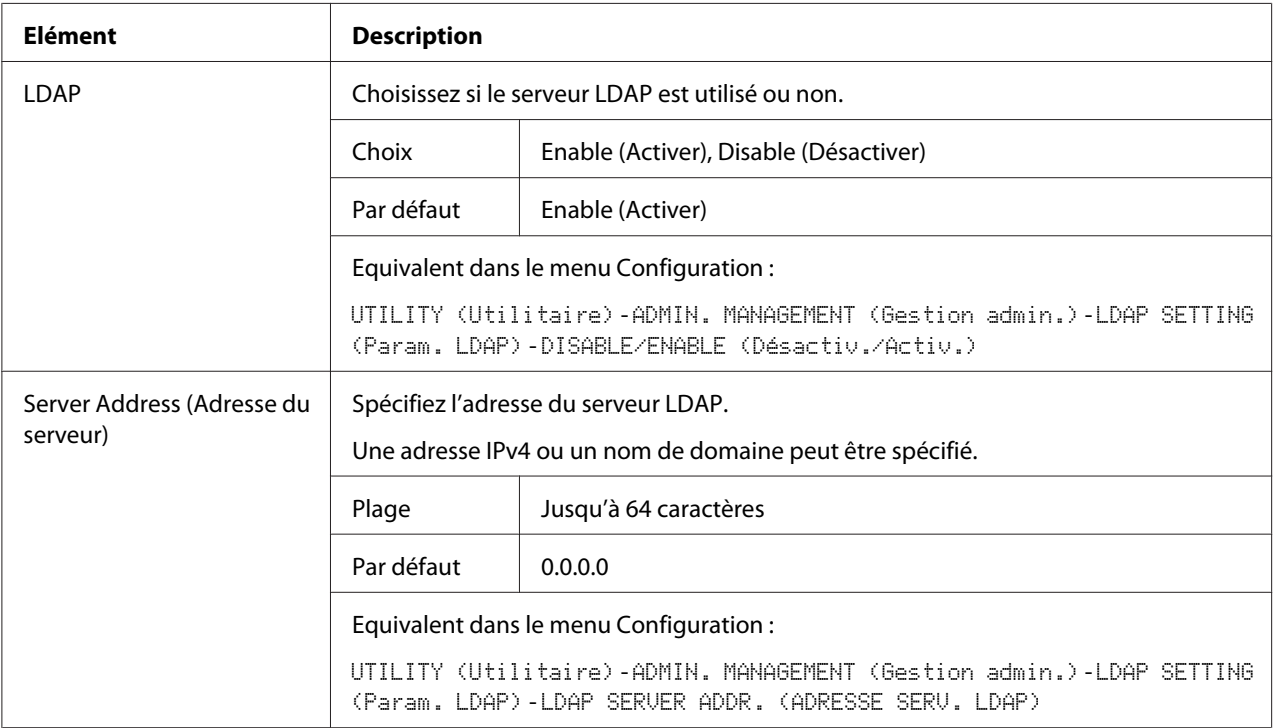
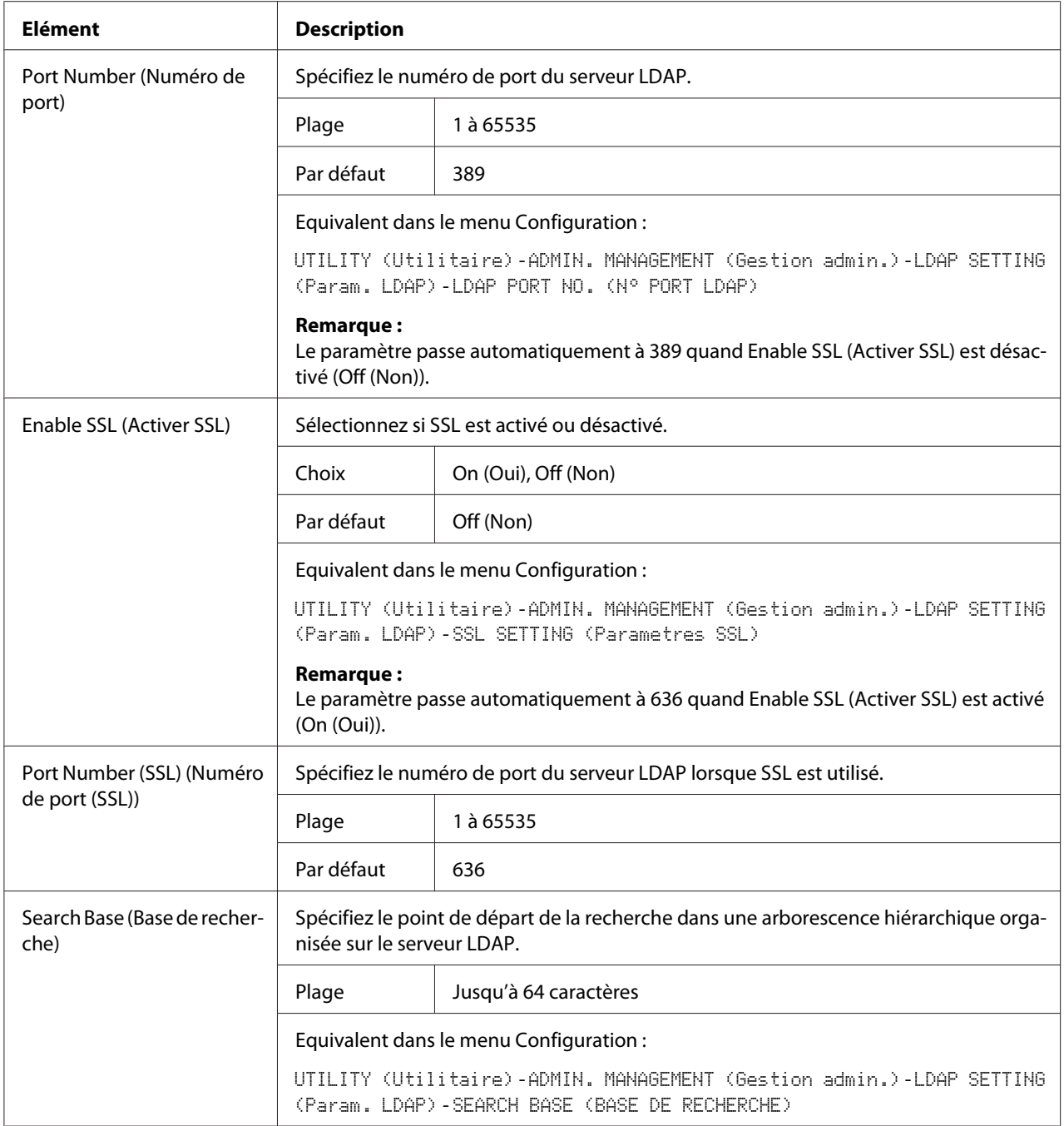

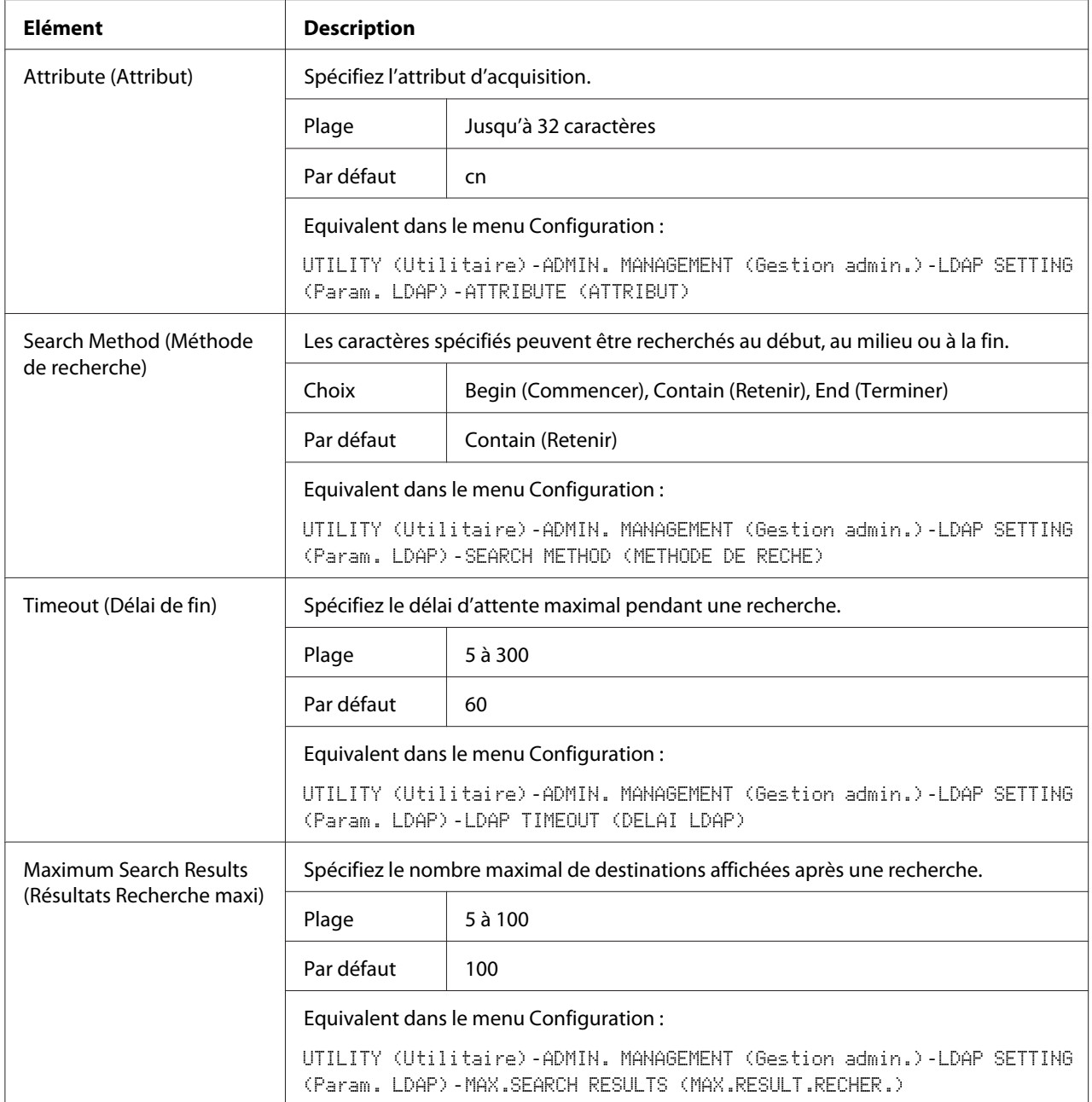

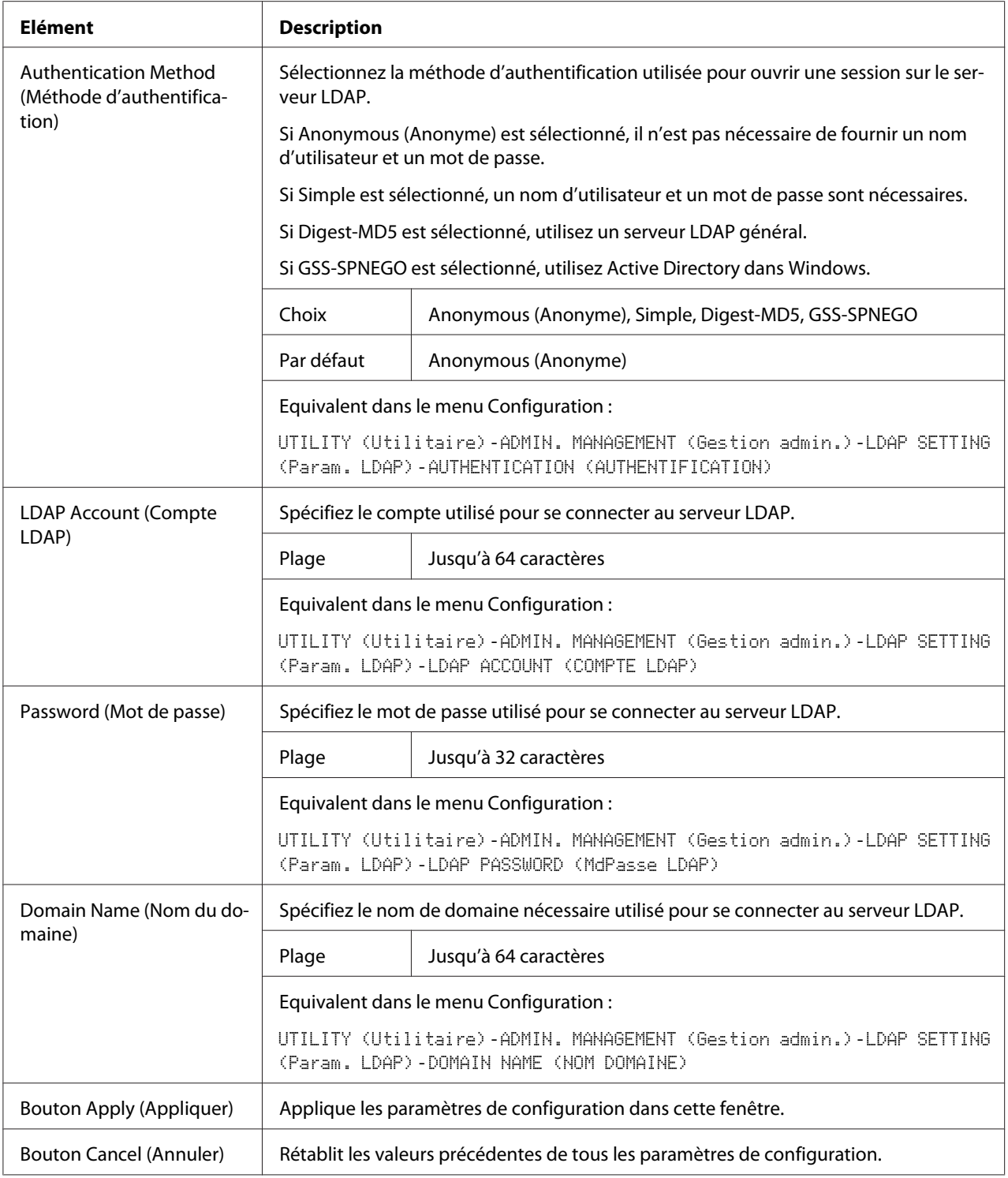

#### <span id="page-111-0"></span>*Remarque :*

*Si un serveur LDAP est utilisé, il est possible que les résultats corrects de la recherche ne puissent pas être récupérés lorsque la recherche est effectuée à partir d'un serveur utilisant l'accès anonyme.*

#### **IPP**

La fenêtre **Network (Réseau)** - **IPP** vous permet de configurer les éléments suivants. Pour plus d'informations sur IPP, voir [« Connexion réseau » à la page 45](#page-44-0). Pour pouvoir appliquer les paramètres, arrêtez la machine, puis remettez-la en marche une fois le paramètre spécifié.

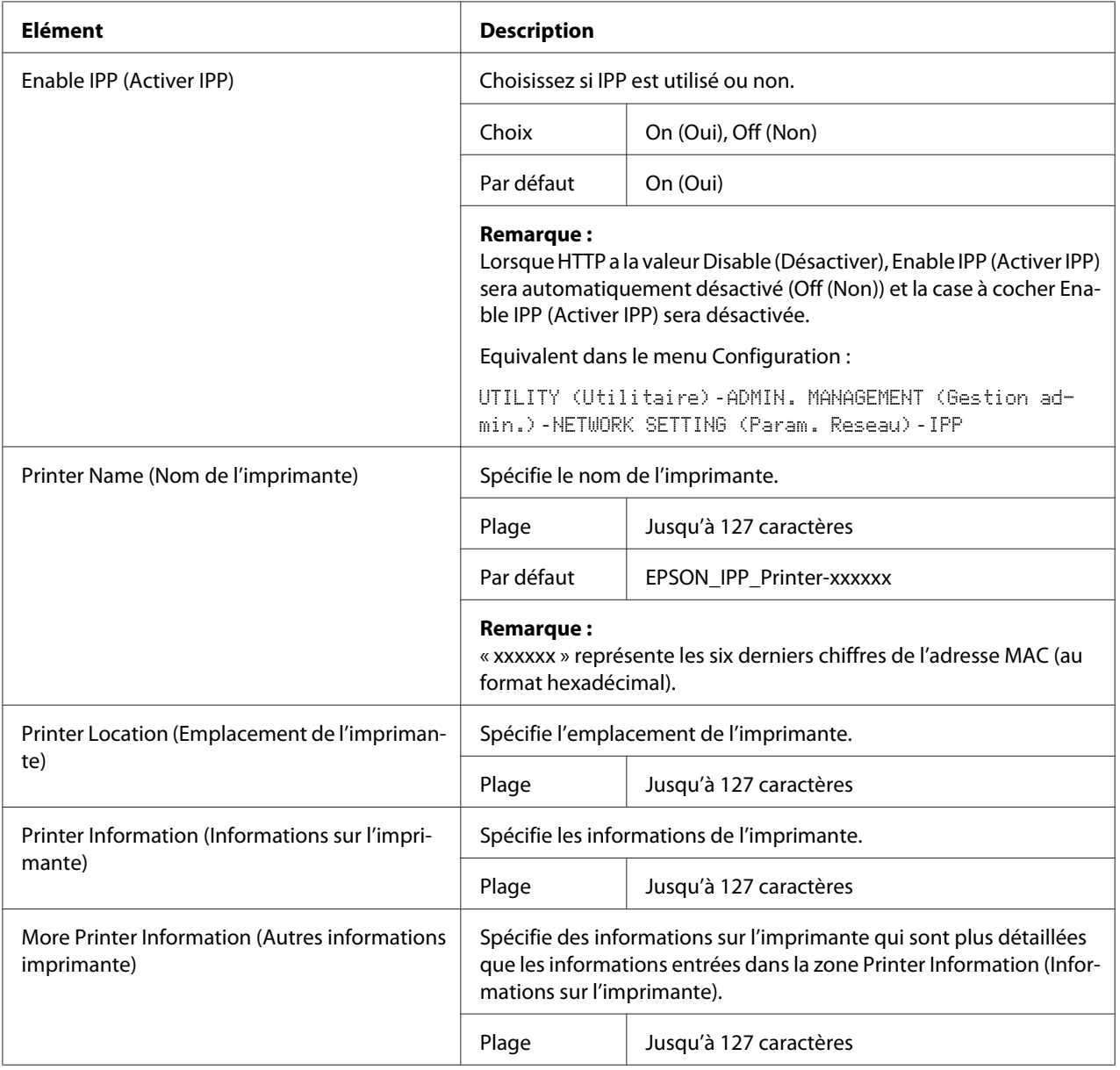

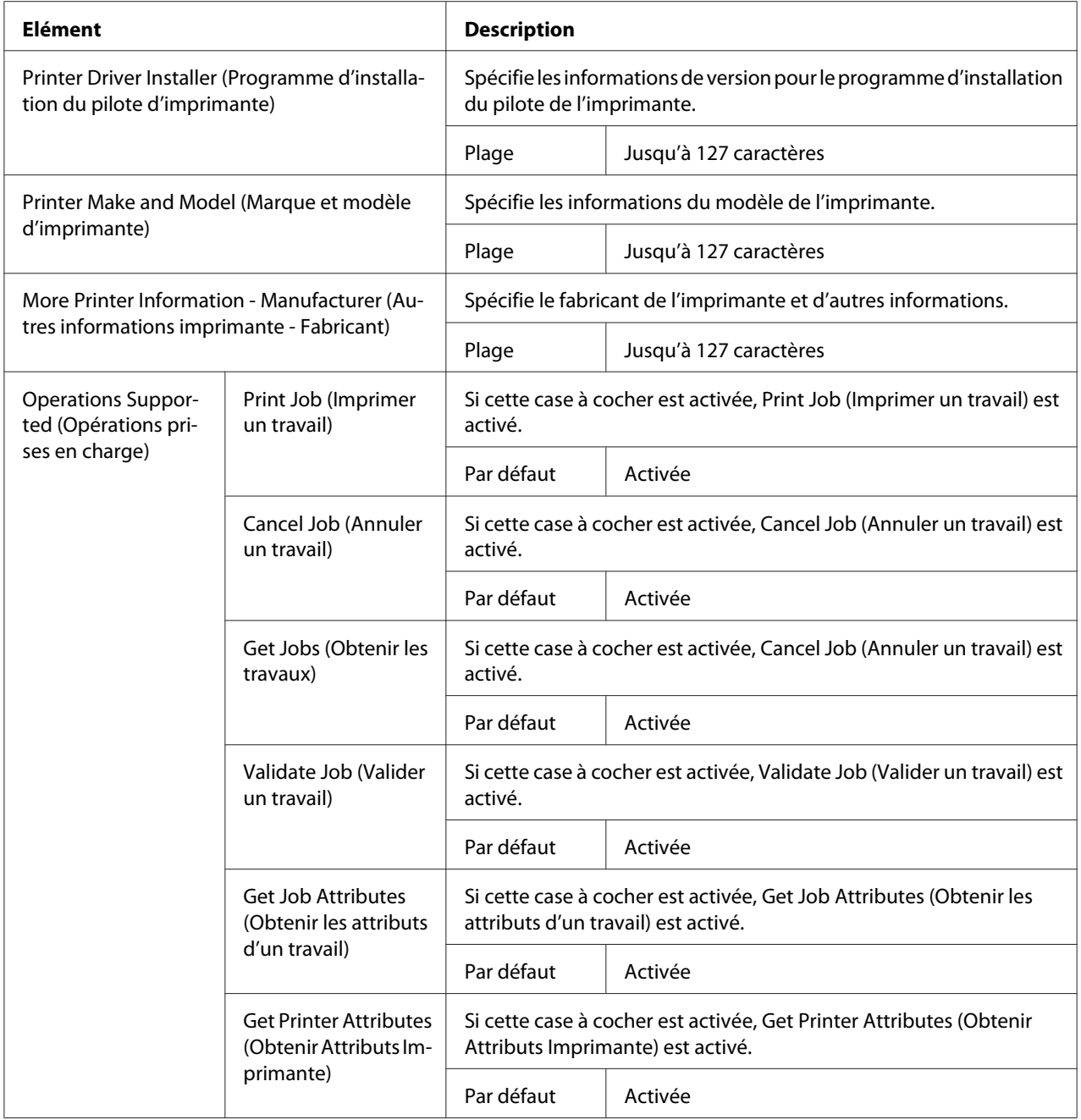

<span id="page-113-0"></span>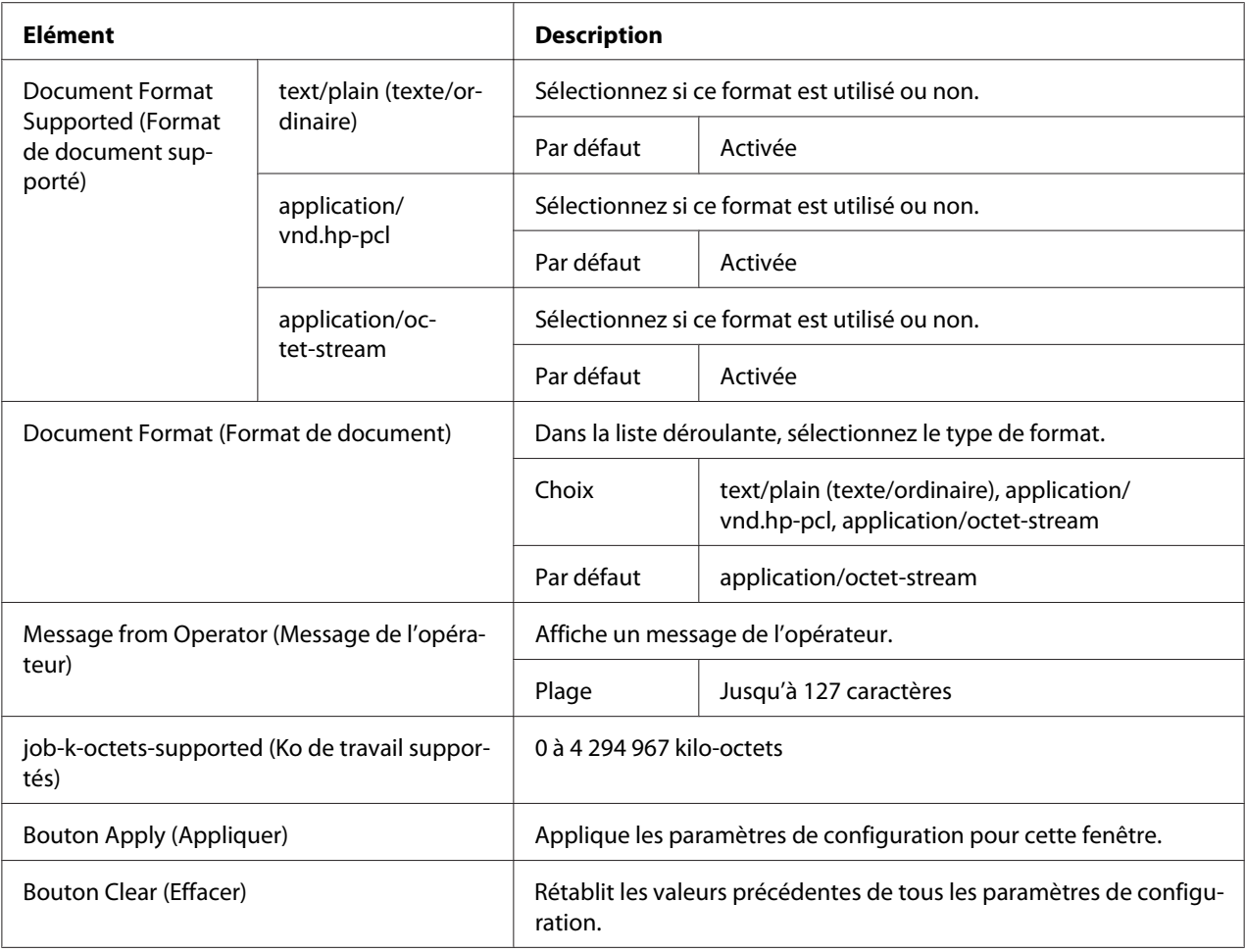

#### **SNMP**

La fenêtre **Network (Réseau)** - **SNMP** vous permet de configurer les éléments suivants :

<span id="page-114-0"></span>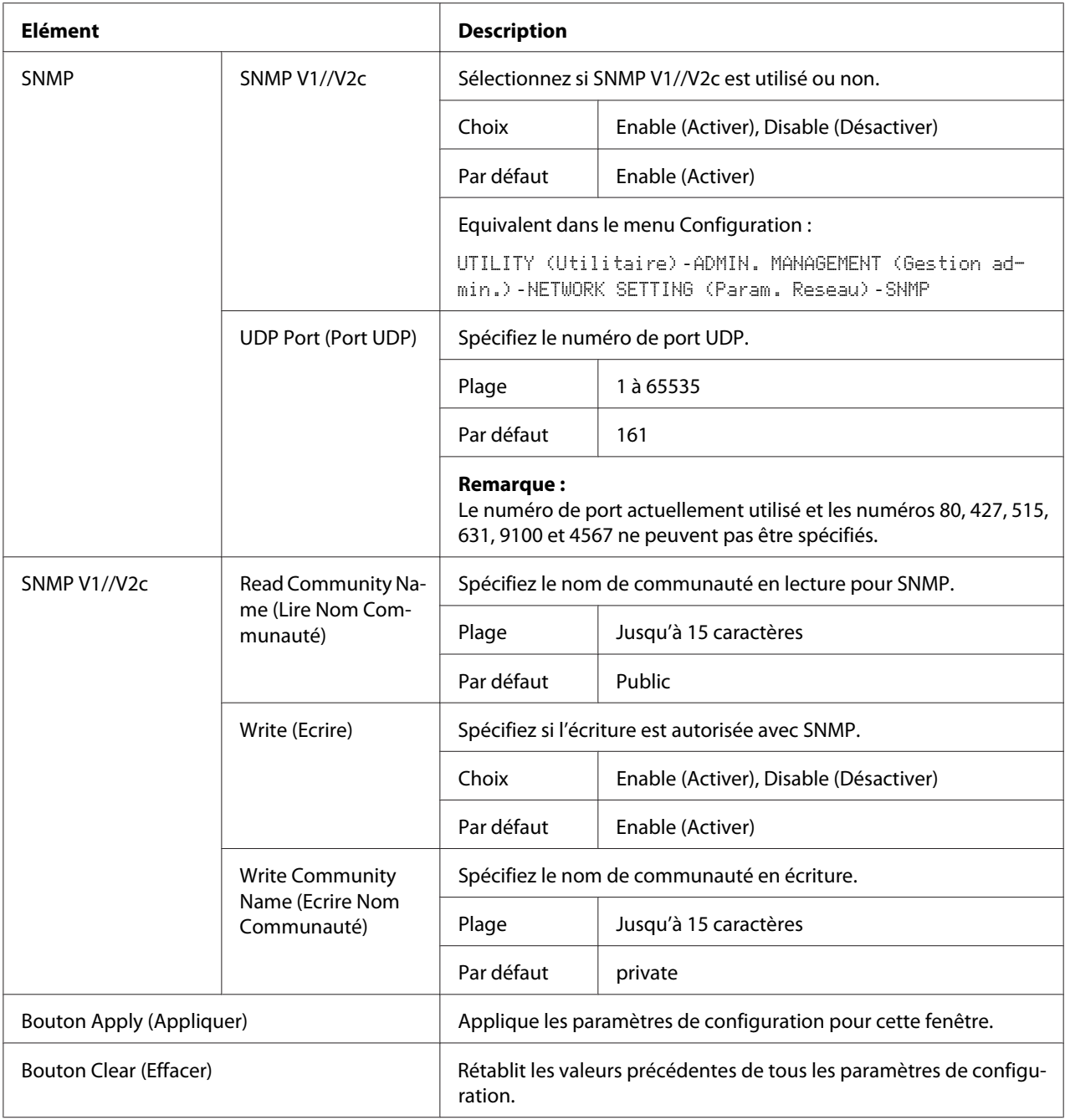

### **E-mail**

La fenêtre **Network (Réseau)** - **E-mail** vous permet de configurer les éléments suivants :

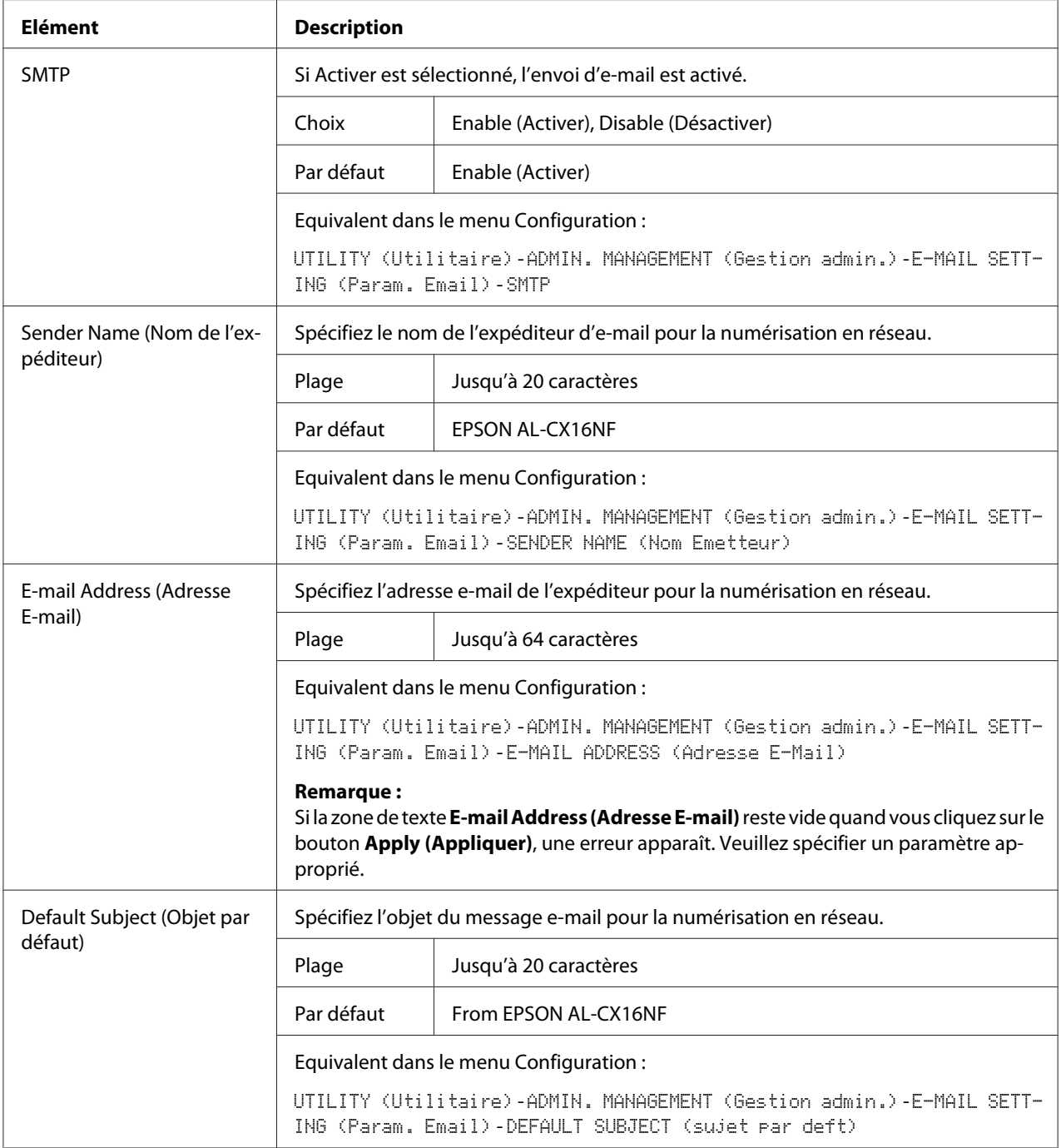

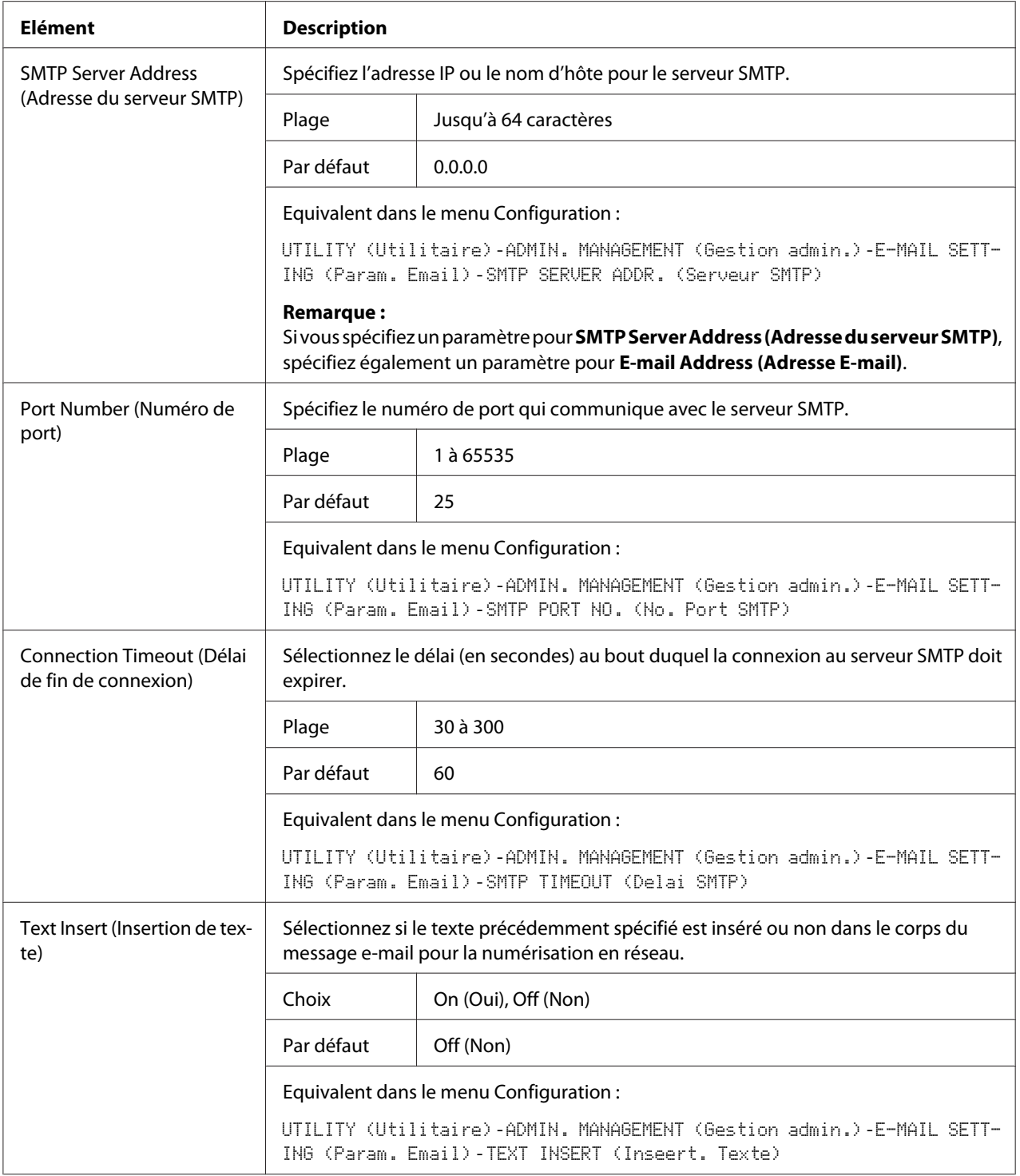

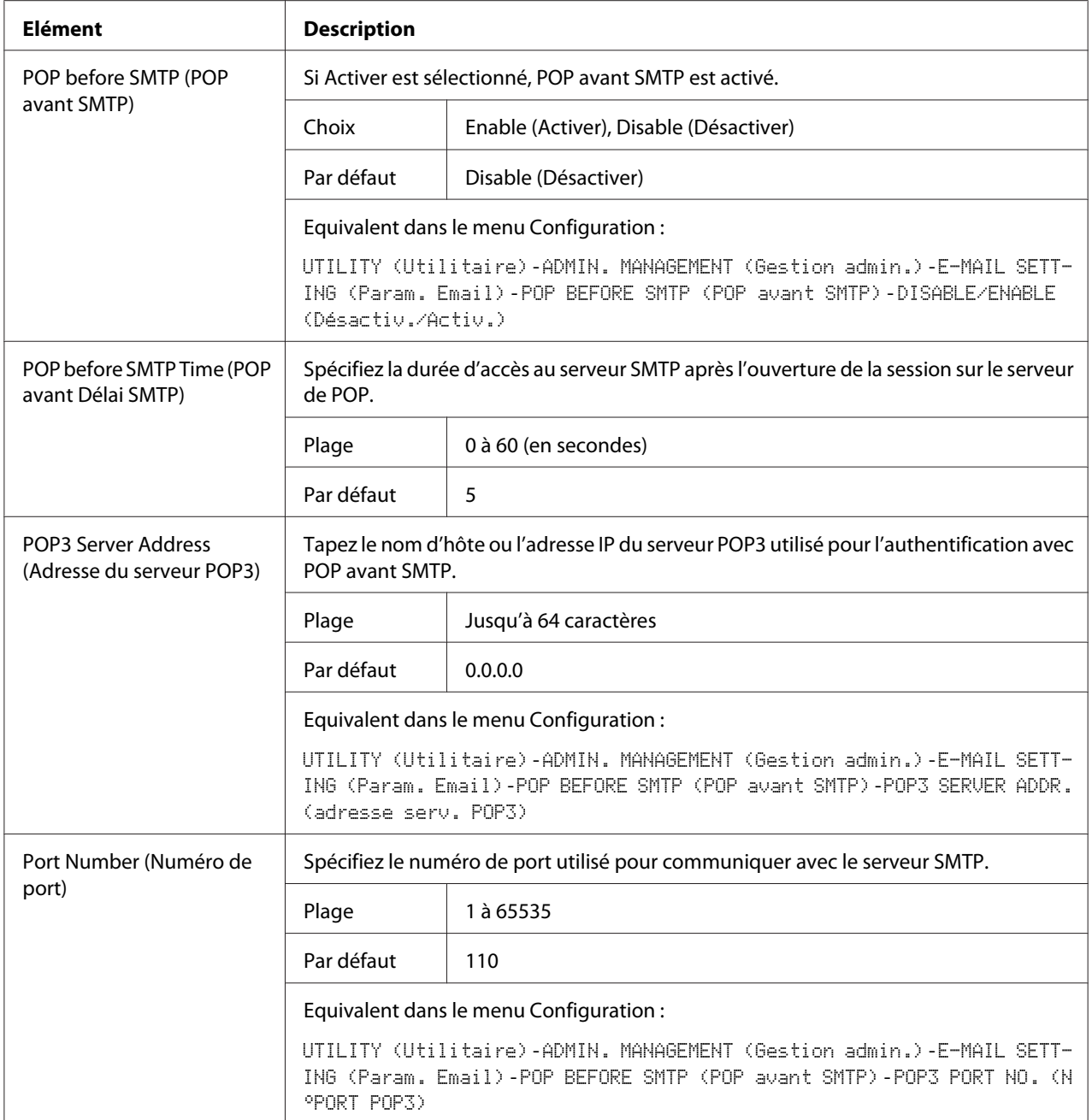

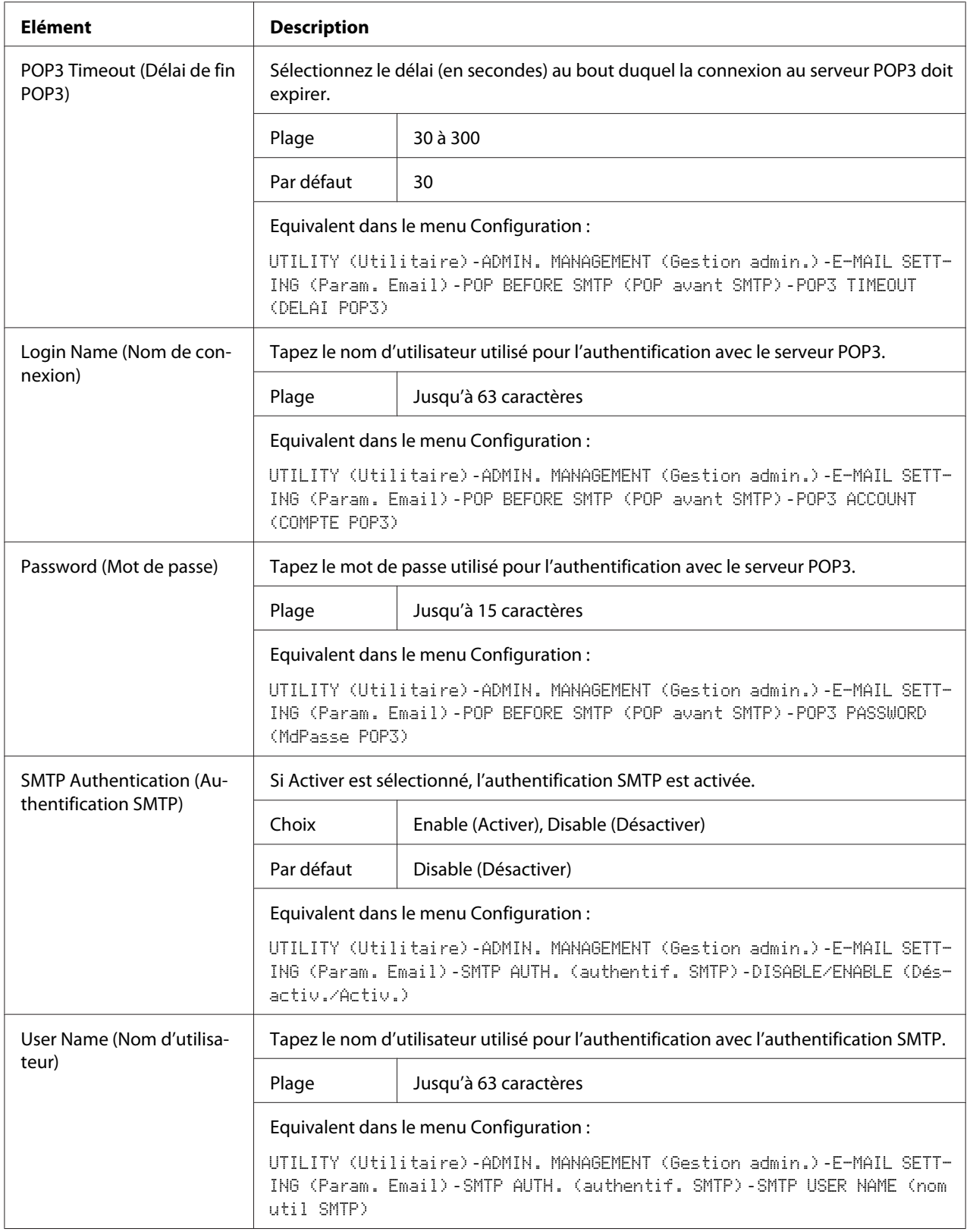

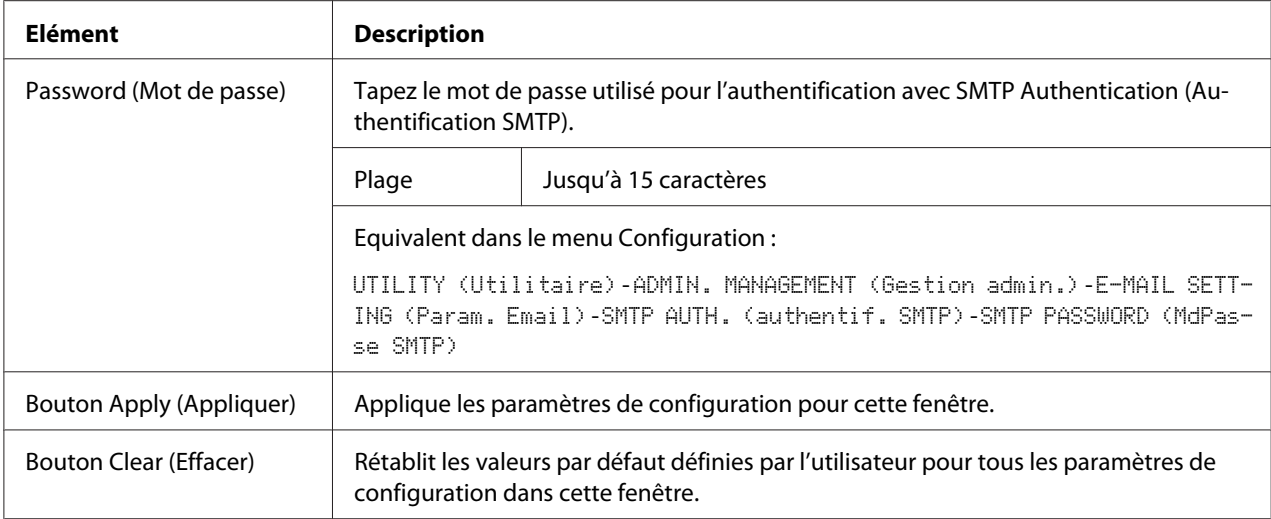

#### *Remarque :*

*Utilisez des caractères alphanumériques (y compris certains symboles) pour Sender Name (Nom de l'expéditeur) et Default Subject (Objet par défaut). L'utilisation d'autres caractères endommagera les caractères pour la destination e-mail. Pour plus d'informations sur les caractères pouvant être entrés, voir le Guide d'utilisation.*

#### **FTP**

Dans la fenêtre **Network (Réseau)** - **FTP**, vous pouvez spécifier les paramètres suivants.

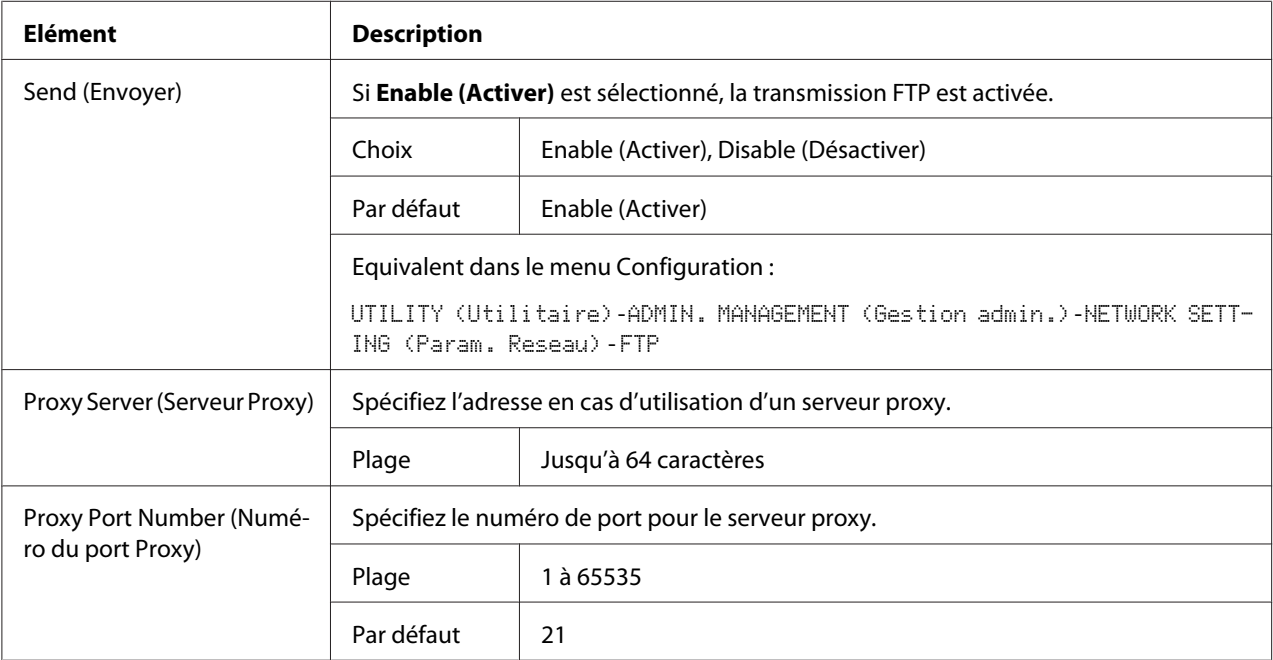

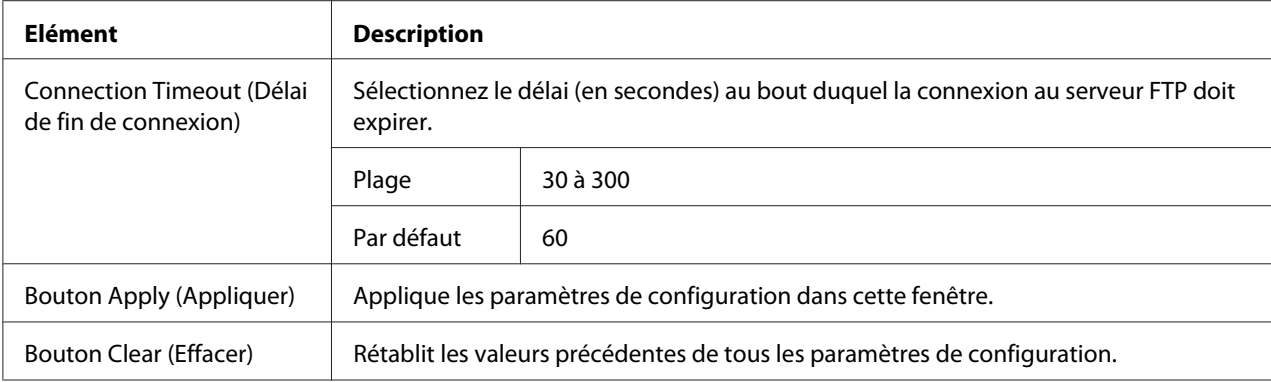

#### **SMB**

Dans la fenêtre **Network (Réseau)** - **SMB**, vous pouvez spécifier les paramètres suivants.

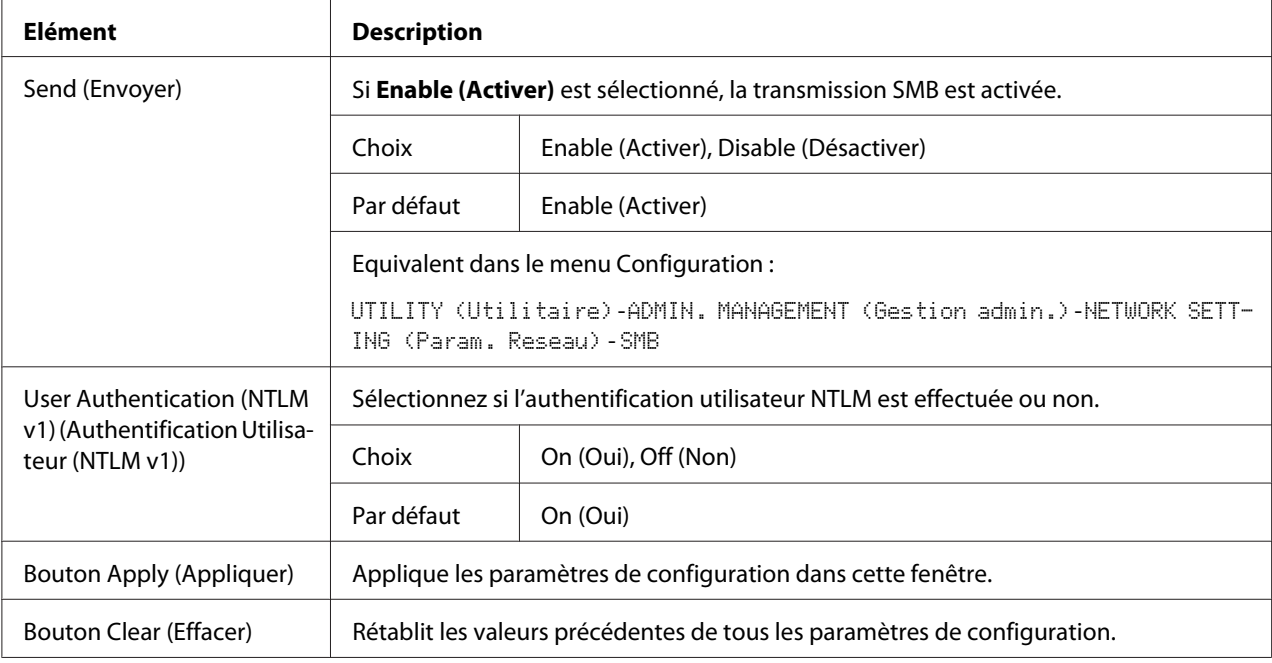

# **Index**

# **A**

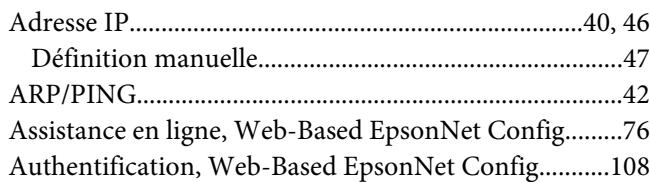

## **B**

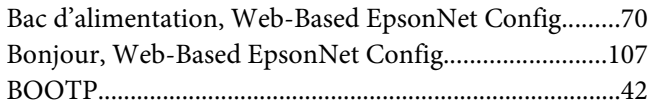

# **C**

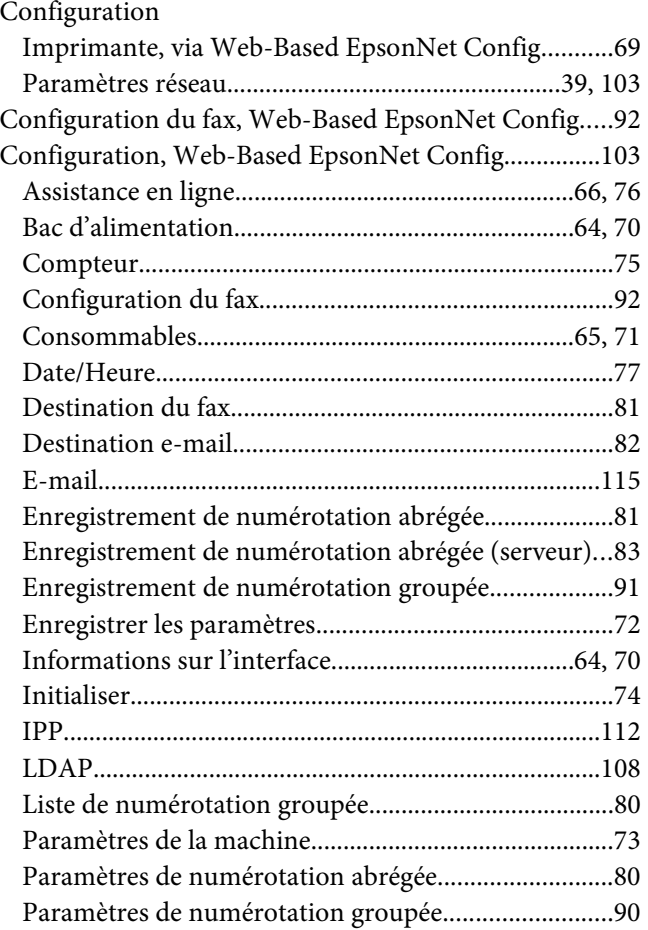

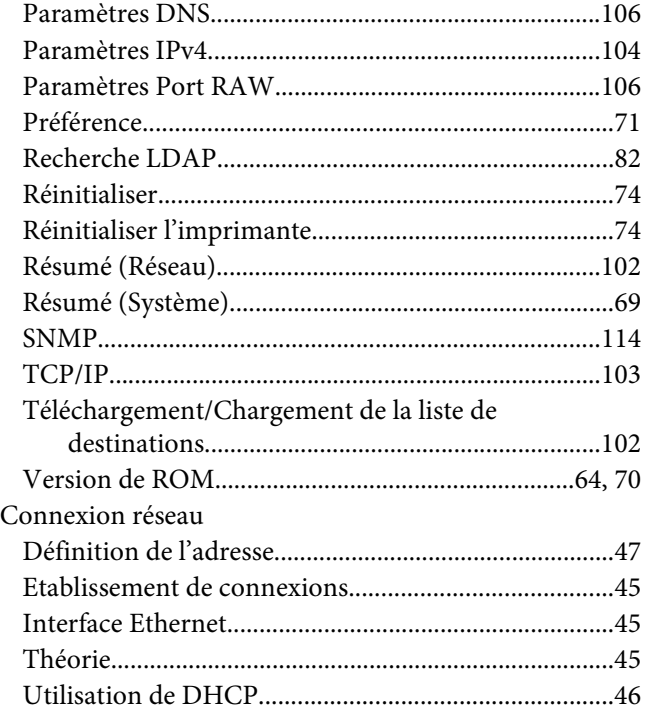

# **D**

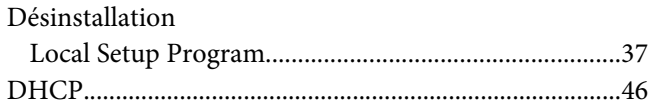

# **E**

```
E-mail, Web-Based EpsonNet Config............................115
Enregistrer les paramètres, Web-Based EpsonNet
       Config.........................................................................72
```
# **F**

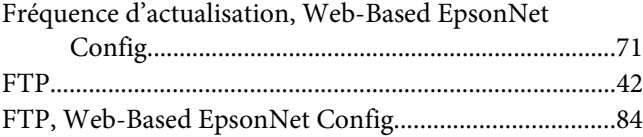

# **I**

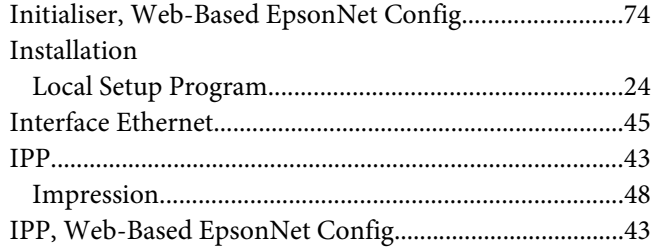

## **L**

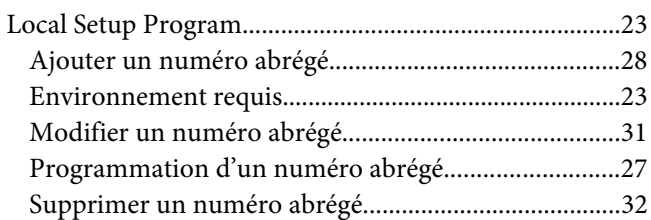

#### **M**

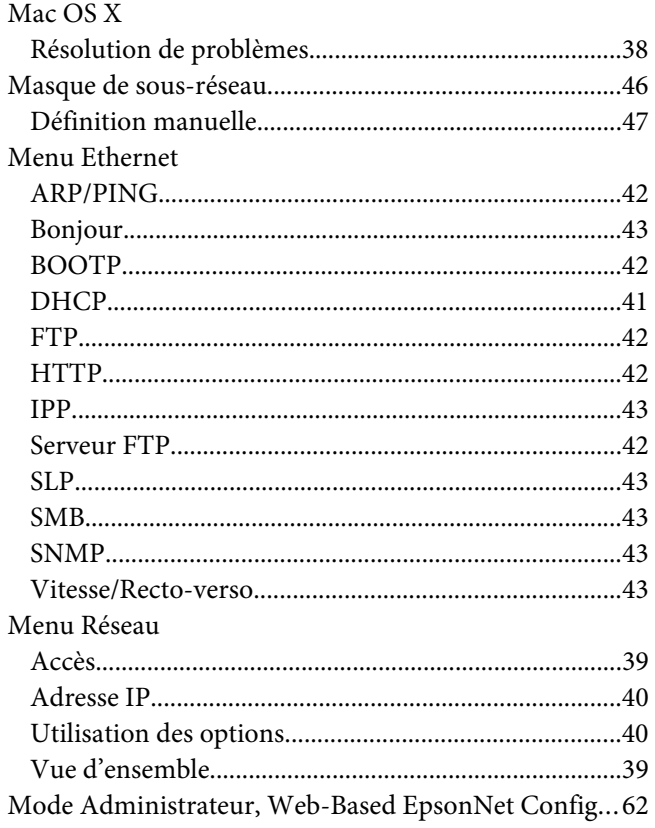

# **N**

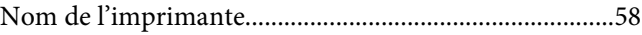

#### **P**

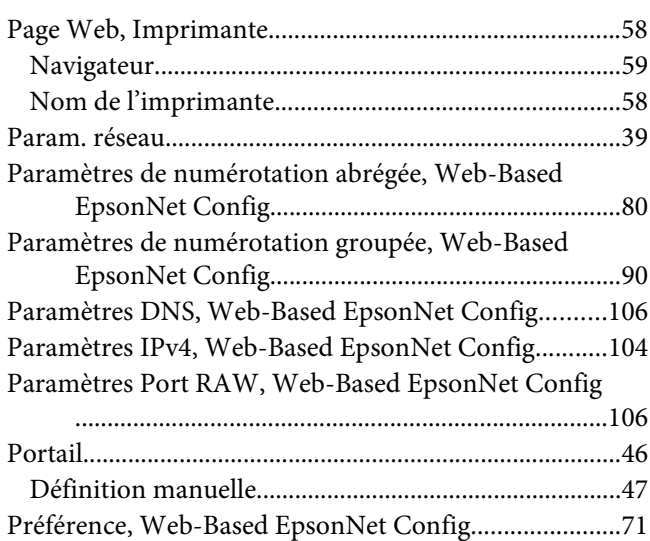

## **R**

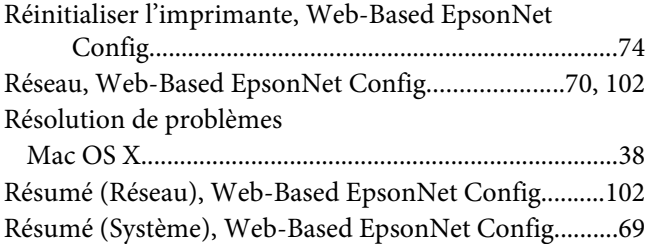

#### **S**

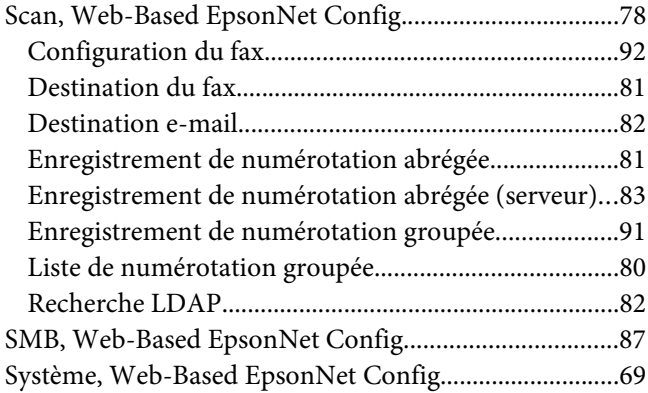

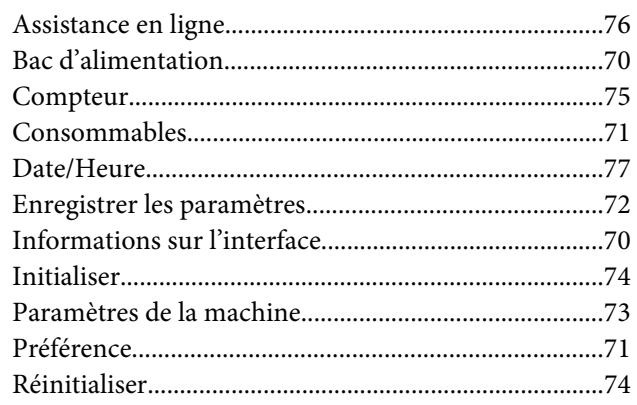

# $\overline{r}$

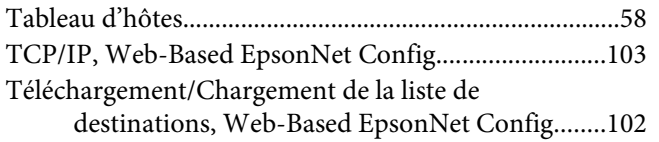

#### $\boldsymbol{V}$

Version de ROM, Web-Based EpsonNet Config......64, 70

#### W

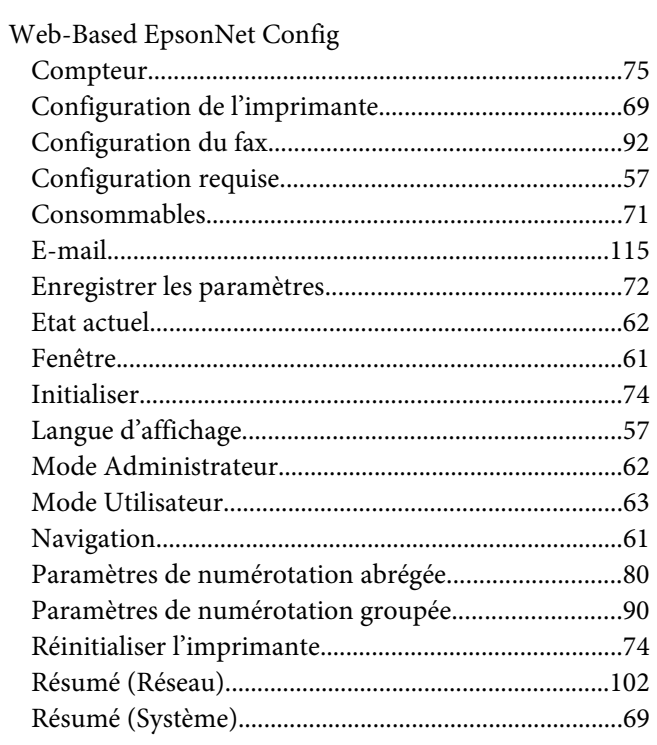

Téléchargement/Chargement de la liste de